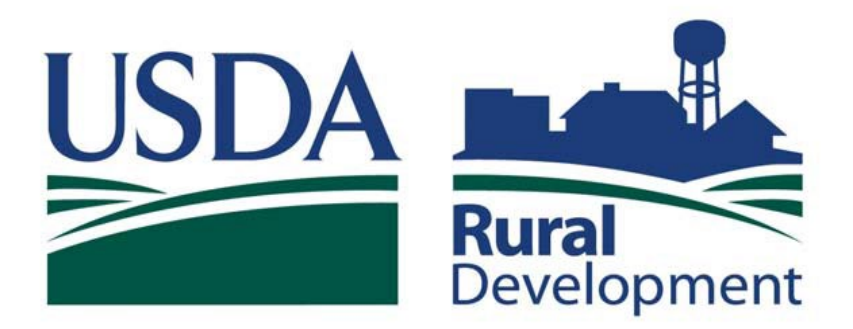

Committed to the future of rural communities.

# **SINGLE FAMILY HOUSING GUARANTEED LOAN PROGRAM**

LOSS MITIGATION SERVICER USER GUIDE INPUT OF LOSS MITIGATION PLANS AND THE DOCUMENT UPLOAD PROCESS

# **TABLE OF CONTENTS**

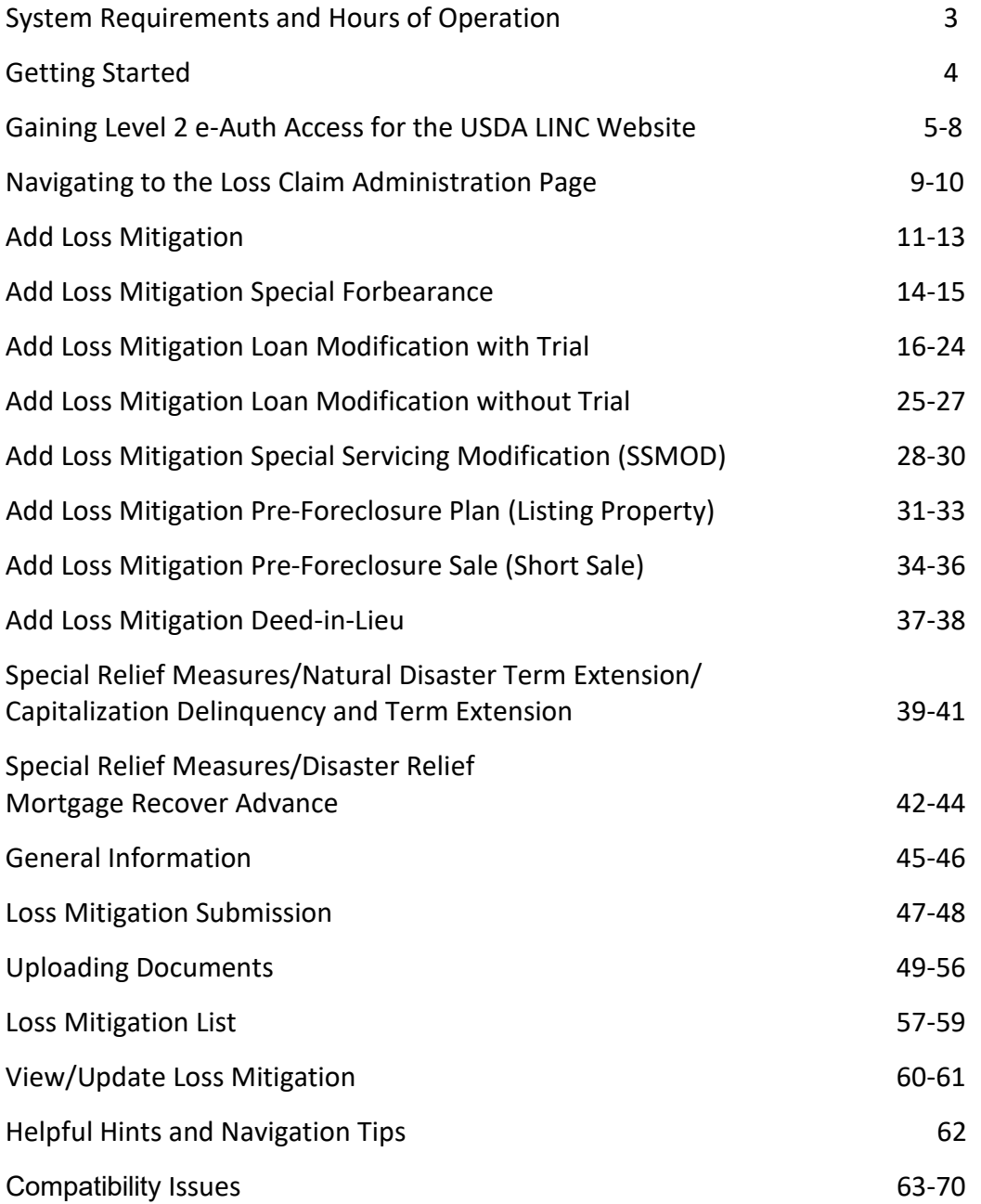

### **System Requirements and Hours of Operation**

System Requirements:

• Internet Explorer 11 or higher, Chrome, Microsoft Edge or Mozilla Firefox

Hours of Operation for the Rural Development Guaranteed Loan System (GLS):

- Monday Saturday 6:00 am to 6:00pm CST/CDT
- Sunday 8:00am to 4:00pm CST/CDT

System messages can be found by using the Message Board hyperlink on USDA LINC web page.

#### **Getting Started**

System Security

Having a USDA eAuth account provides:

- Convenient access to information and applications
- Faster processing of applications
- Identity security throughout lending process

All Lender Approved Loss Mitigation Plans must be submitted electronically through the USDA Lender Interactive Network Connection (LINC) system. In order to access this system Level 2 E-Authentication (eAuth) access is required. The following provides information on how set up Level 2 eAuth access, how to access the USDA LINC system and how to input the different Loss Mitigation Plans.

Click on the following link to access the Training and Resource Library page:

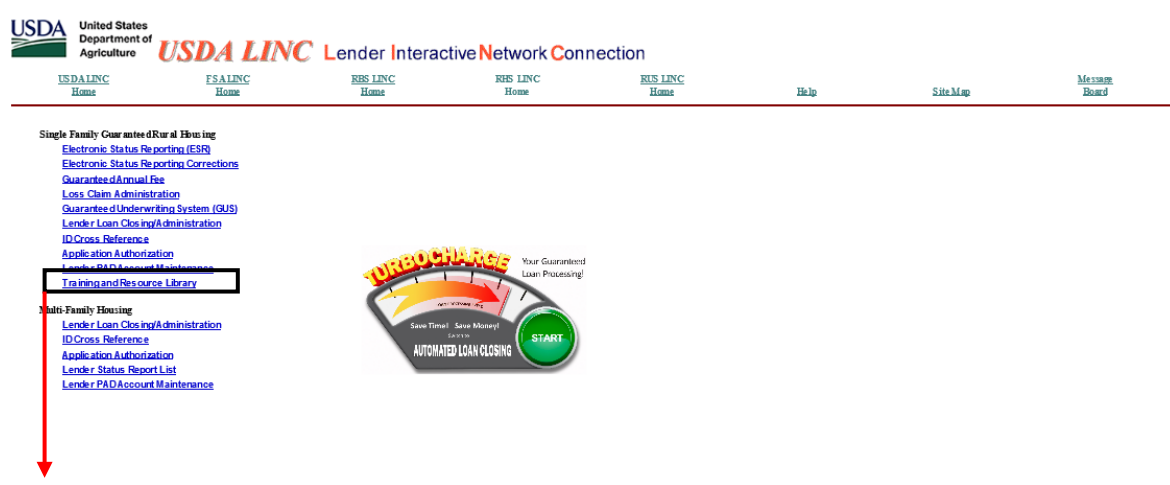

Click on the hyperlink for training on creating an eAuth account.

#### **Gaining Level 2 e-Auth Access for the USDA LINC Website**

<https://www.eauth.usda.gov/mainPages/index.aspx>

#### Select 'Create an account'.

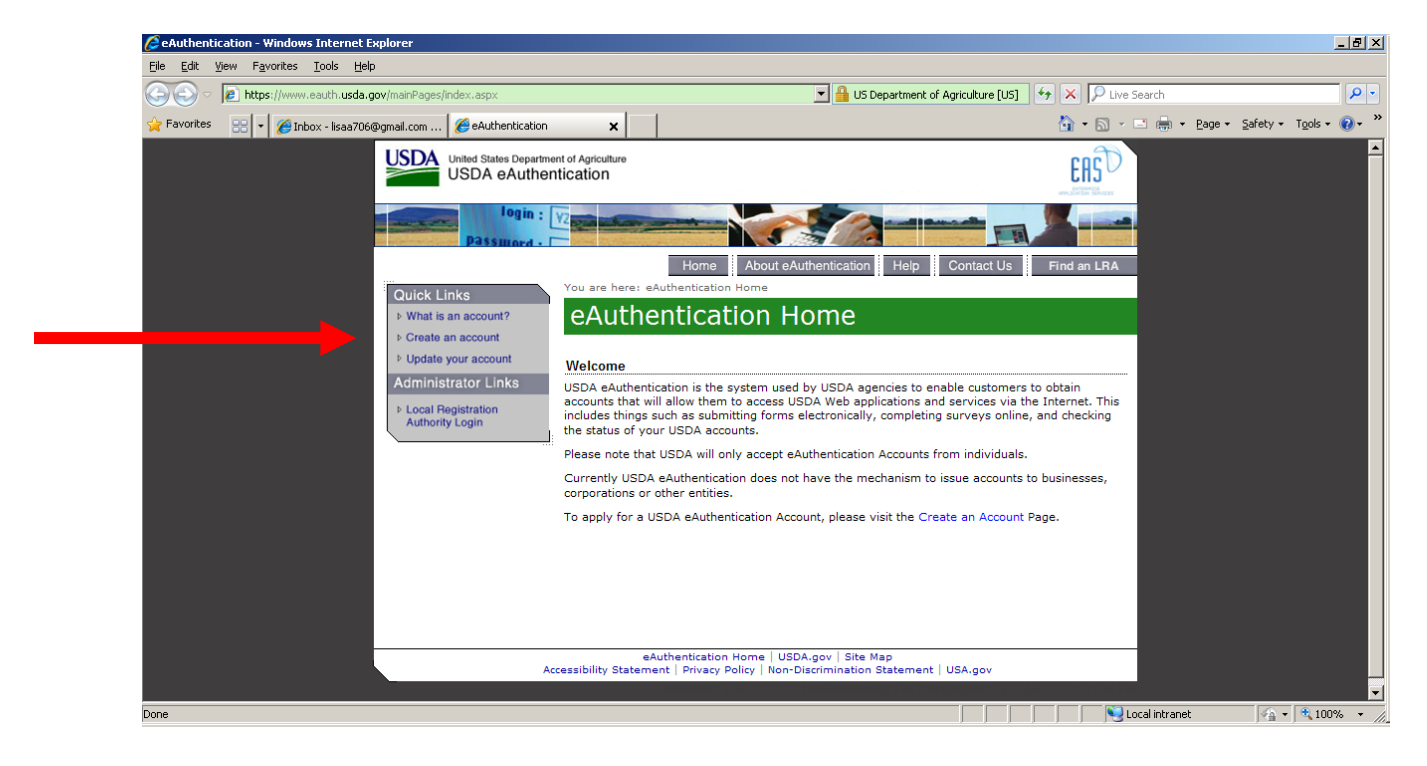

Select 'Register for a Level 2 Account'.

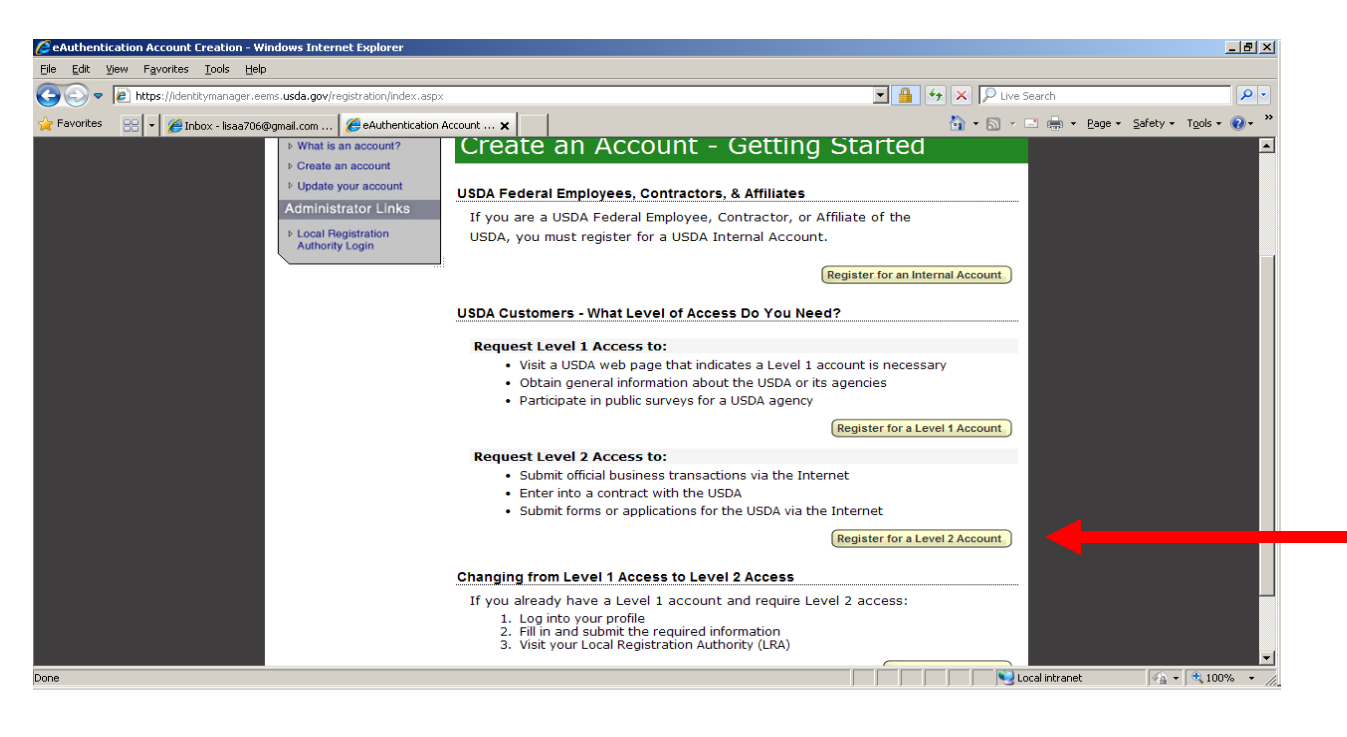

Follow the steps and fill in the required information. You will create your own login id, password and four-digit pin number at this time.

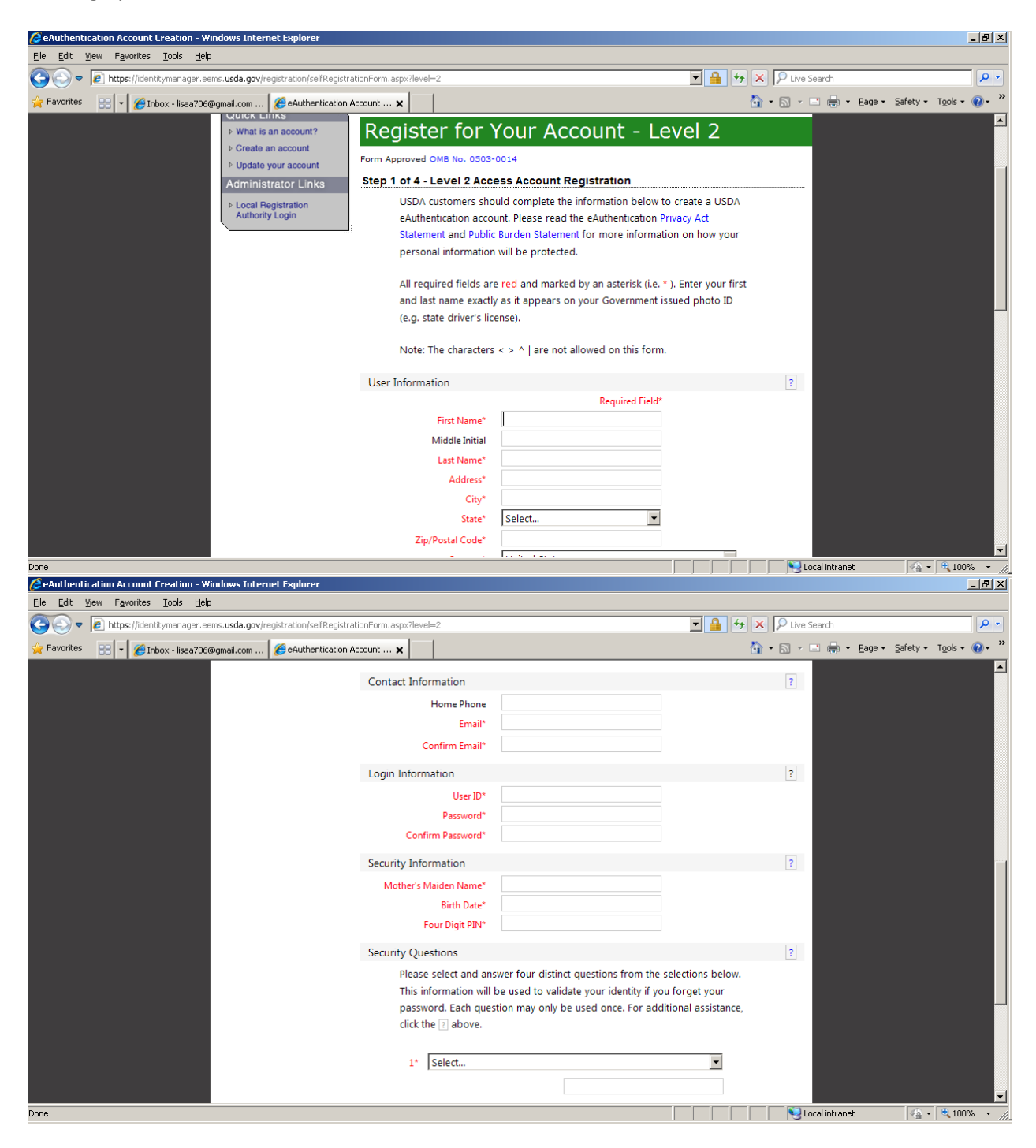

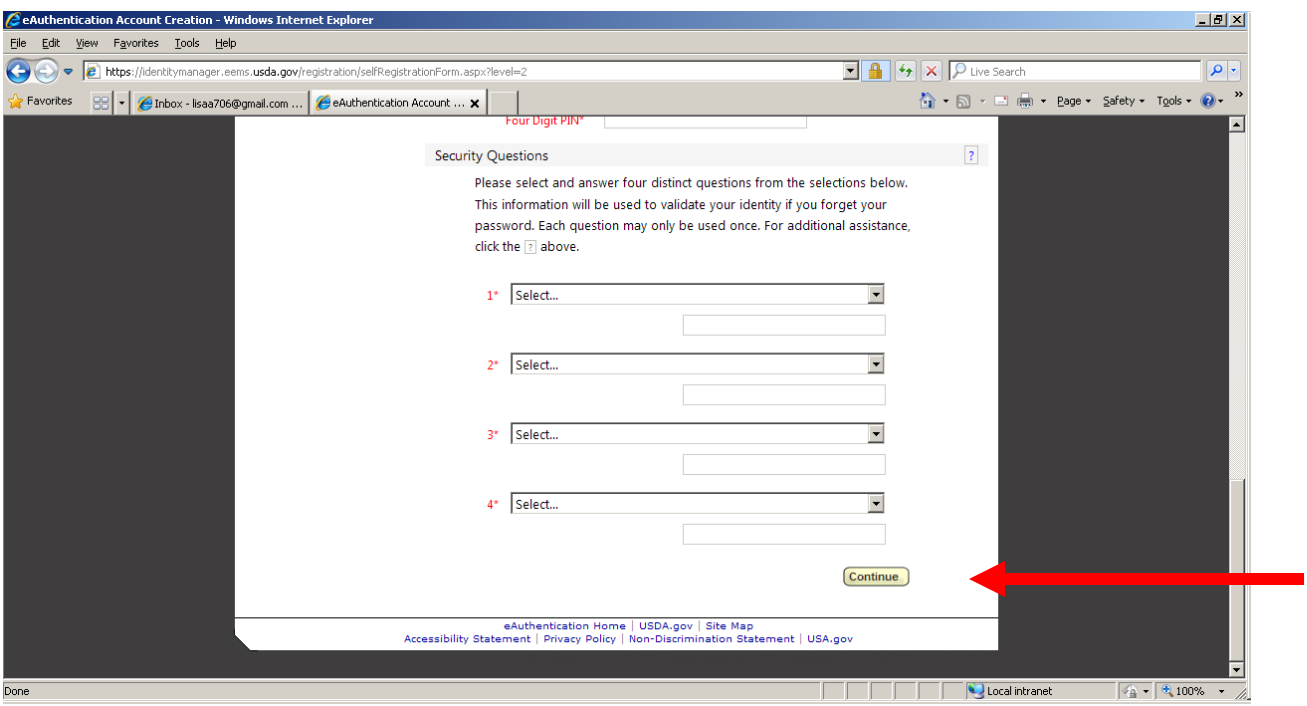

Select 'Continue'.

Verify information on next page is correct and select 'Submit'.

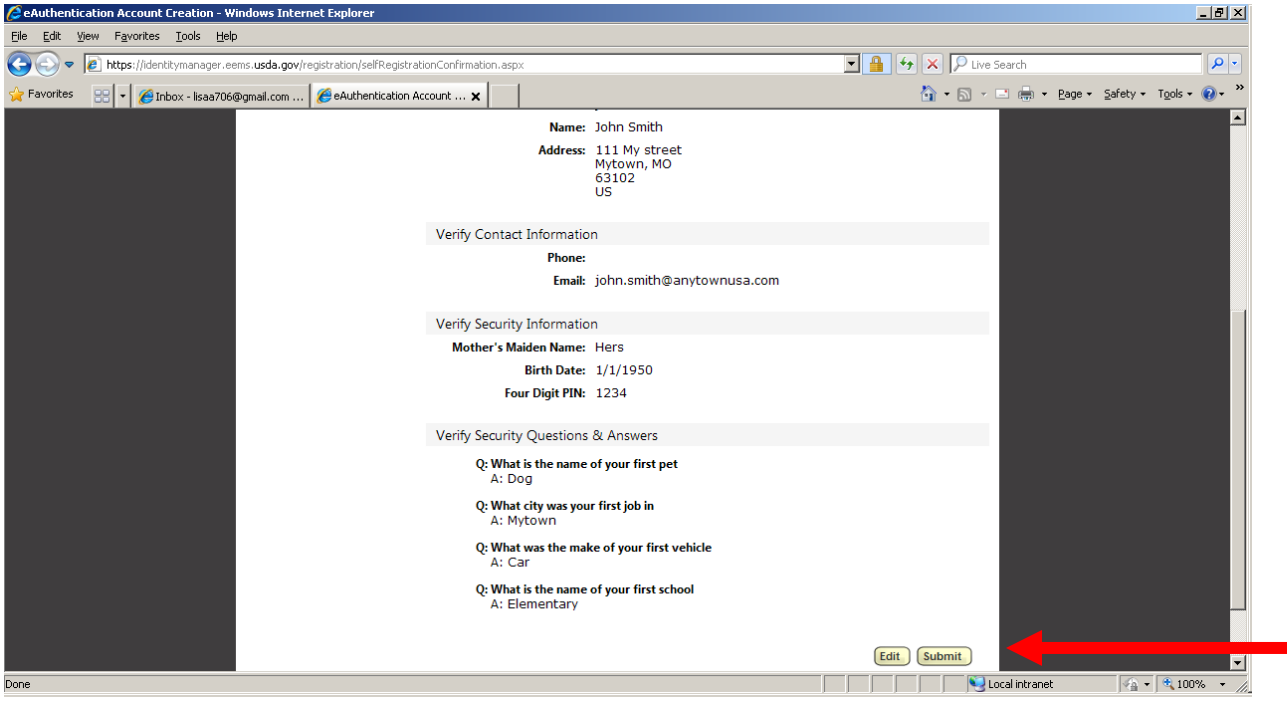

You will receive a confirmation email; when you receive your confirmation email, make sure to click on the activation link to complete the registration.

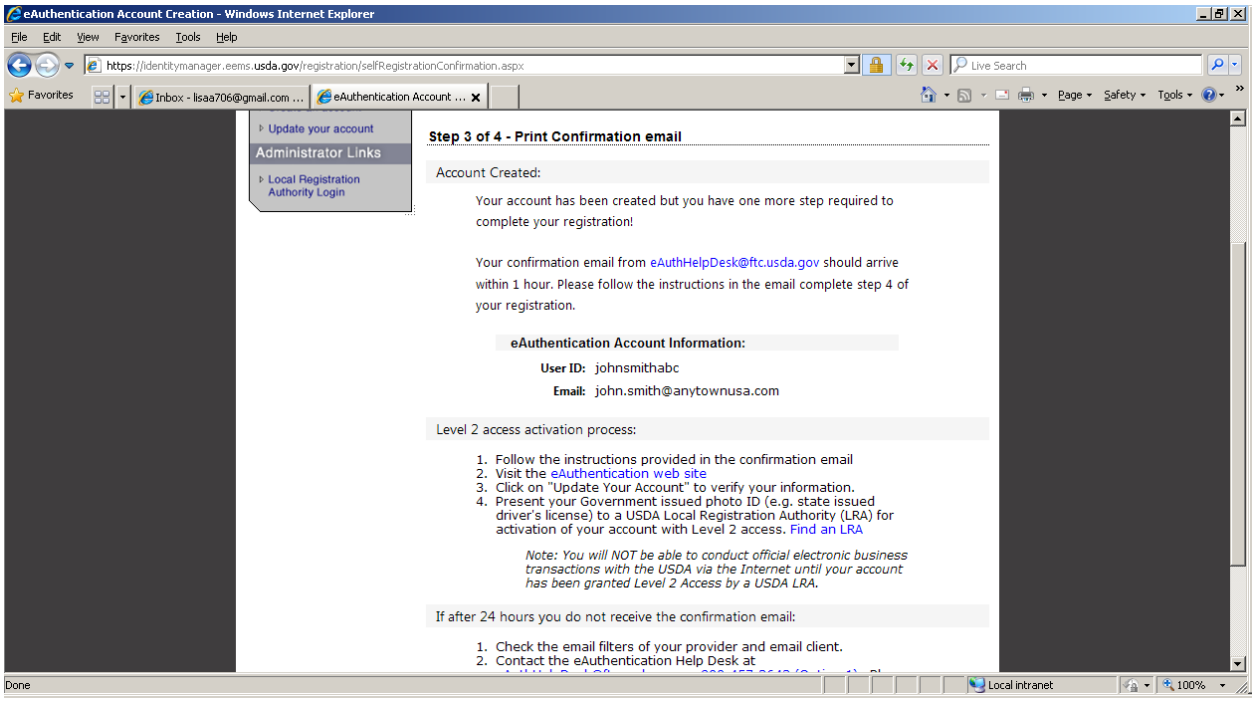

Follow the steps for Level 2 activation.

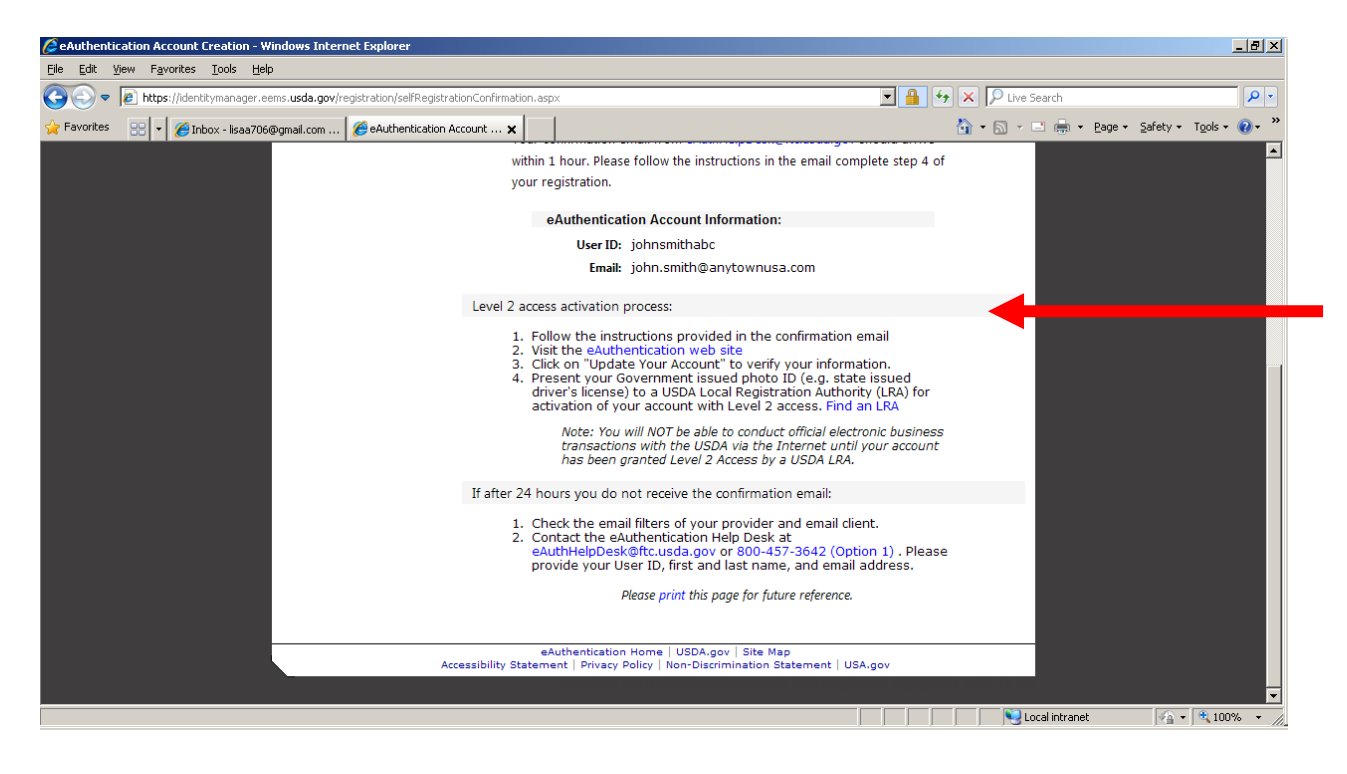

# **Navigating to the Lender Loss Claim Administration Page**

Go t[o https://usdalinc.sc.egov.usda.gov/](https://usdalinc.sc.egov.usda.gov/) website.

The USDA LINC home page will display.

Select the 'RHS LINC Home' hyperlink at the top or select the icon for 'Rural Housing Service'.

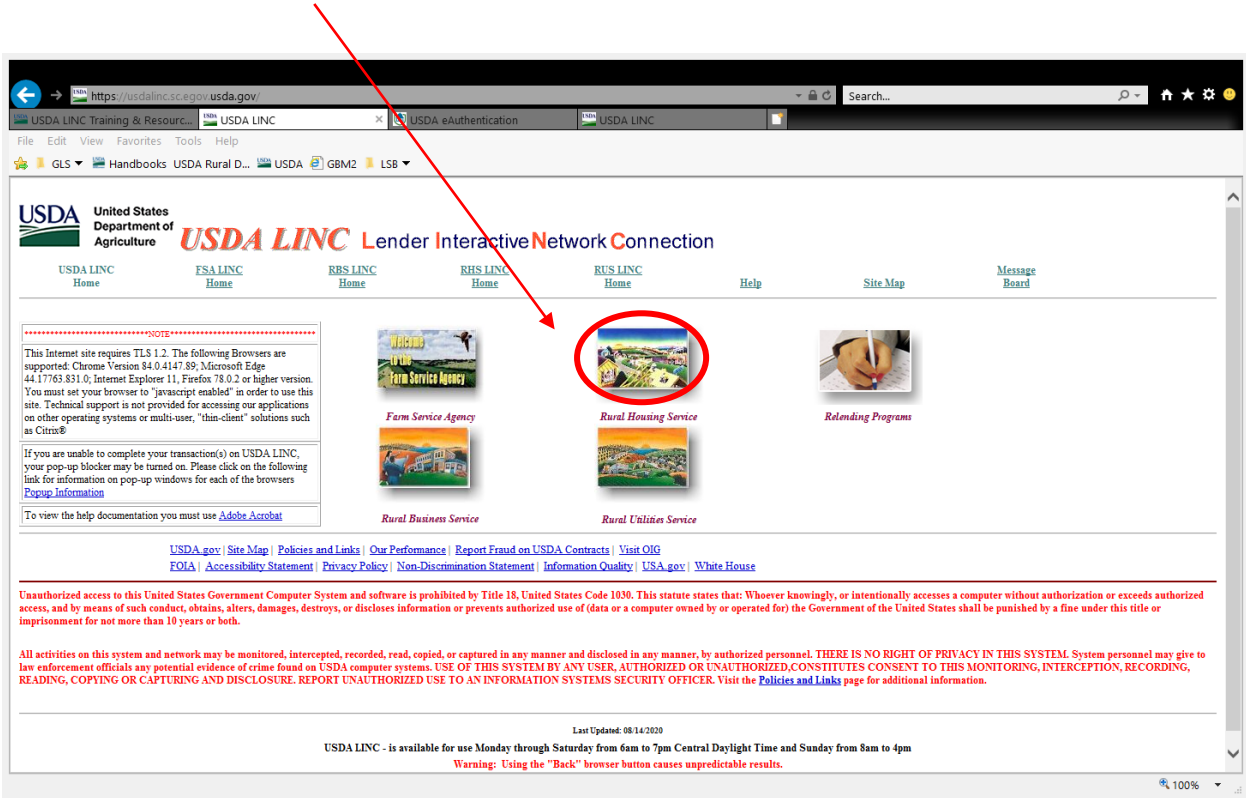

The RHS LINC homepage displays, see below.

Select the 'Loss Claim Administration' hyperlink shown on the left side of the page.

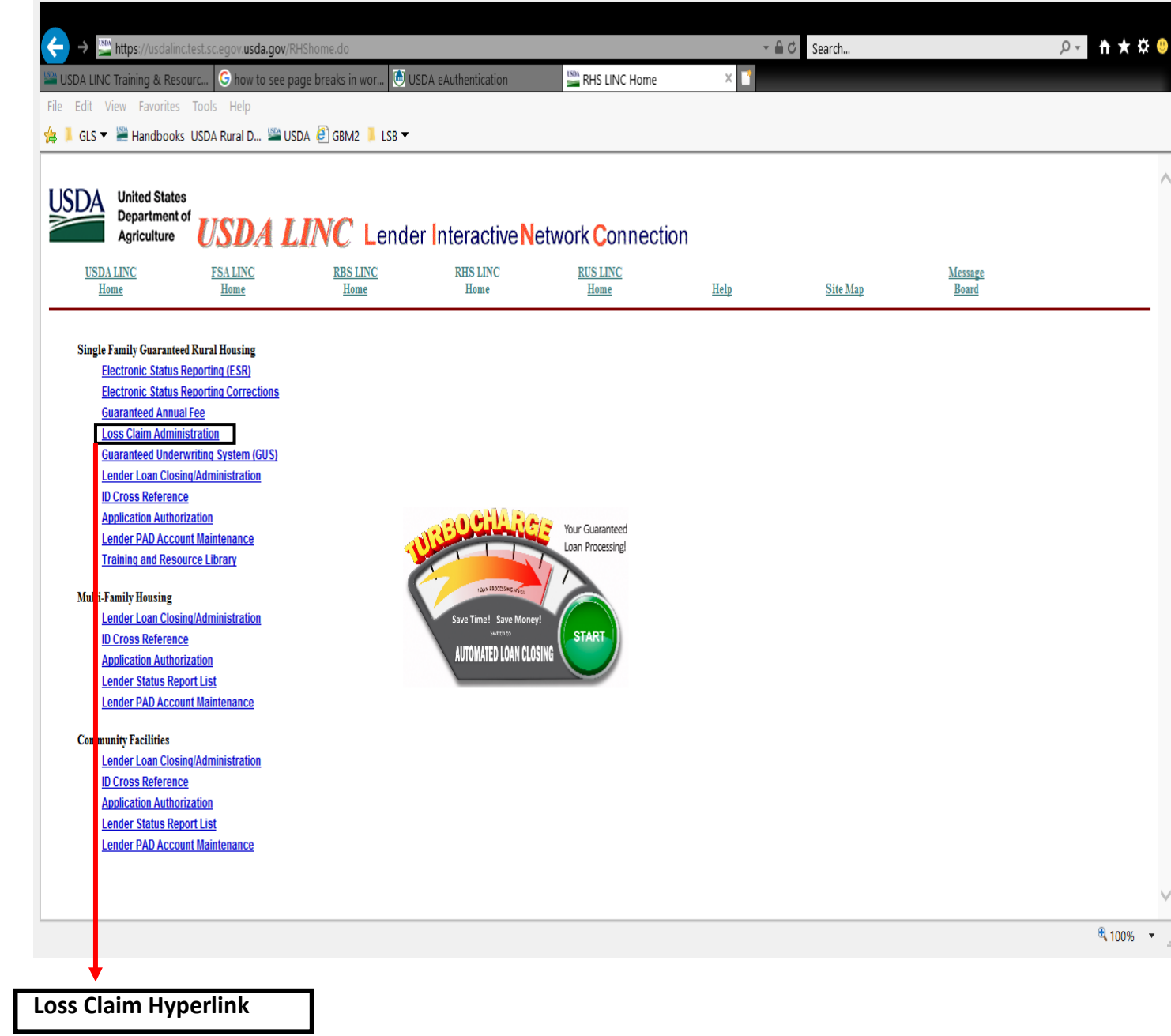

#### **Add Loss Mitigation**

From the GLS Lender Loss Claim Administration menu, select 'Add Loss Mitigation'.

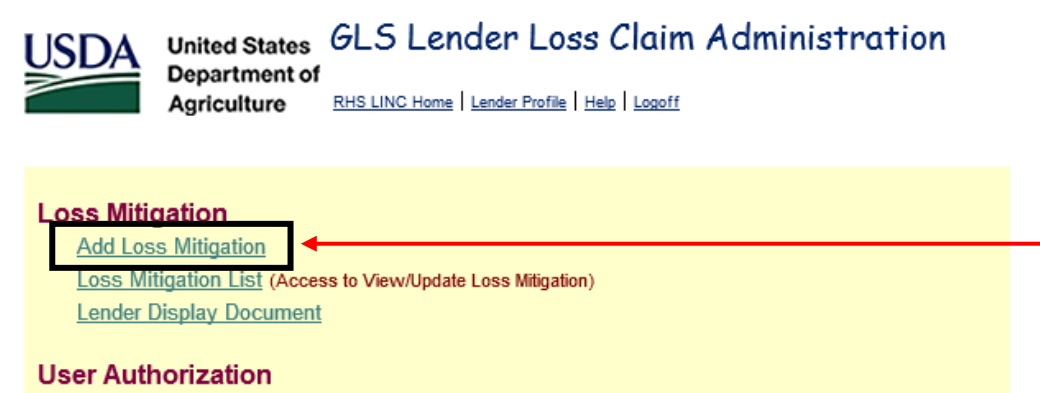

Maintain Lender/Branch Representative

The 'Add Loss Mitigation' page will display.

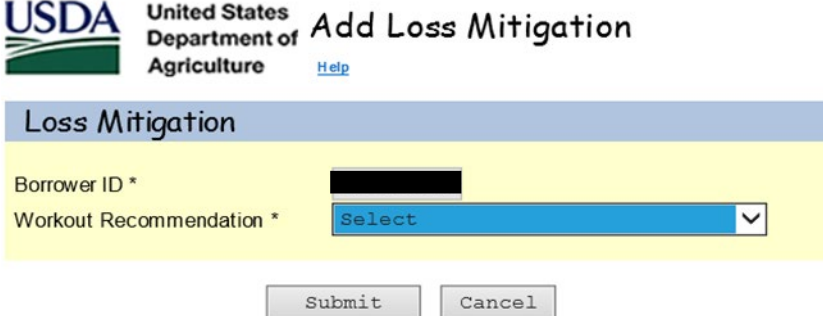

Enter the Borrower's ID (9 digits only), Borrower's SSN or Lender Loan Number and select 'Submit'.

If the entered ID matches an active Rural Development Guaranteed loan the 'Add Loss Mitigation' page will be displayed.

If the entered ID does not match an active Rural Development Guaranteed loan, an authorized user will get the following error:

ML01066E: Lender not authorized to service loan.

The user will need to contact National Finance Accounting Operations Center (NFAOC) at: Toll Free 877-636-3789 or Email - [rd.nfaoc.hsb@usda.gov](mailto:RD.NFAOC.HSB@usda.gov)

From the dropdown box, select the 'Workout Recommendation' type accordingly:

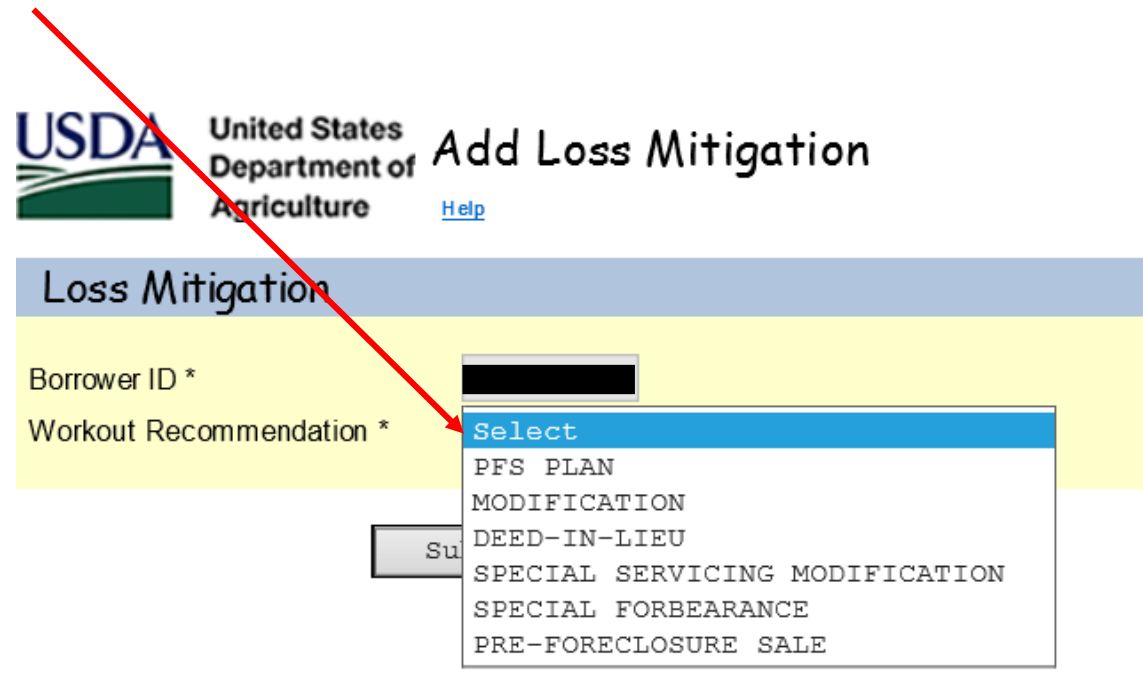

Once the appropriate 'Workout Recommendation' type is selected, select 'Submit'.

The Add Loss Mitigation screen for the specific Workout Recommendation type will be displayed.

Some sections in the 'Add Loss Mitigation' are designed to be specific to the workout type selected.

# **All fields with an asterisk (\*) are required fields.**

**Financial Information:** Enter for all Workout Types.

**Comments:** Use this section to add any notes/comments regarding the Loss Mitigation plan being approved.

**General Information:** This is prefilled when Workout Recommendation is selected. The Servicing Plan date is system generated and will change to the current date each day until the user submits and the Lender Approves the Servicing Plan.

**Borrower Information:** This is prefilled when Workout Recommendation is selected.

**Lender Information:** The Servicing Lender and Holding Lender Information is prefilled; the Contact Information is prefilled with E-Auth user ID information.

**Loan Information**: The Closing Date and Lender Guarantee Interest Rate are prefilled.

**Property Information**: The Property Address is prefilled. If 'Yes' is selected for Property Listed for Sale; all fields in Property Information must be completed.

# **Special Forbearance Plan**

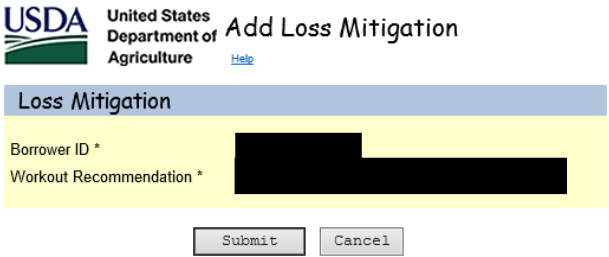

From here the 'Add Loss Mitigation' screen will display; see below.

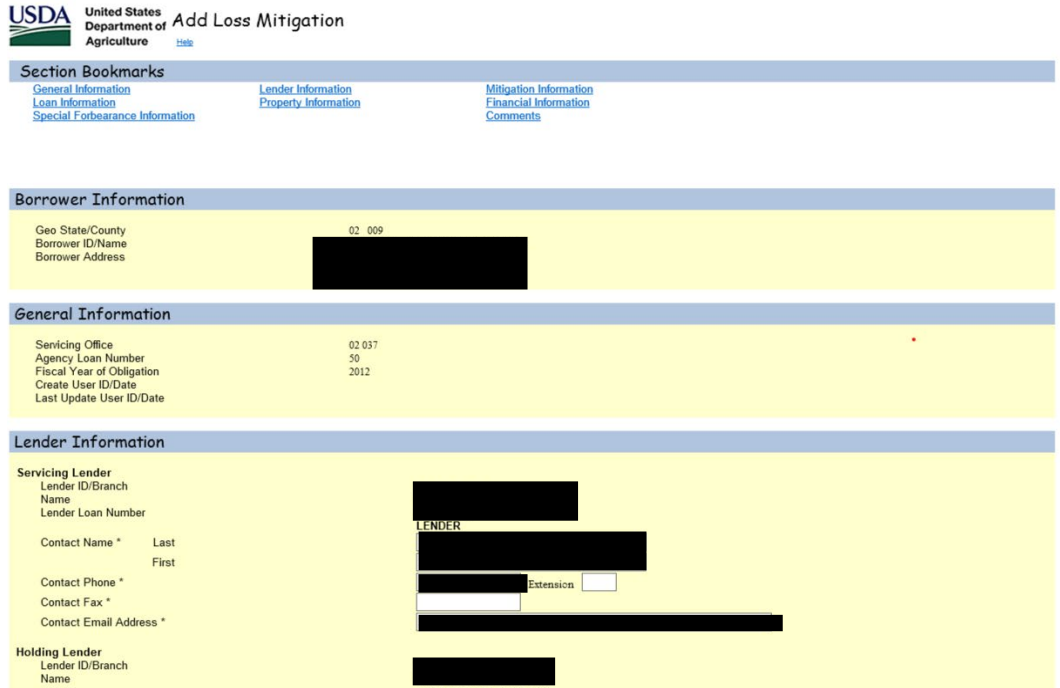

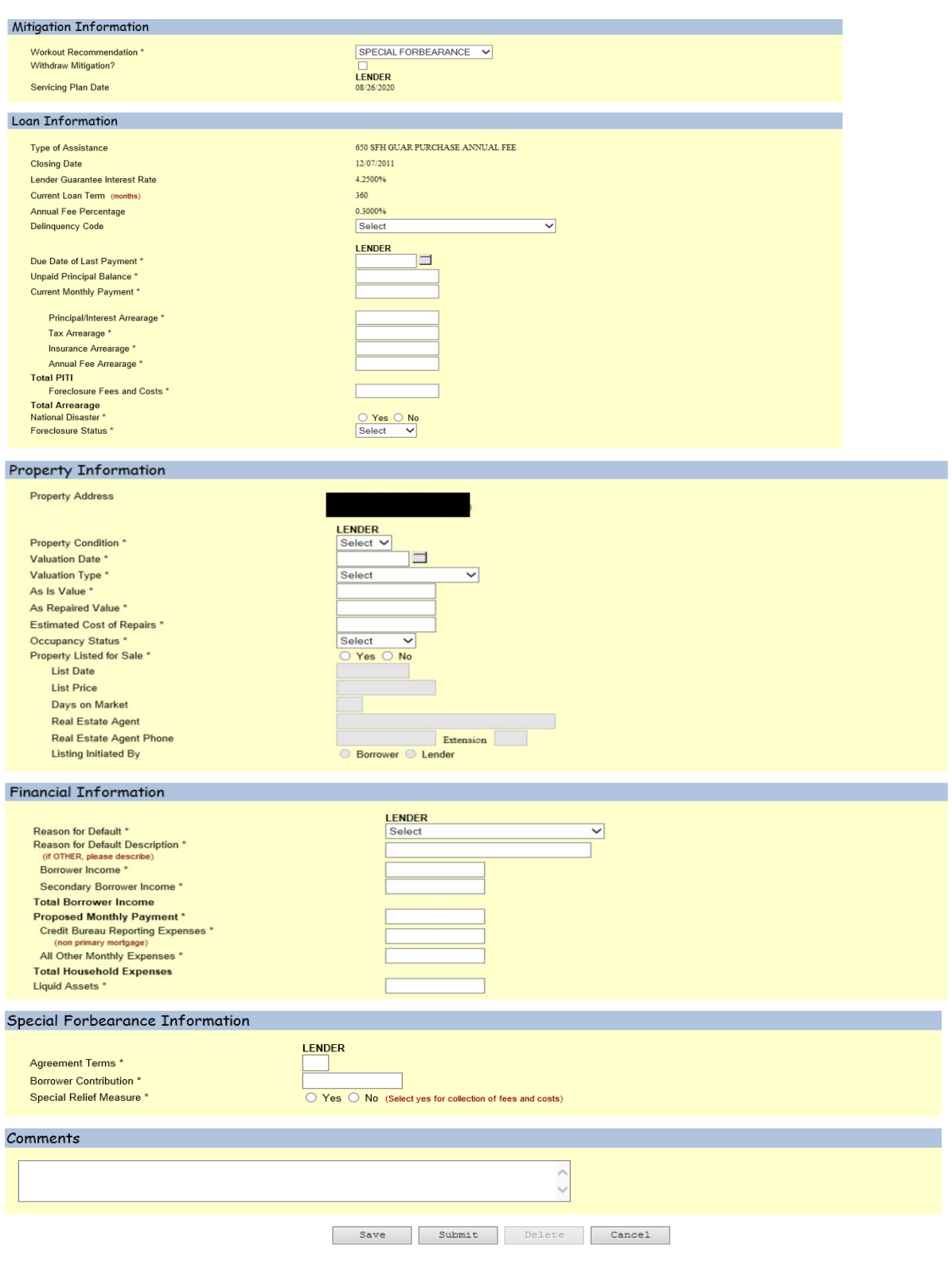

### **Loan Modification Plan with Trial**

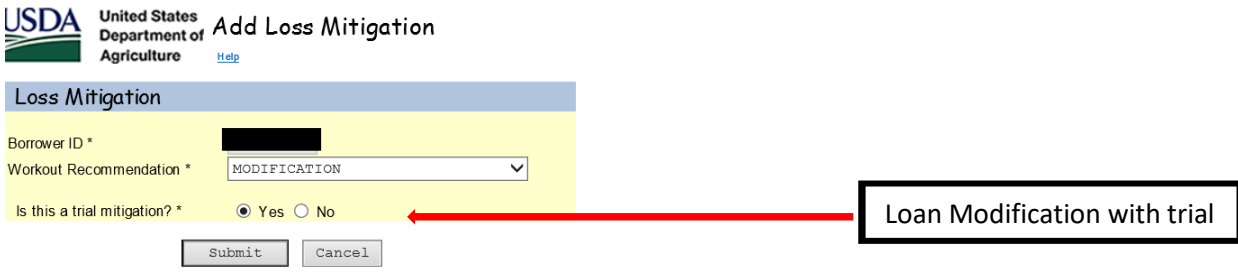

From here the 'Add Loss Mitigation' screen will display; see below.

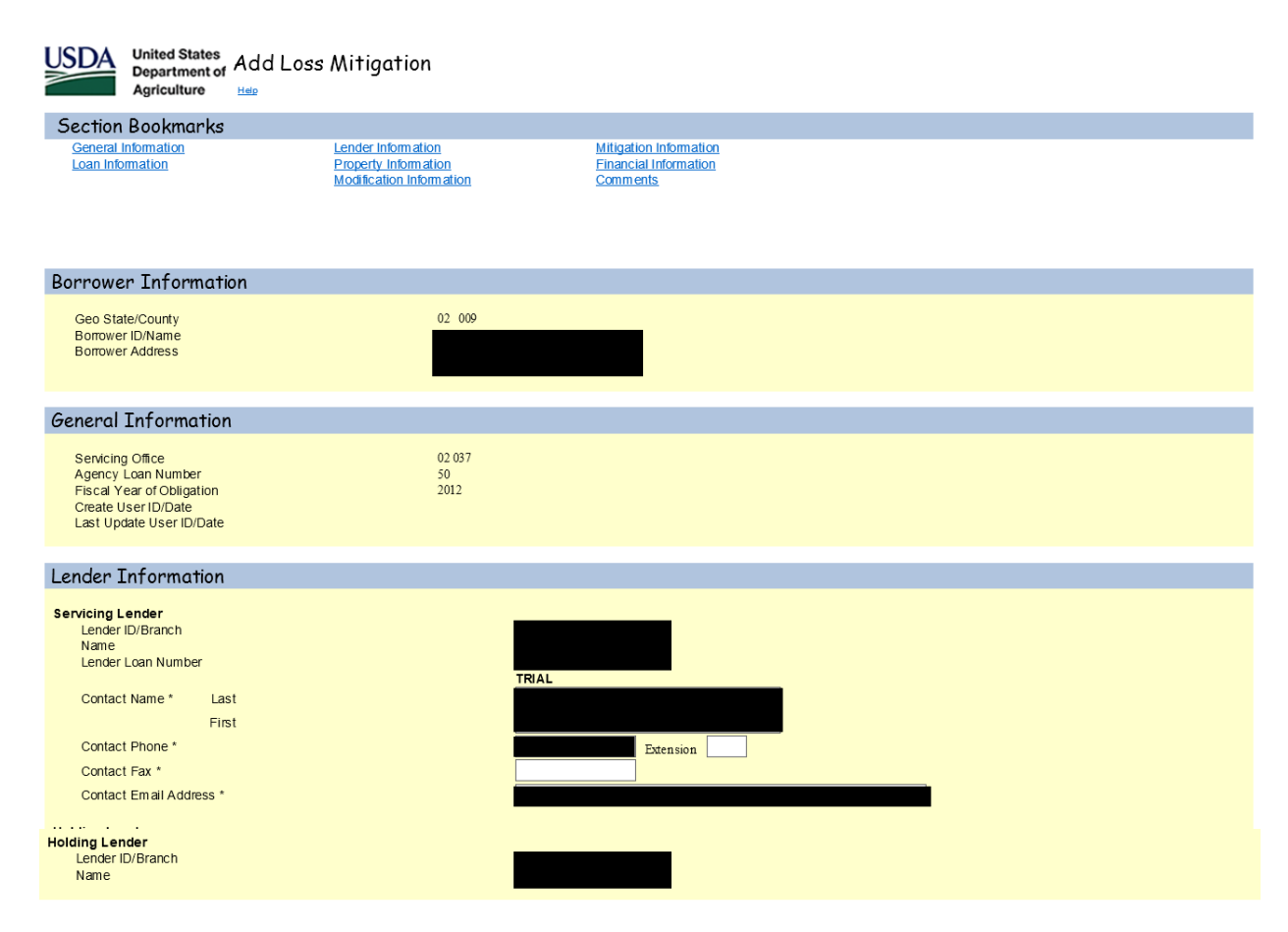

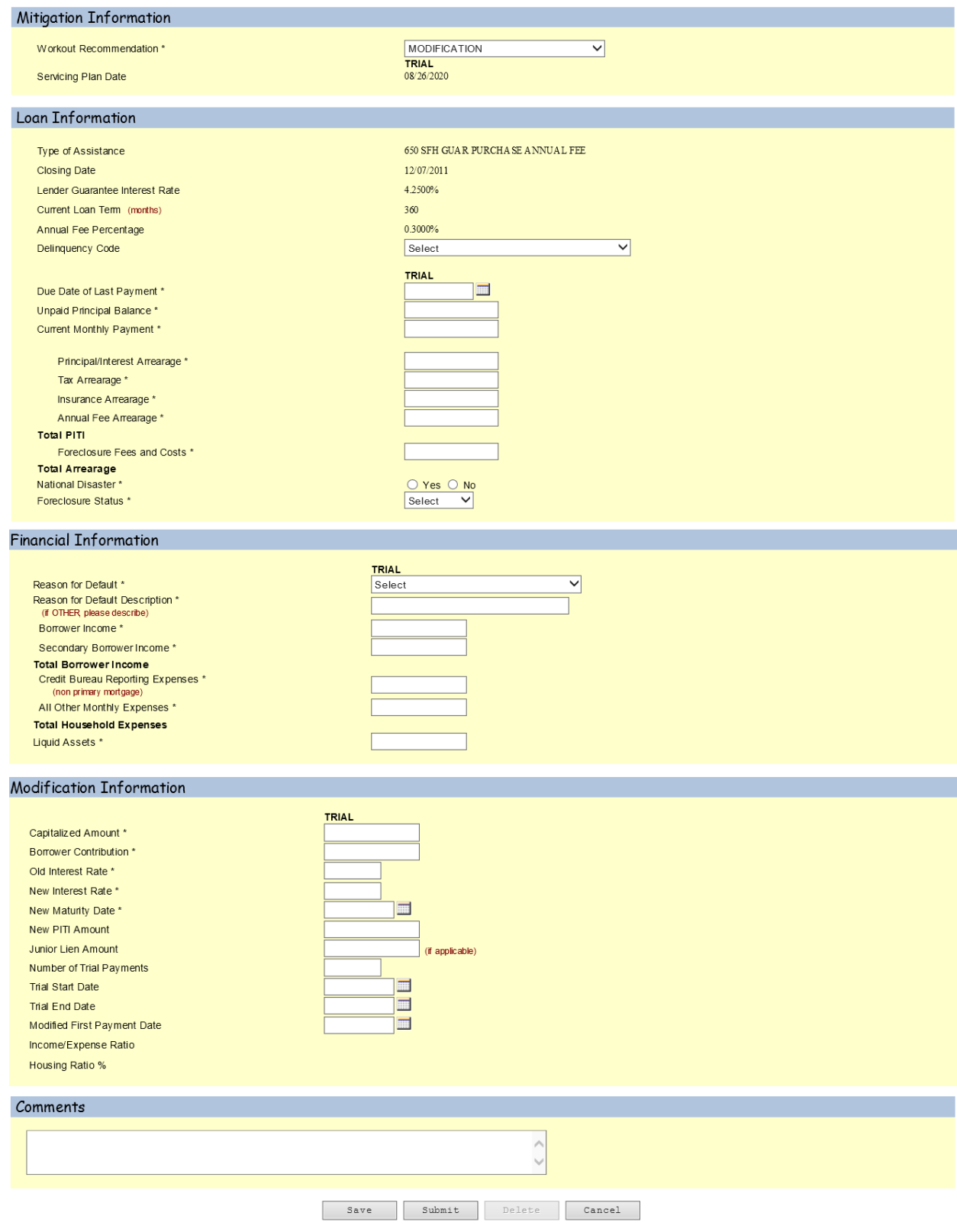

# Example of Loan Modification Workout Plan with Trial; see below.

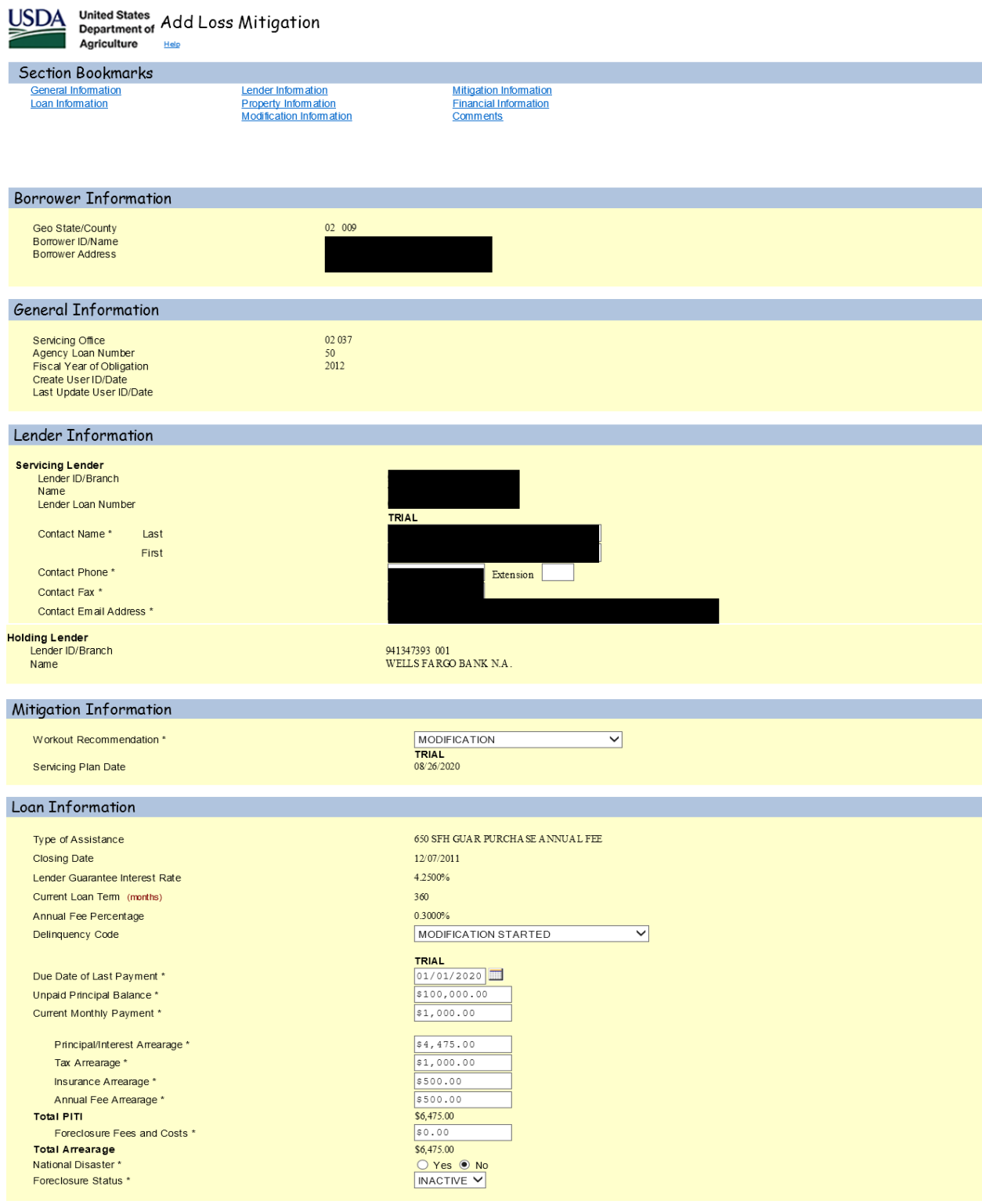

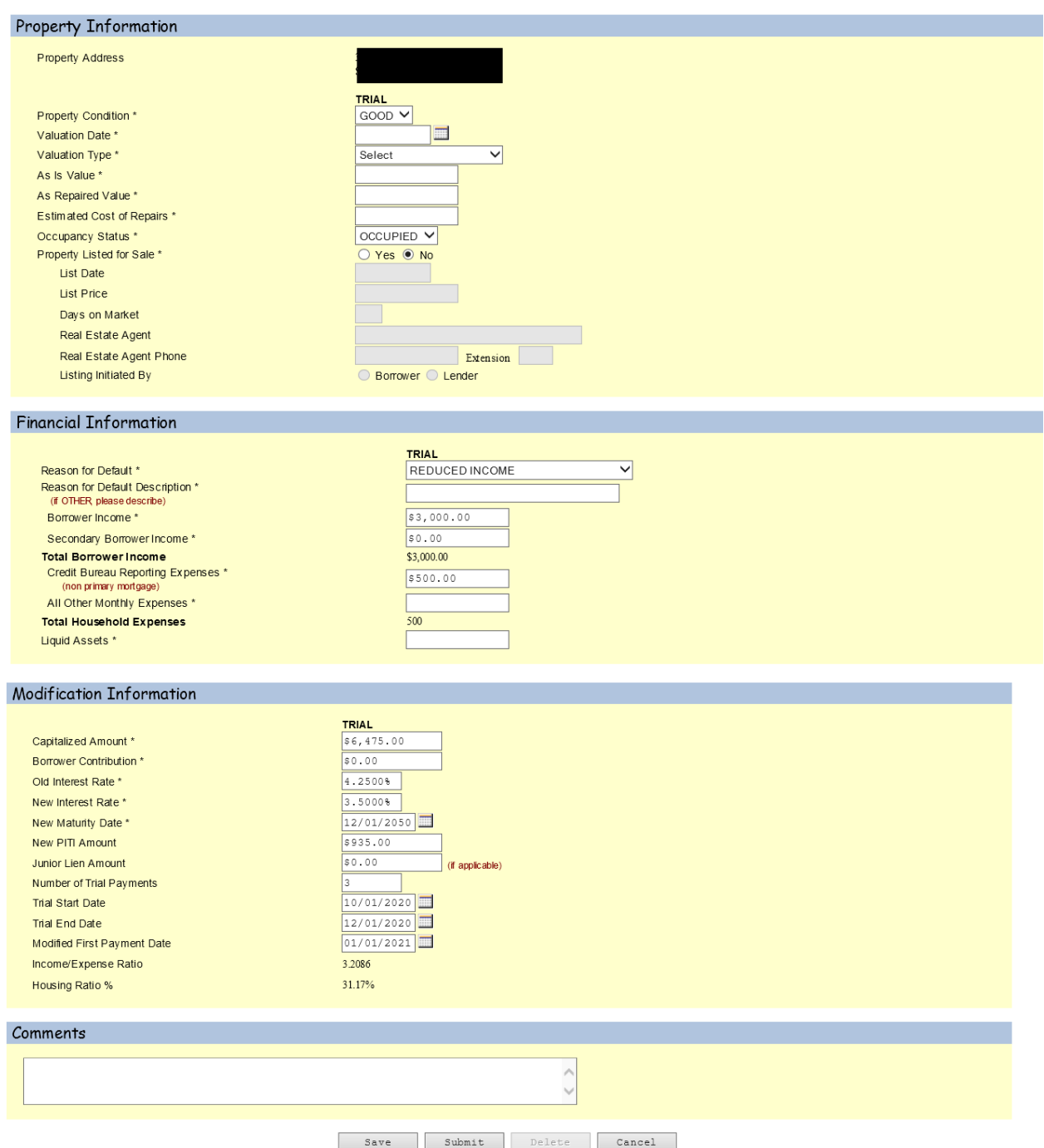

Click 'Submit' when satisfied that all information entered is correct; the following pop up box will display.

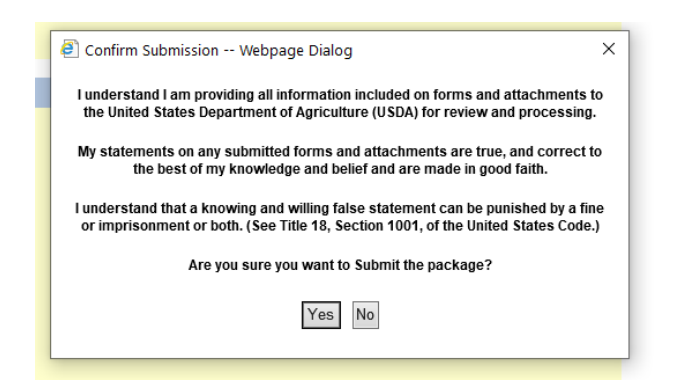

Select 'Yes' and the Loss Mitigation Submission Results will display.

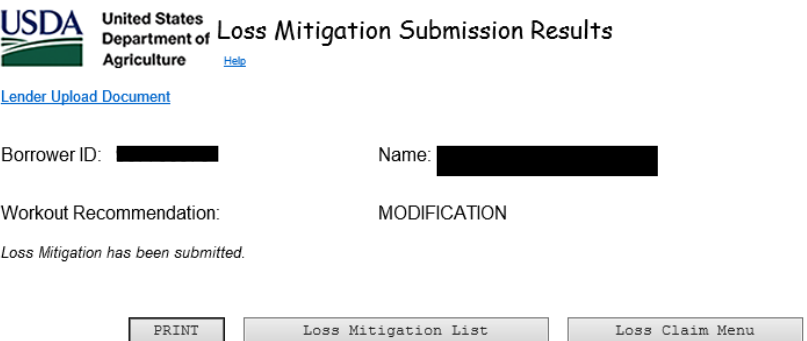

**If the Trial Plan is successful, the Lender will need to enter information in the 'Executed' column.** 

**Return to LINC and select 'Loss Mitigation List'.**

**If the Trial Plan was not successful, the Lender will need withdraw the Loan Modification from LINC.** 

**Return to LINC and click on 'Loss Mitigation List'.**

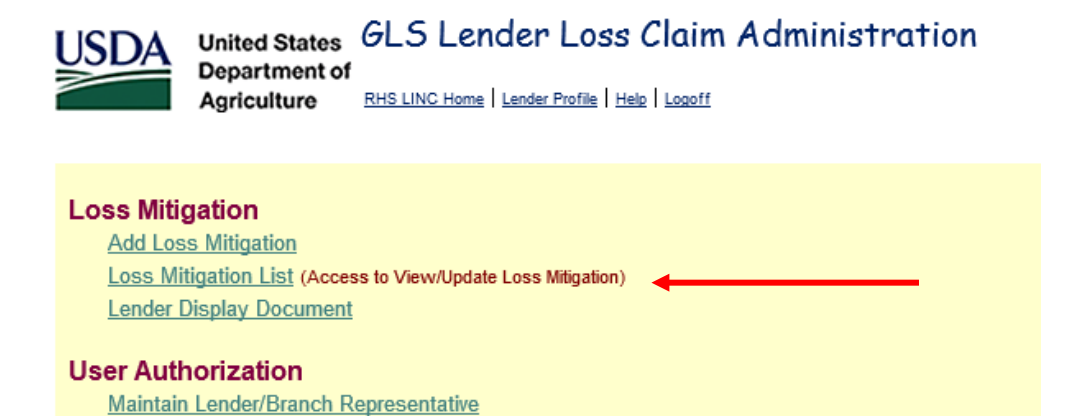

Enter Borrower ID (9 digits only) and select 'Submit'. The Loss Mitigation List will be displayed with the Servicing Plan date, Workout Recommendation type and Loss Mitigation status. Select the Workout Recommendation for the Loan Modification that the trial was successful/not successful.

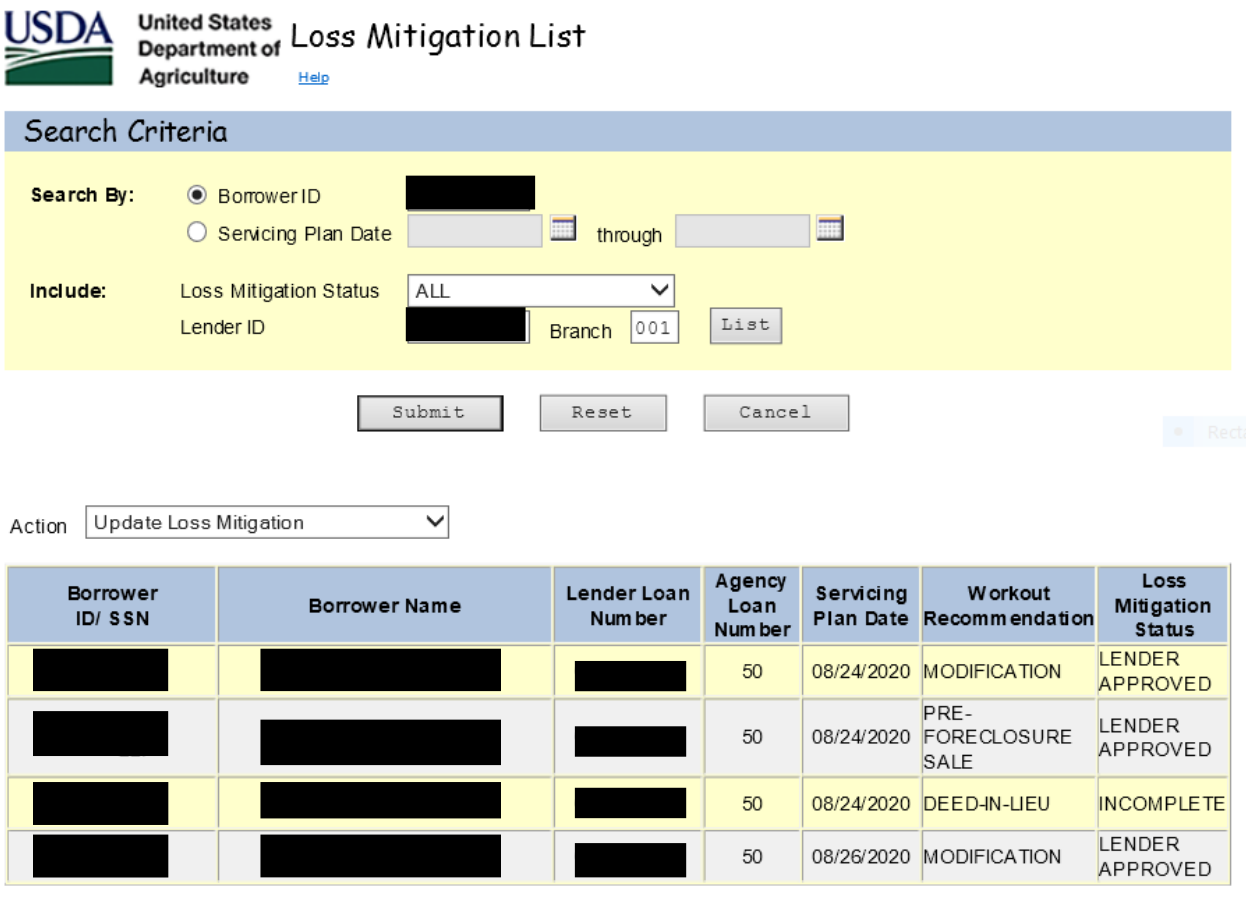

If the Trial Plan was successful update the relevant fields in 'Executed' column to show the Borrower completed the Trial Plan. Select 'Submit' when satisfied that all information entered is correct.

If the Trial Plan was not successful select 'Withdraw Mitigation' radio button and select 'Submit'.

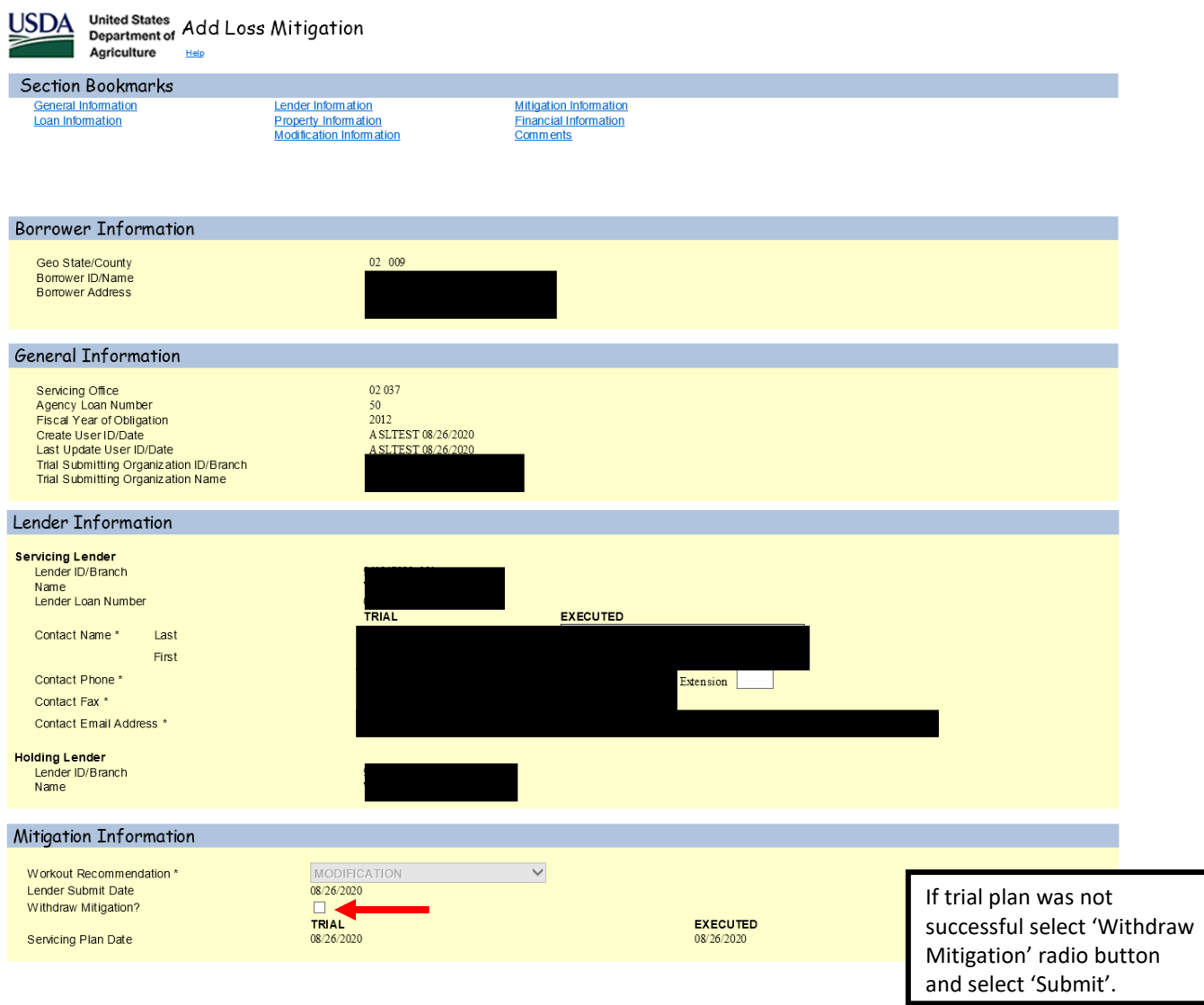

#### Mitigation Information MODIFICATION<br>08/26/2020  $\checkmark$ Workout Recommendation \* Lender Submit Date TRIAL 08/26/2020 Withdraw Mitigation?  ${\begin{array}{c} \textbf{EXECUTED} \\ 08/26/2020 \end{array}}$ Servicing Plan Date Loan Information Type of Assistance 650 SFH GUAR PURCHA SE ANNUAL FEE  $12/07/2011$ Closing Date Lender Guarantee Interest Rate 4.2500% Current Loan Term (months) 360 Annual Fee Percentage  $0.3000\%$ MODIFICATION STARTED Delinquency Code TRIAL EXECUTED  $01/01/2020$ Due Date of Last Payment \* 01/01/2020  $5100,000.00$ Unpaid Principal Balance\* \$100,000.00 Current Monthly Payment\*  $$1,000.00$  $51,000.00$ Principal/Interest Arrearage \* \$4,475.00  $54, 475.00$  $51,000.00$ Tax Arrearage \* \$1,000.00 Insurance Arrearage \* \$500.00  $5500.00$ \$500.00 Annual Fee Arrearage \* \$500.00 **Total PITI**  $$6,475.00$  $$6,475.00$ Foreclosure Fees and Costs \*  $$0.00$  $50.00$ **Total Arrearage** \$6,475.00  $$6,475.00$ National Disaster\*  $\overline{\text{No}}$ O Yes <sup>O</sup> No Foreclosure Status \*  $02$ INA CTIVE INACTIVE V Property Information Property Address EXECUTED TRIAL Property Condition \*  $\overline{GOOD}$ GOOD V Valuation Date \*  $\Box$  $\overline{\mathsf{v}}$ Valuation Type \* Select As Is Value \* As Repaired Value \* Estimated Cost of Repairs \* OCCUPIED V Occupancy Status \* **OCCUPIED** Property Listed for Sale \*  $_{\mathrm{No}}$ O Yes <sup>●</sup> No List Date List Price \$0.00 Days on Market Real Estate Agent Real Estate Agent Phone Extension: Extension Listing Initiated By ◯ Borrower ◯ Lender **Financial Information** TRIAL EXECUTED  $\overline{\mathbf{v}}$ Descon for Default \* REDUCED INCOME REDUCED INCOME

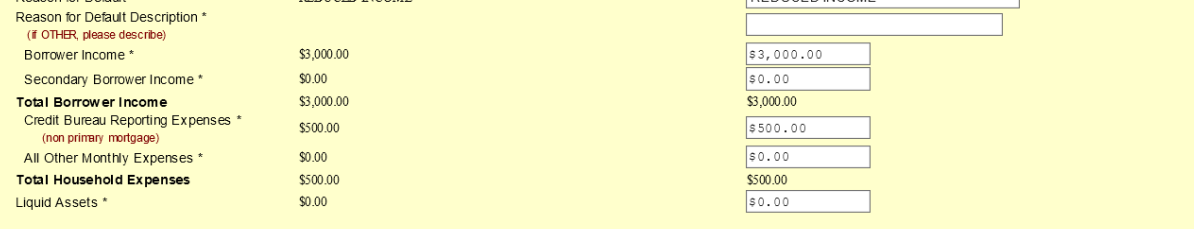

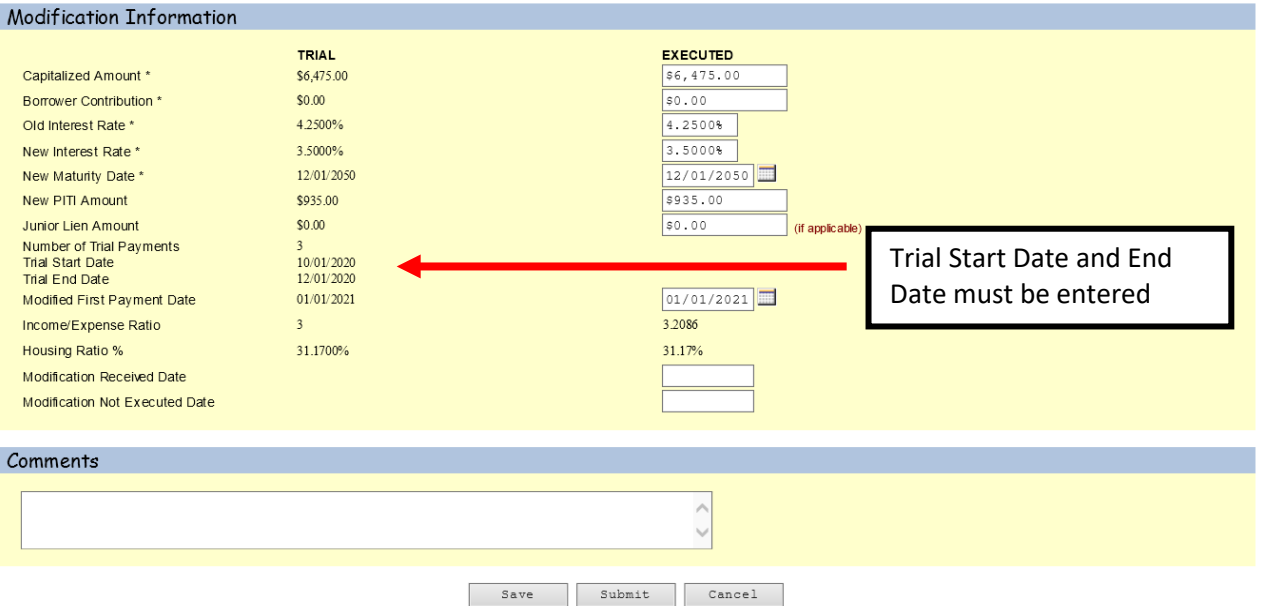

### **Loan Modification without Trial**

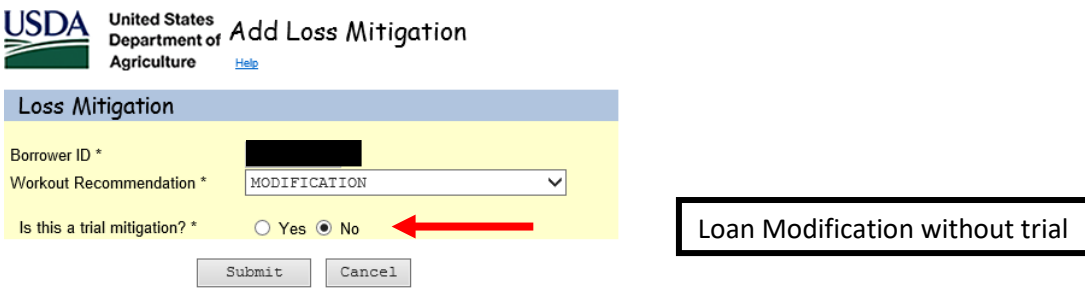

From here the 'Add Loss Mitigation' screen will display; see below.

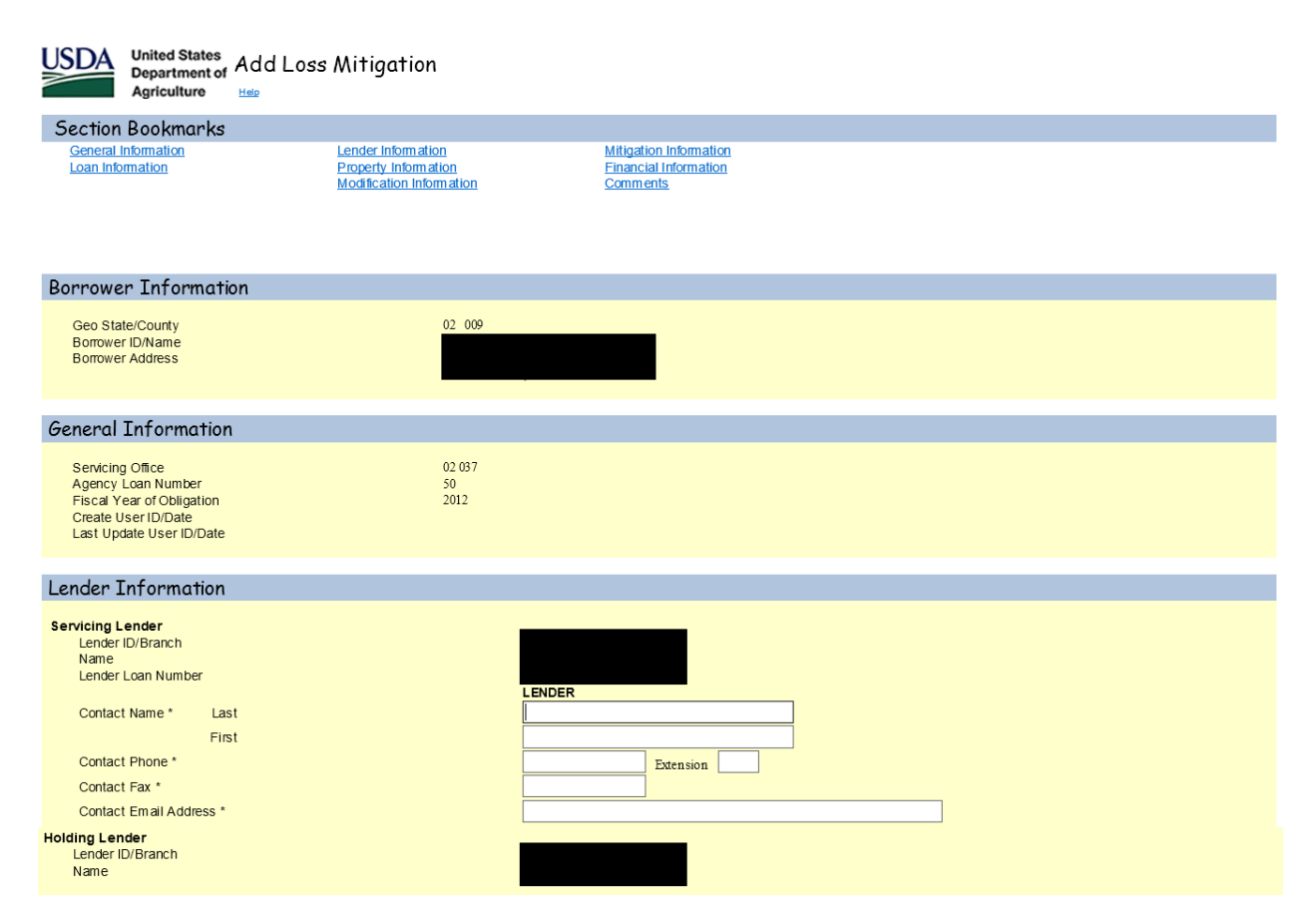

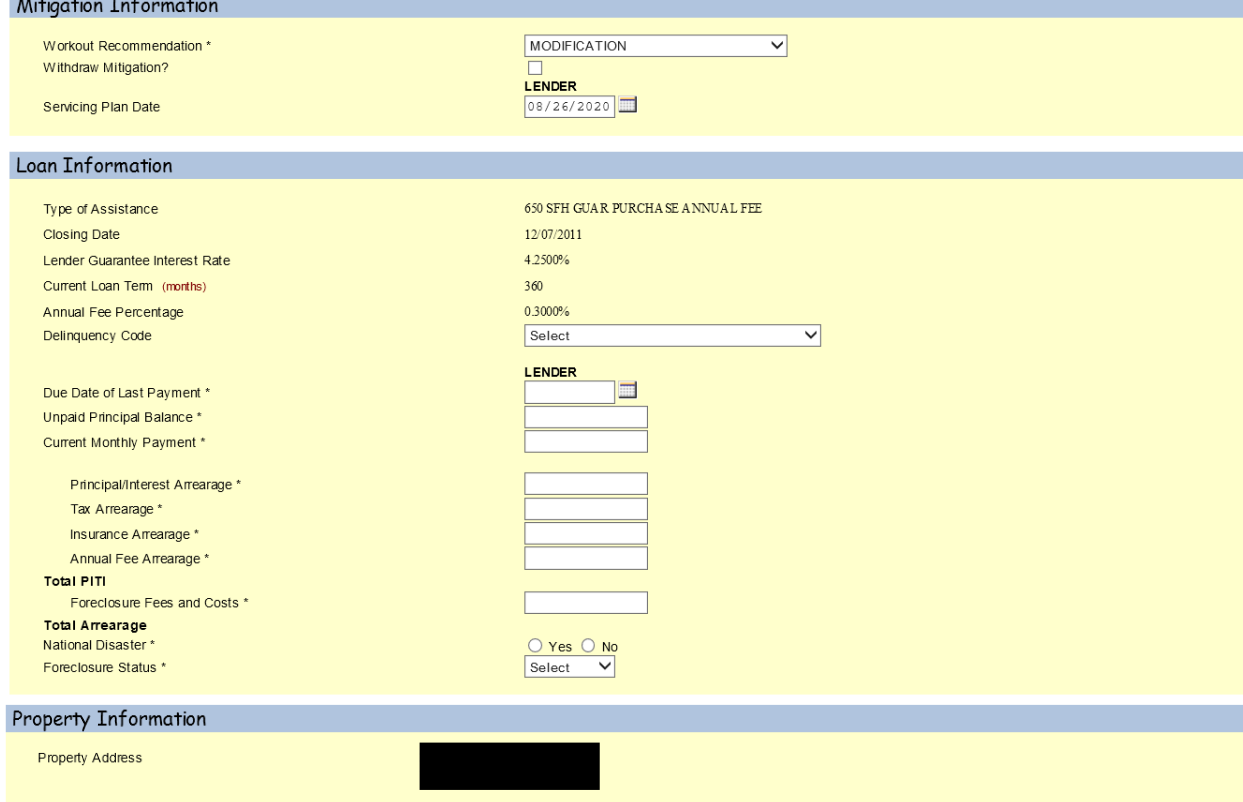

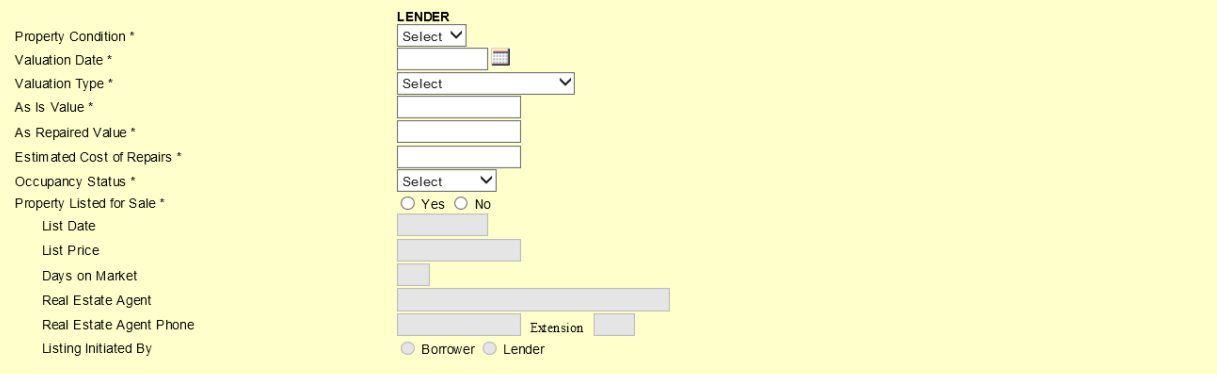

#### **Financial Information**

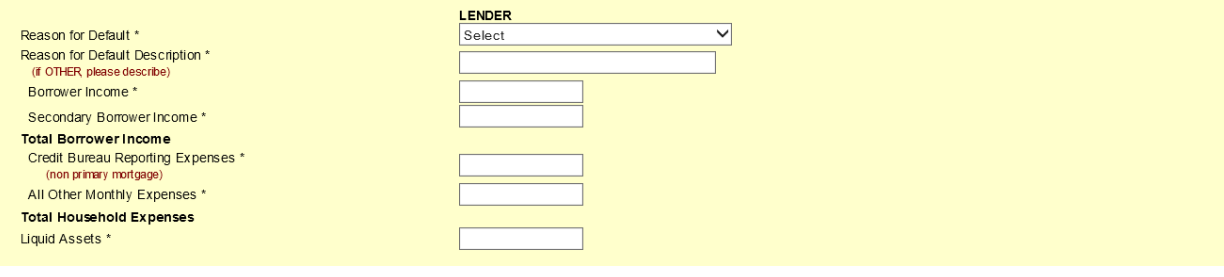

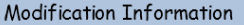

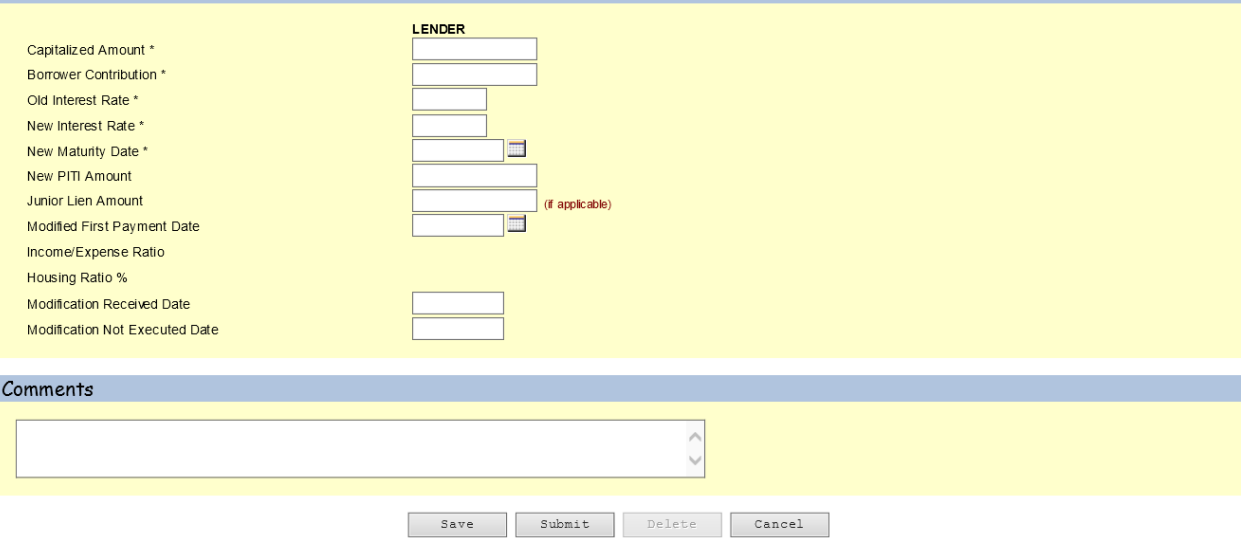

#### **Special Servicing Modification (SSMOD)**

The Lender selects the Workout Recommendation of Special Loan Modification from the dropdown menu. The four questions under Workout Recommendation must be completed in order to continue. In order to proceed with this option, the borrower must not qualify for a traditional servicing plan, the Lender must do an escrow analysis, the property must be occupied by the borrower and a trial period is required. Once those four questions are answered the Lender can then select submit.

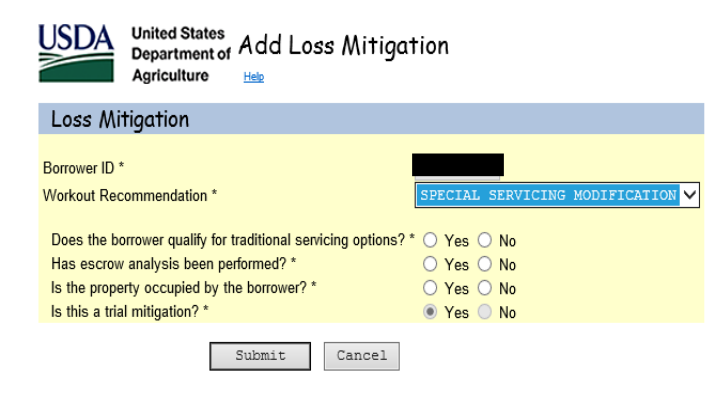

From here the 'Add Loss Mitigation' screen will display; see below.

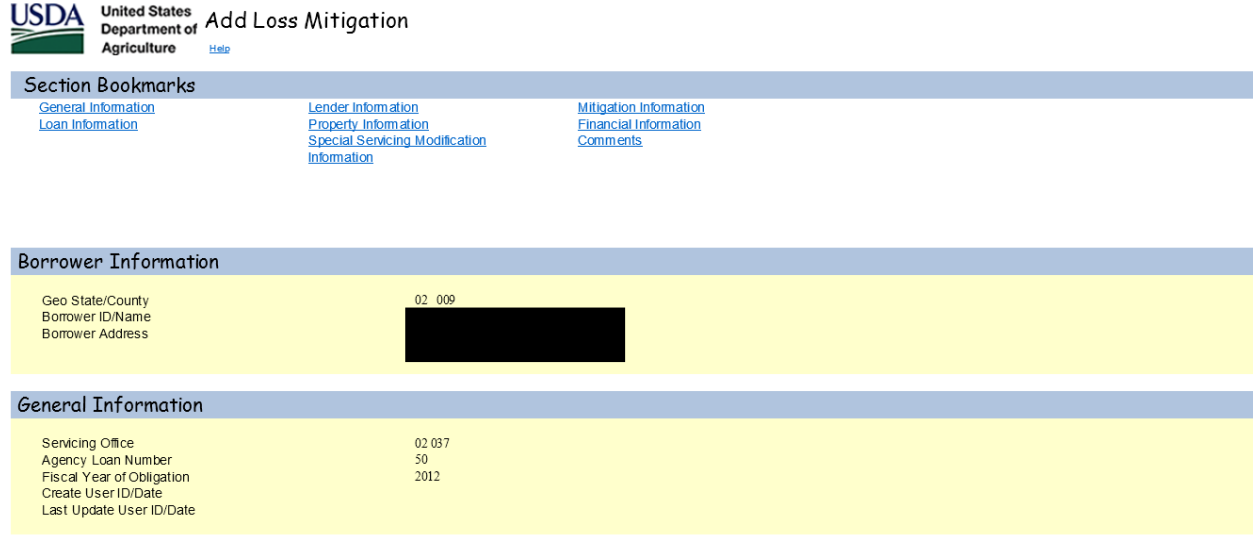

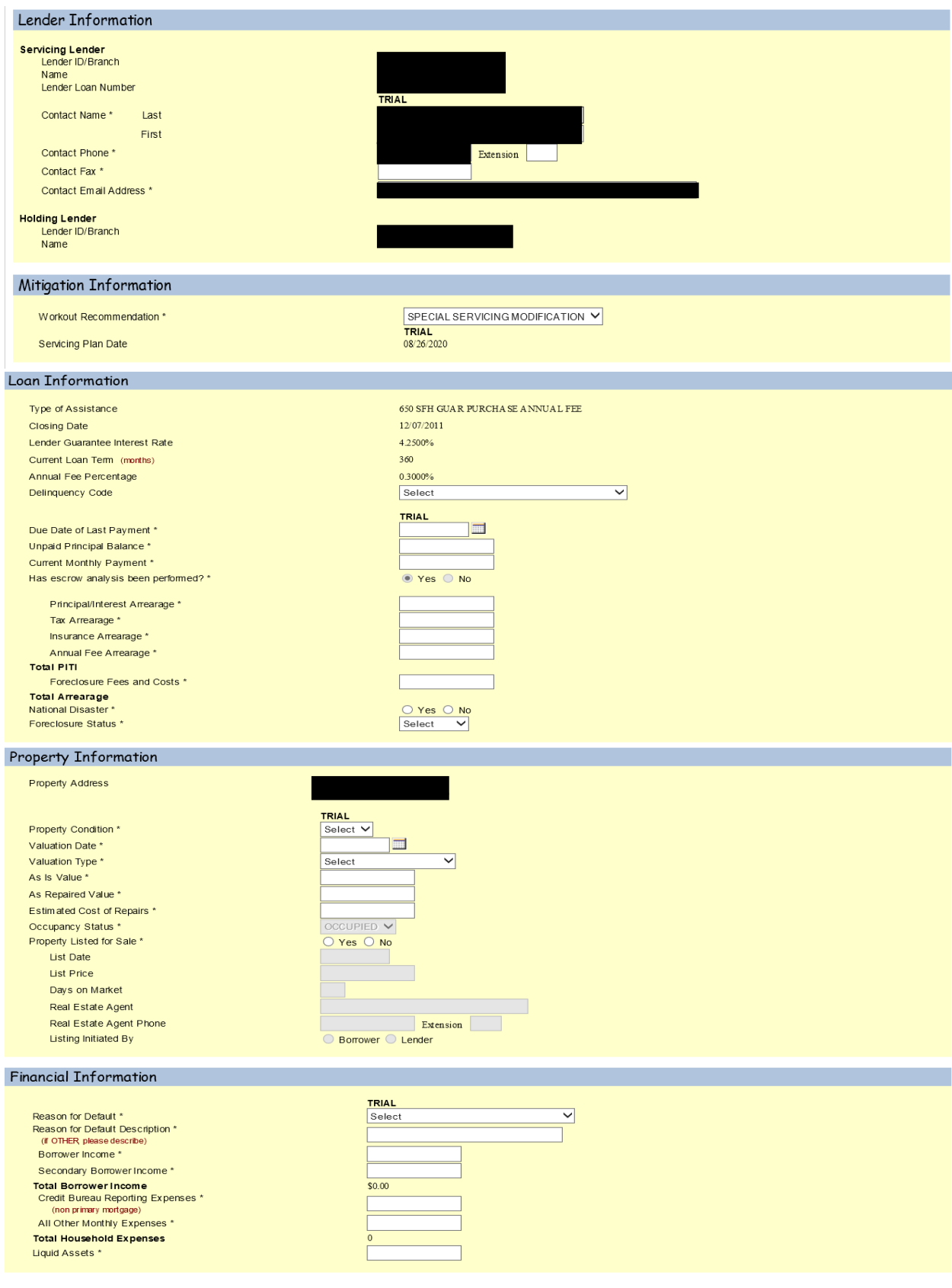

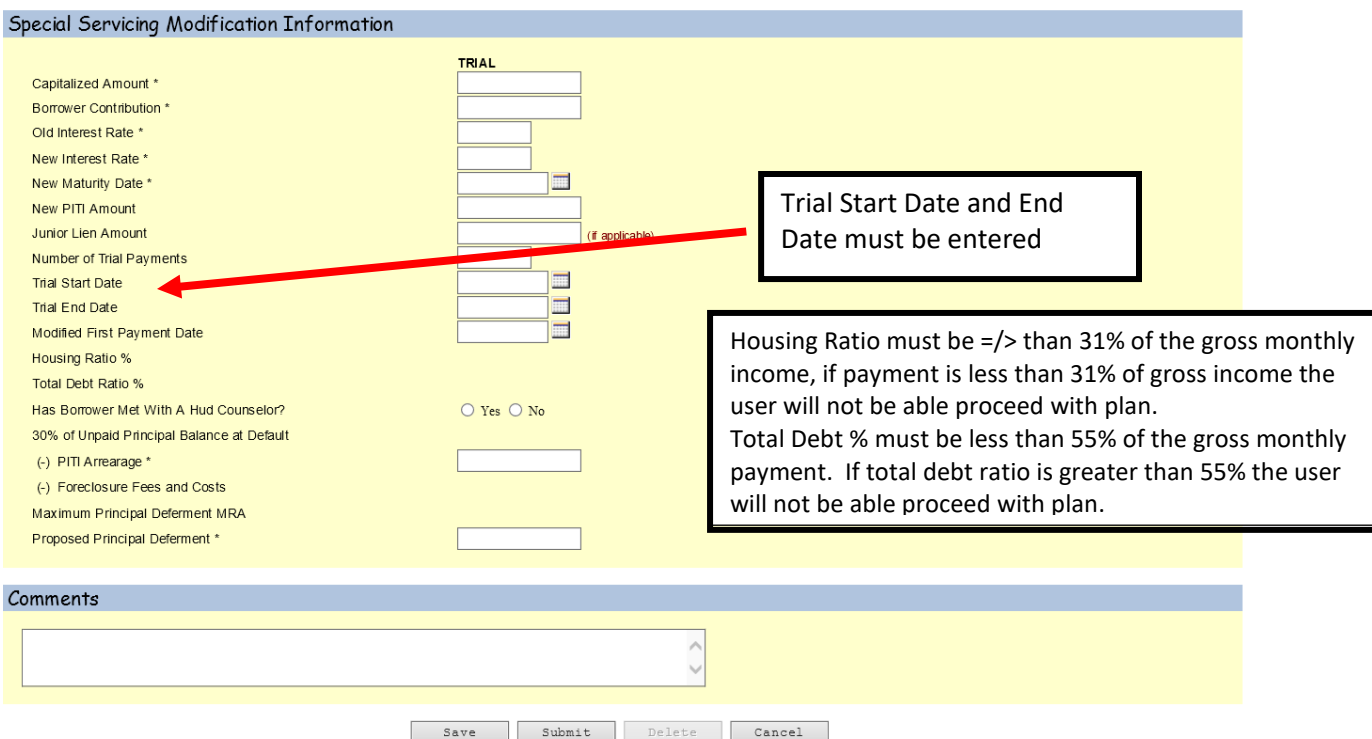

**The SSMOD requires actions similar to the Loan Modification Plan:** 

**If the Trial Plan was successful, the Lender will need to return to the LINC Loss Mitigation List, select the SSMOD and input information in the 'Executed' column.** 

**If the Trial Plan was not successful, the Lender will need to return to the LINC Loss Mitigation List, select the SSMOD and select 'Withdraw Mitigation' to withdrawal the SSMOD from LINC.** 

#### **Pre-Foreclosure Plan (Listing Property)**

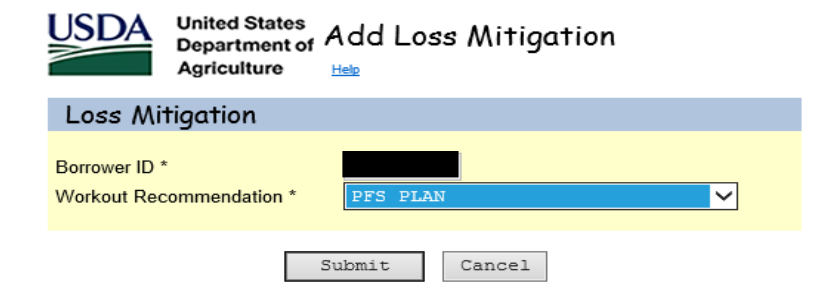

From here the 'Add Loss Mitigation' screen will display; see below.

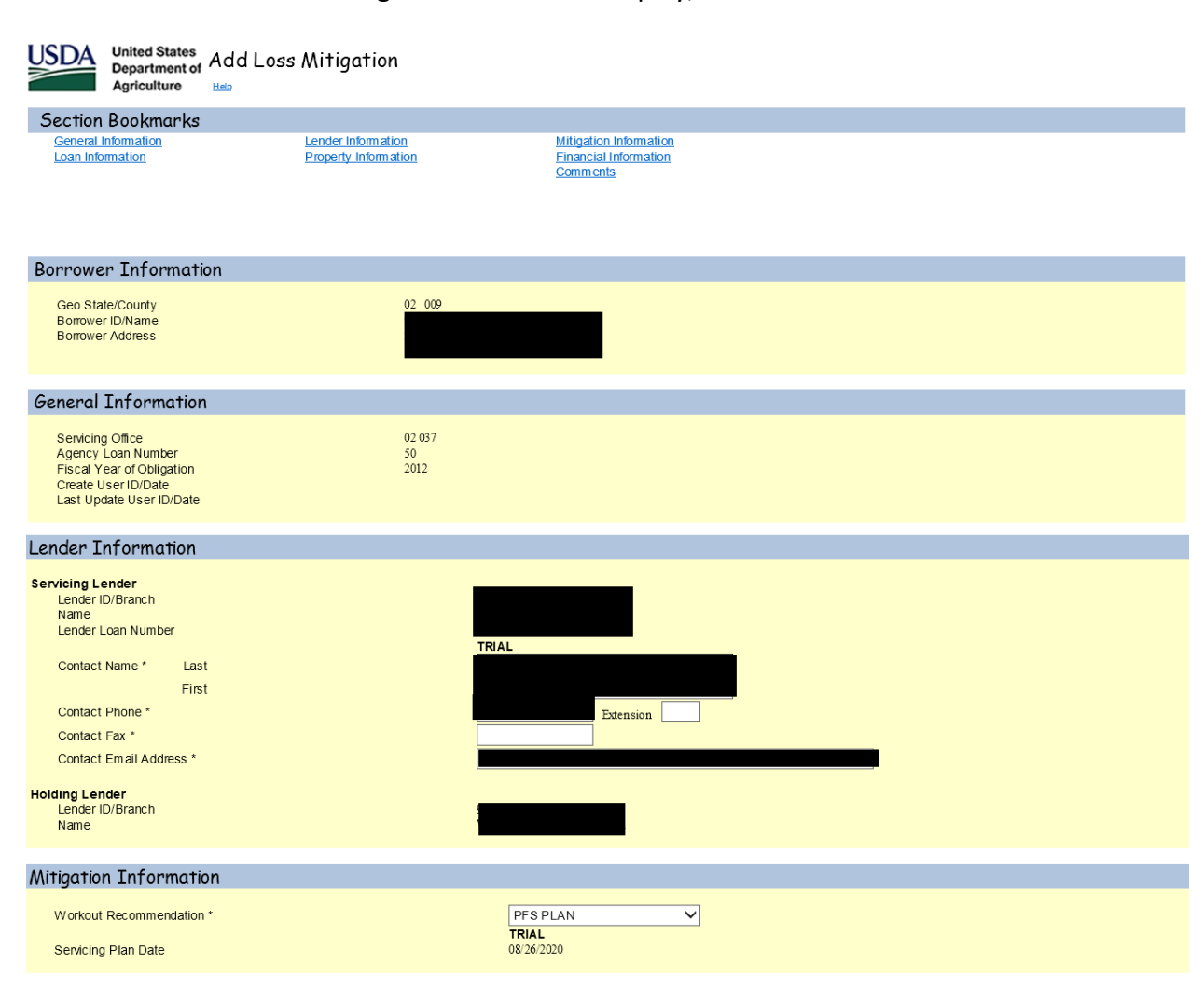

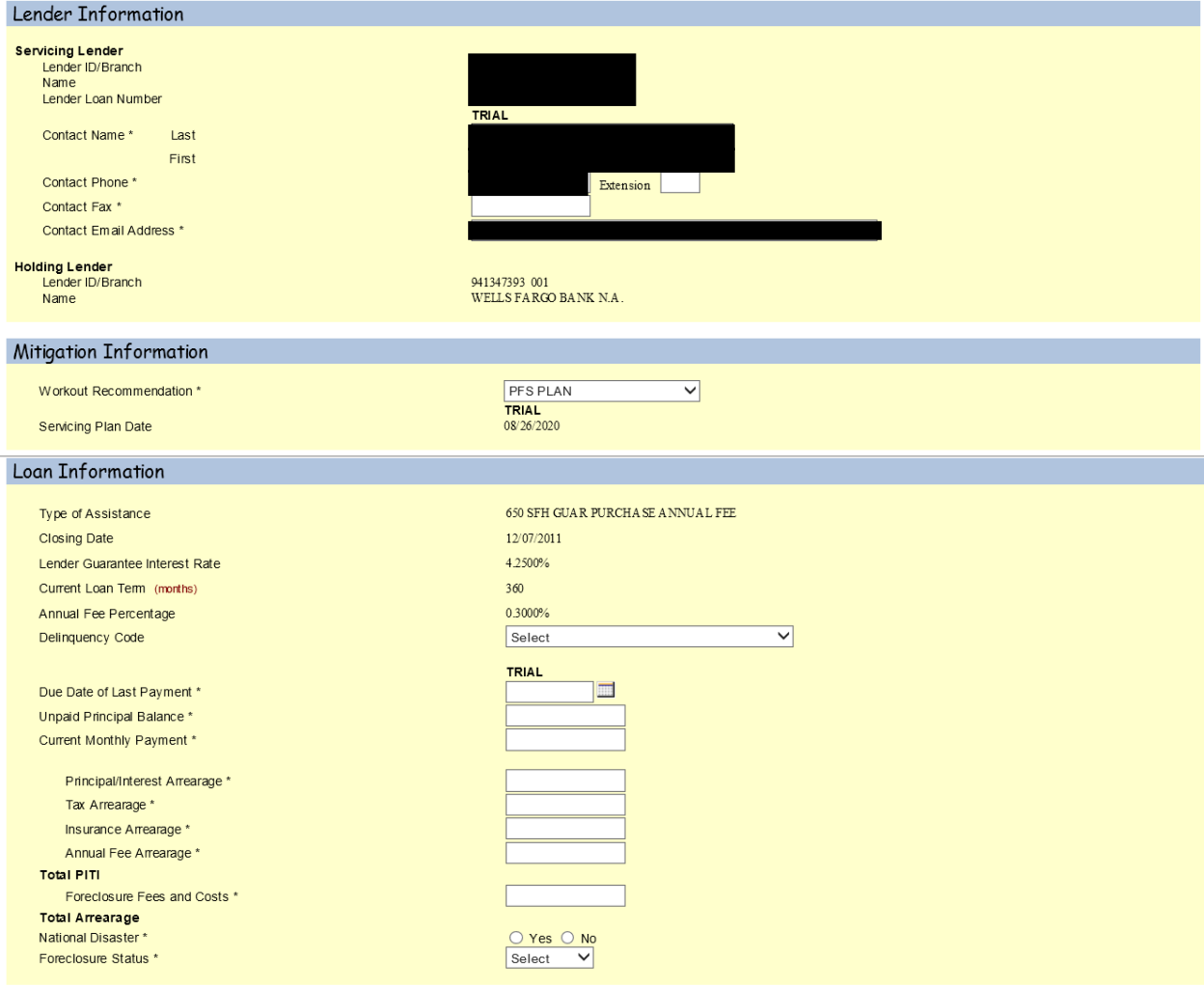

#### Property Information

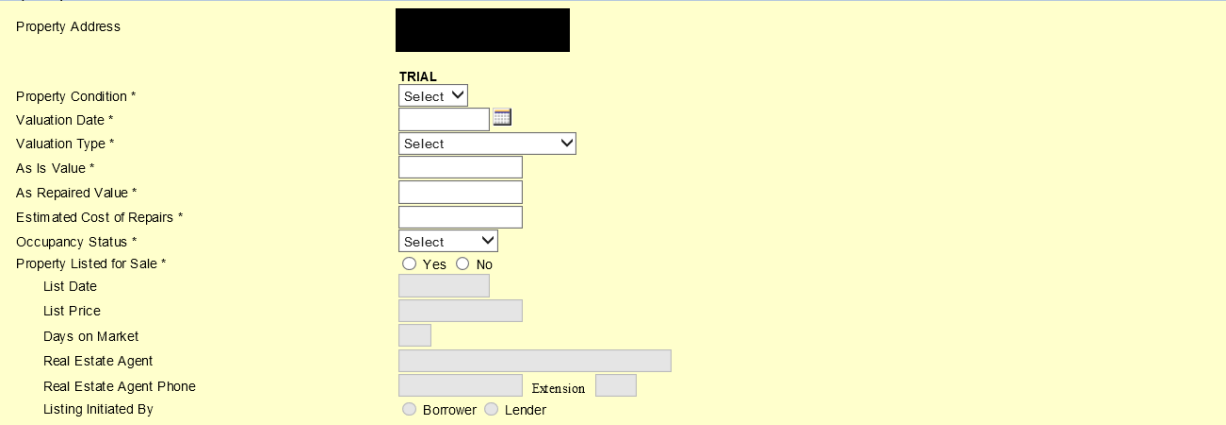

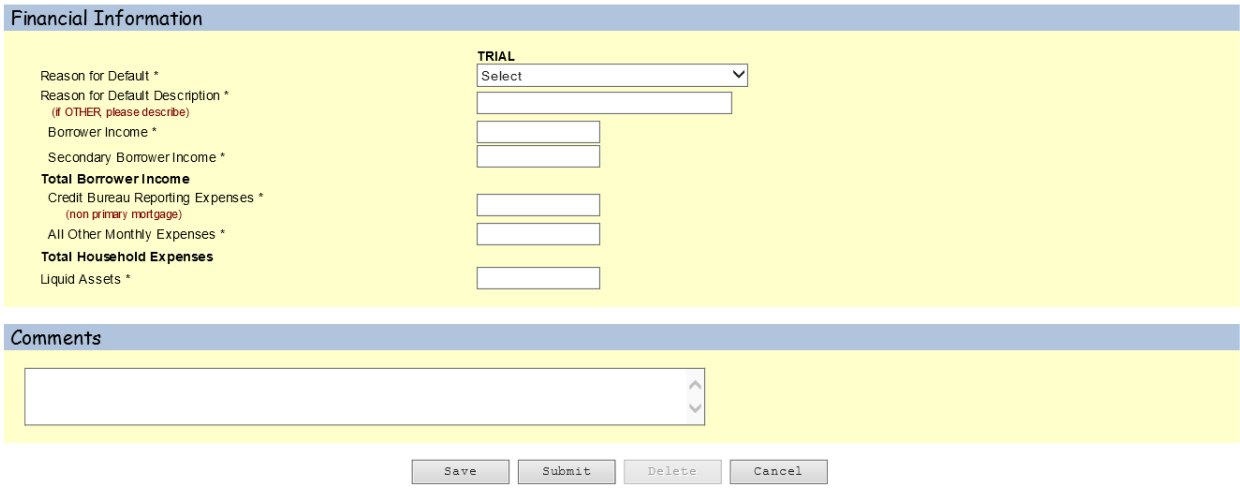

#### **Pre-Foreclosure Sale (Short Sale)**

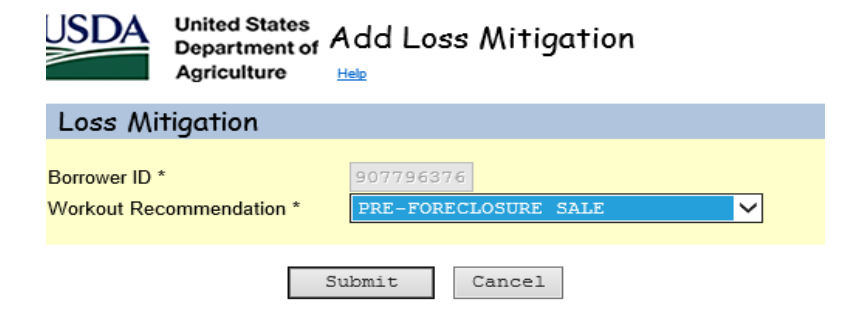

From here the 'Add Loss Mitigation' screen will display; see below.

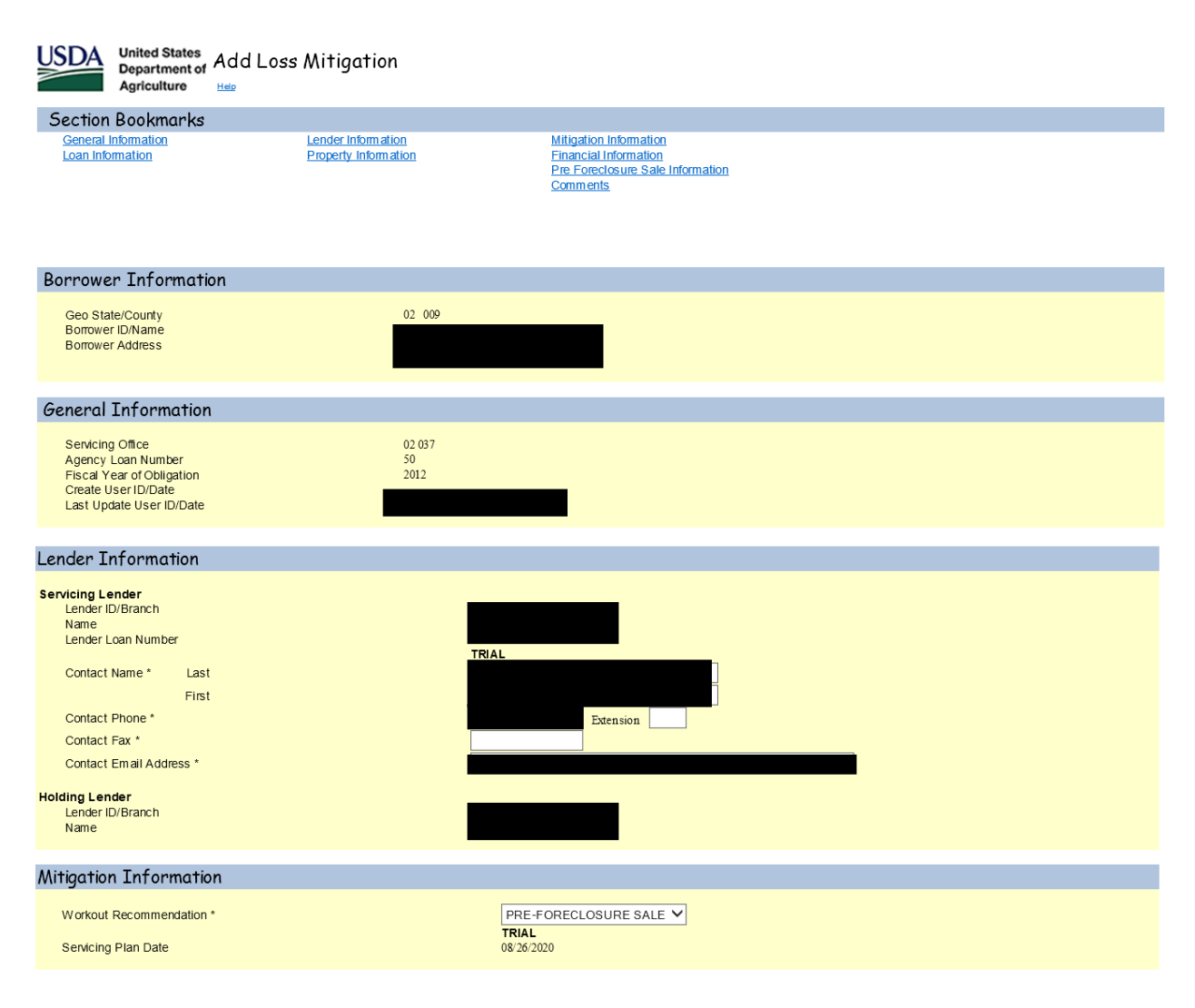

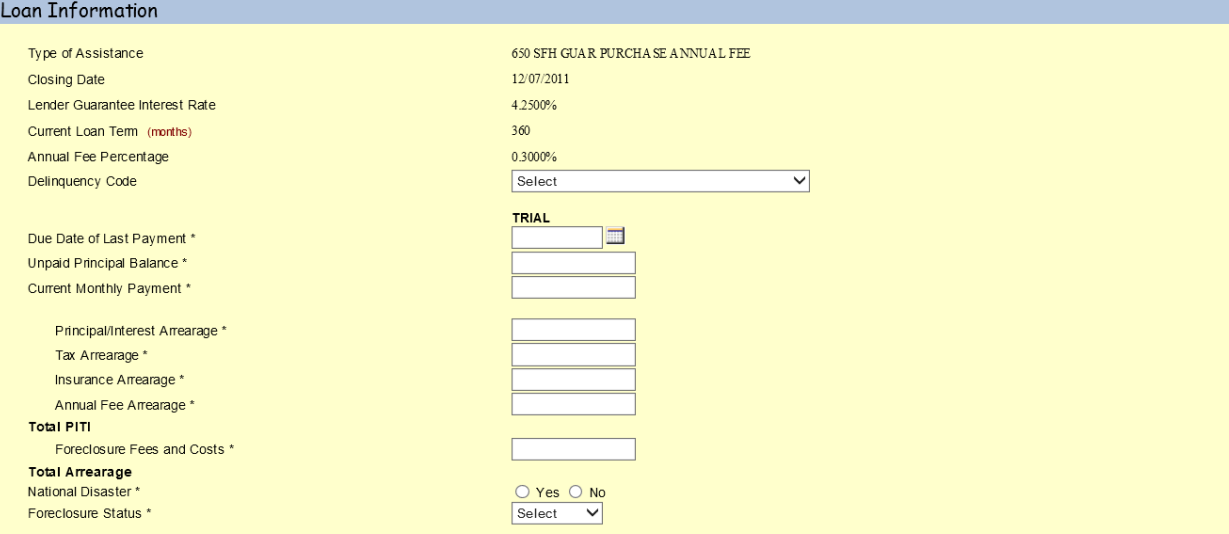

#### Property Information

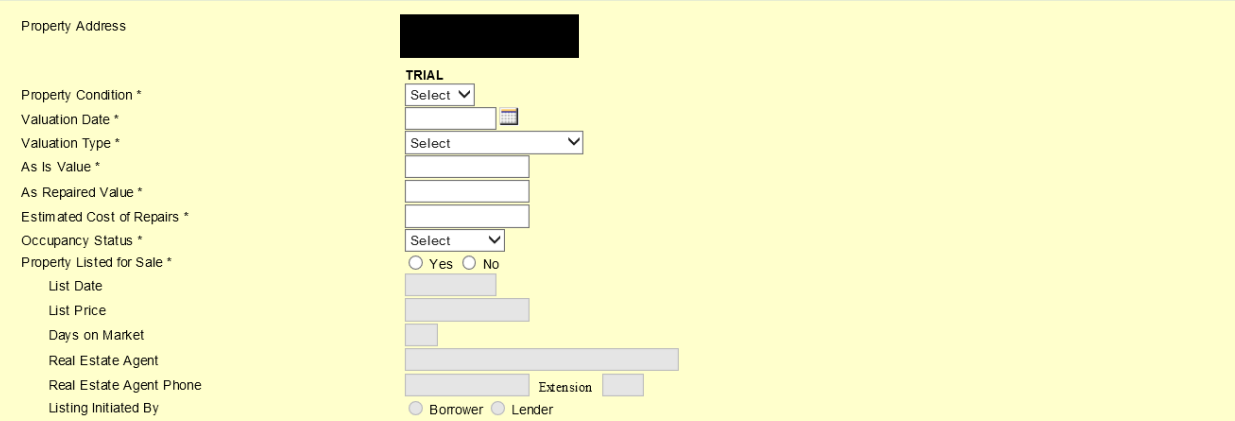

#### **Financial Information**

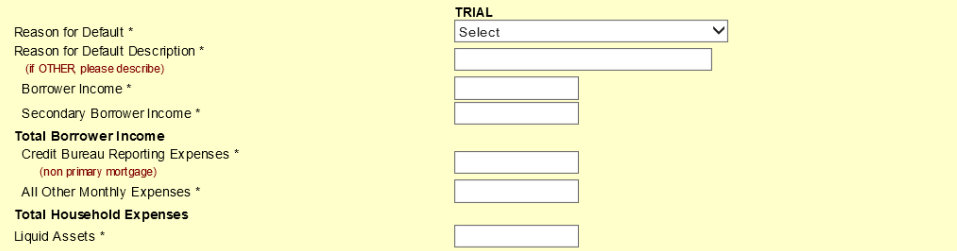

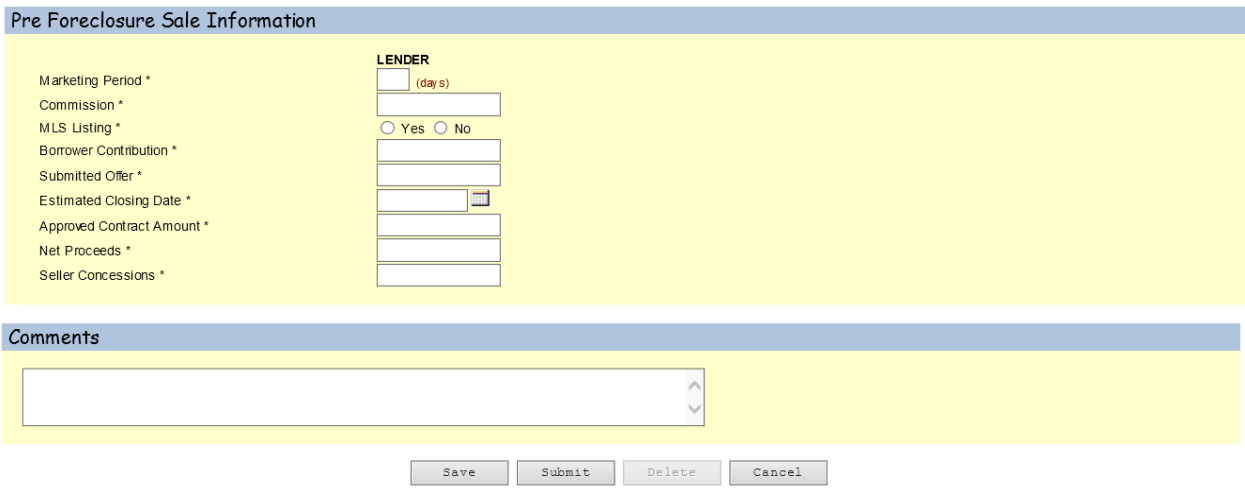

#### **Deed-in-Lieu**

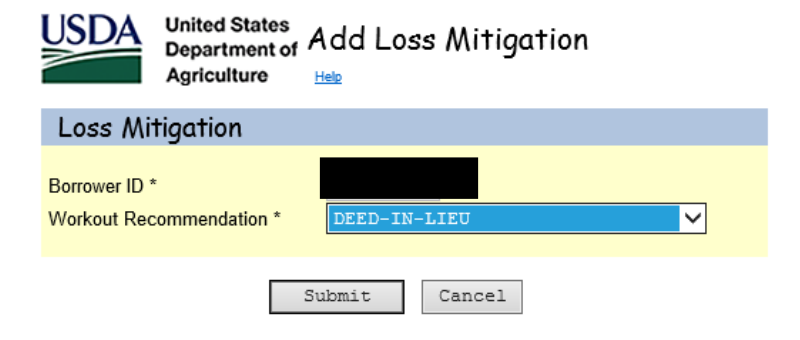

From here the 'Add Loss Mitigation' screen will display; see below.

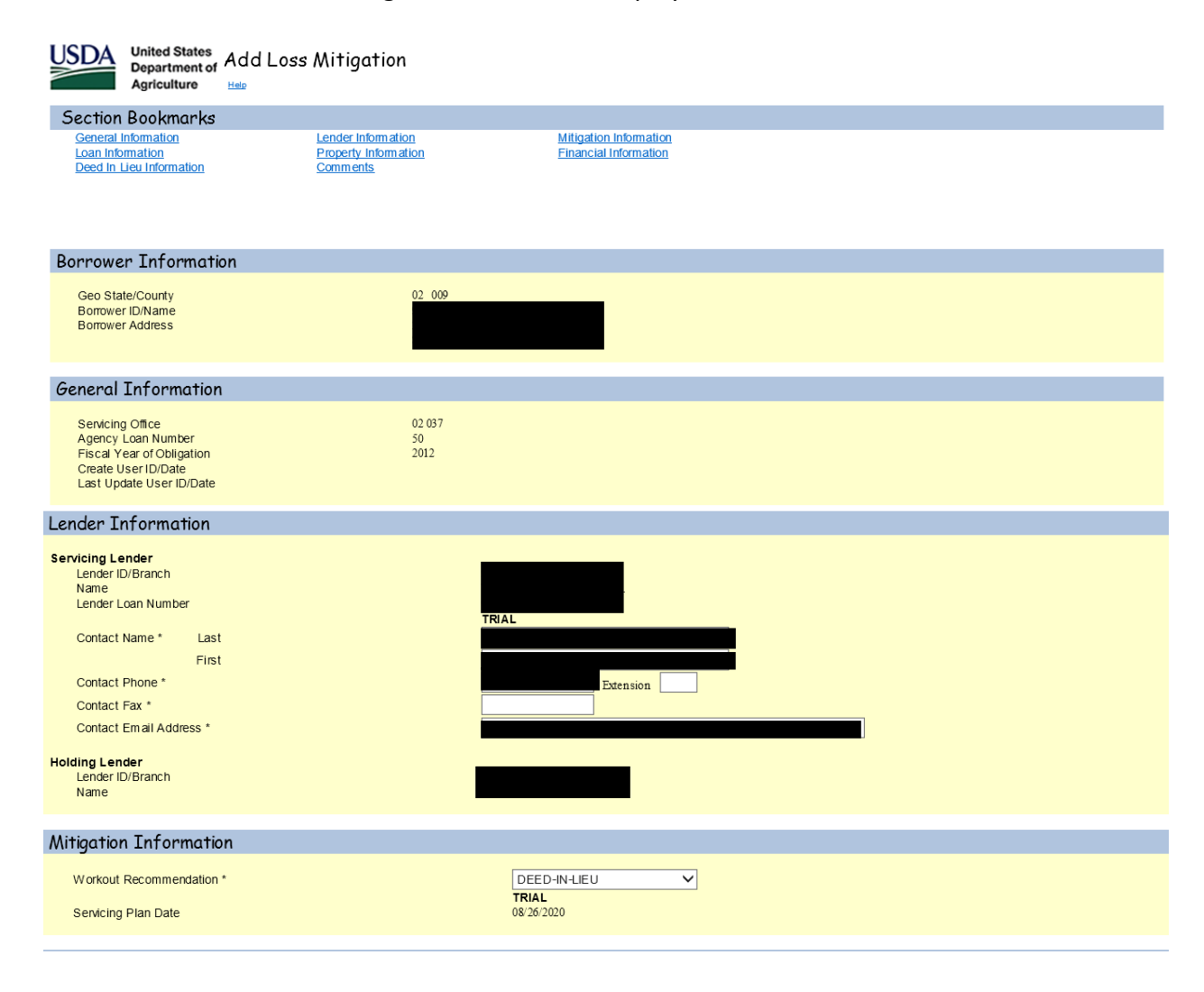

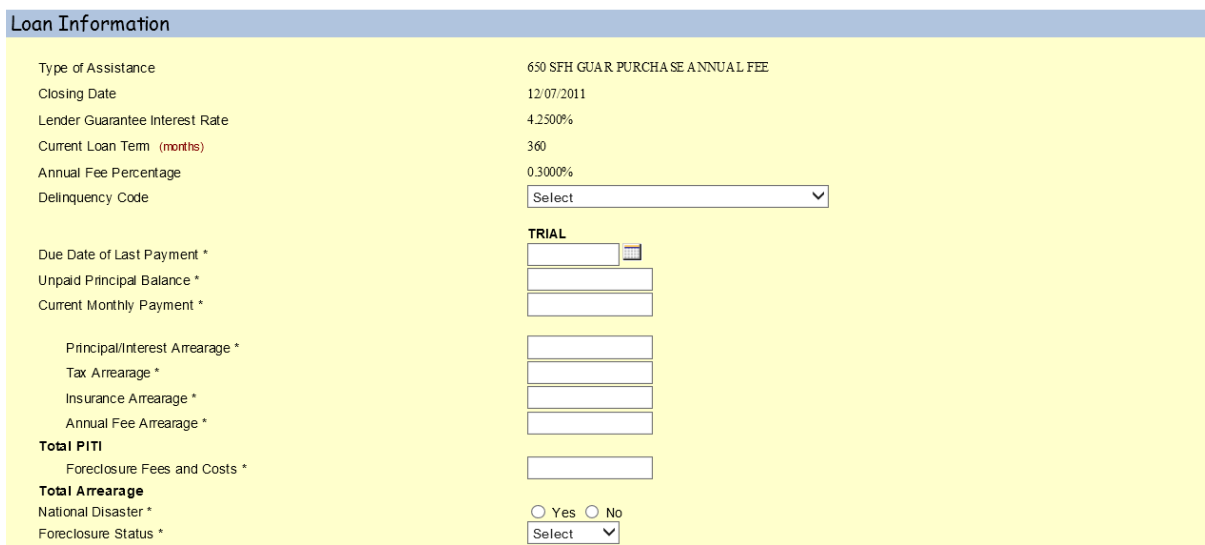

#### Property Information

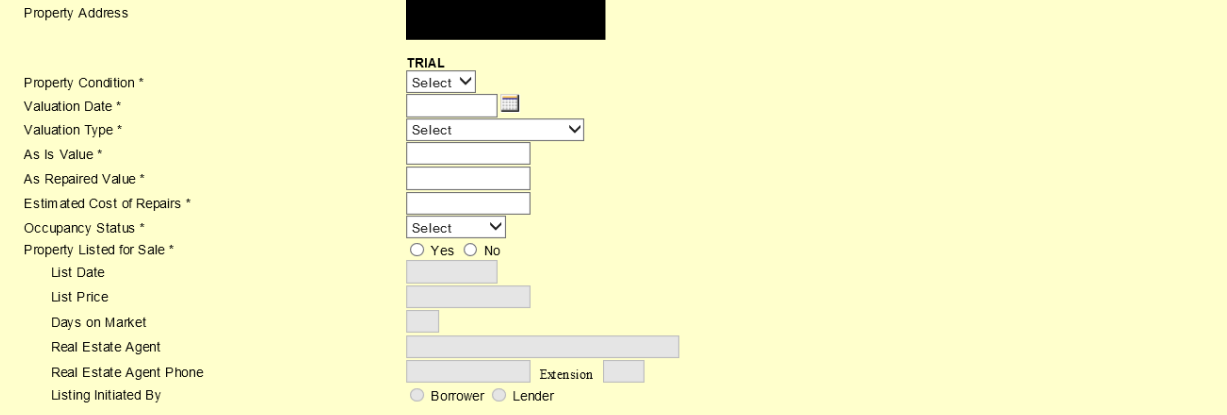

#### **Financial Information**

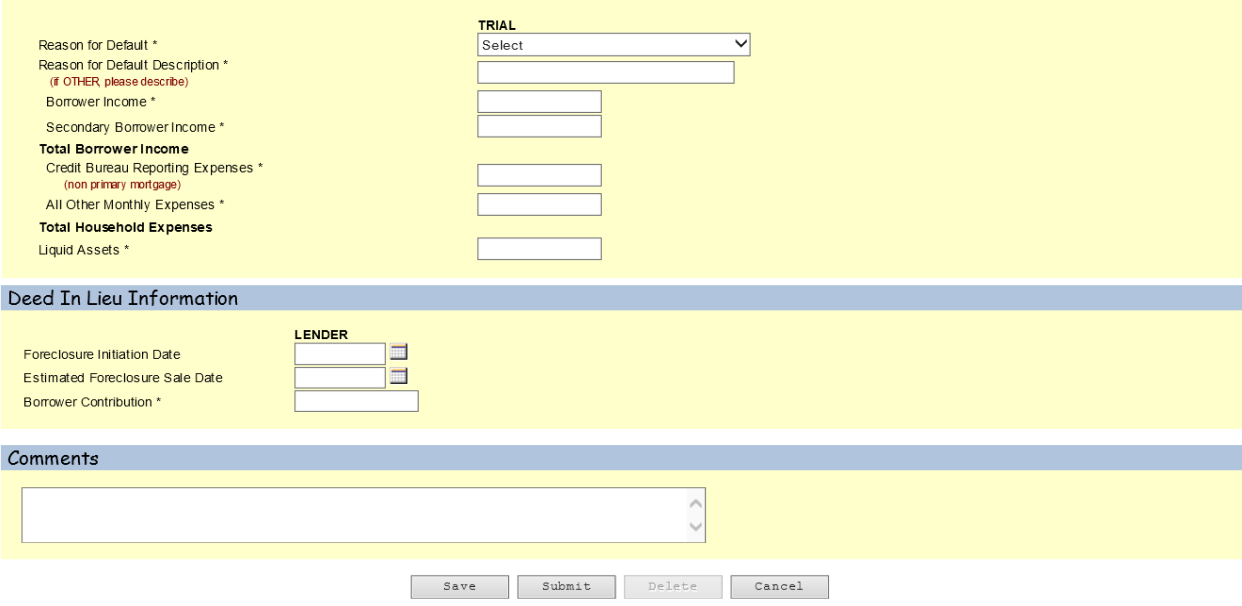

#### **Special Relief Measures/Natural Disaster Term Extension and Capitalization Delinquency and Term Extension**

Select the Workout Recommendation 'Modification' from the dropdown menu.

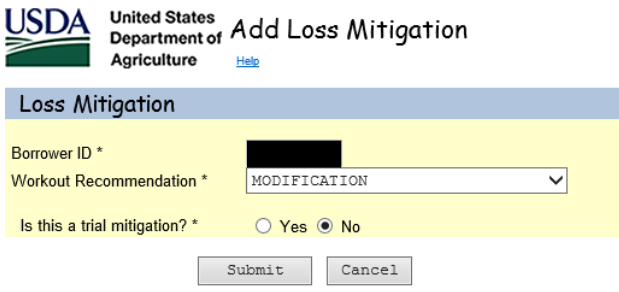

From here the 'Add Loss Mitigation' screen will display; see below.

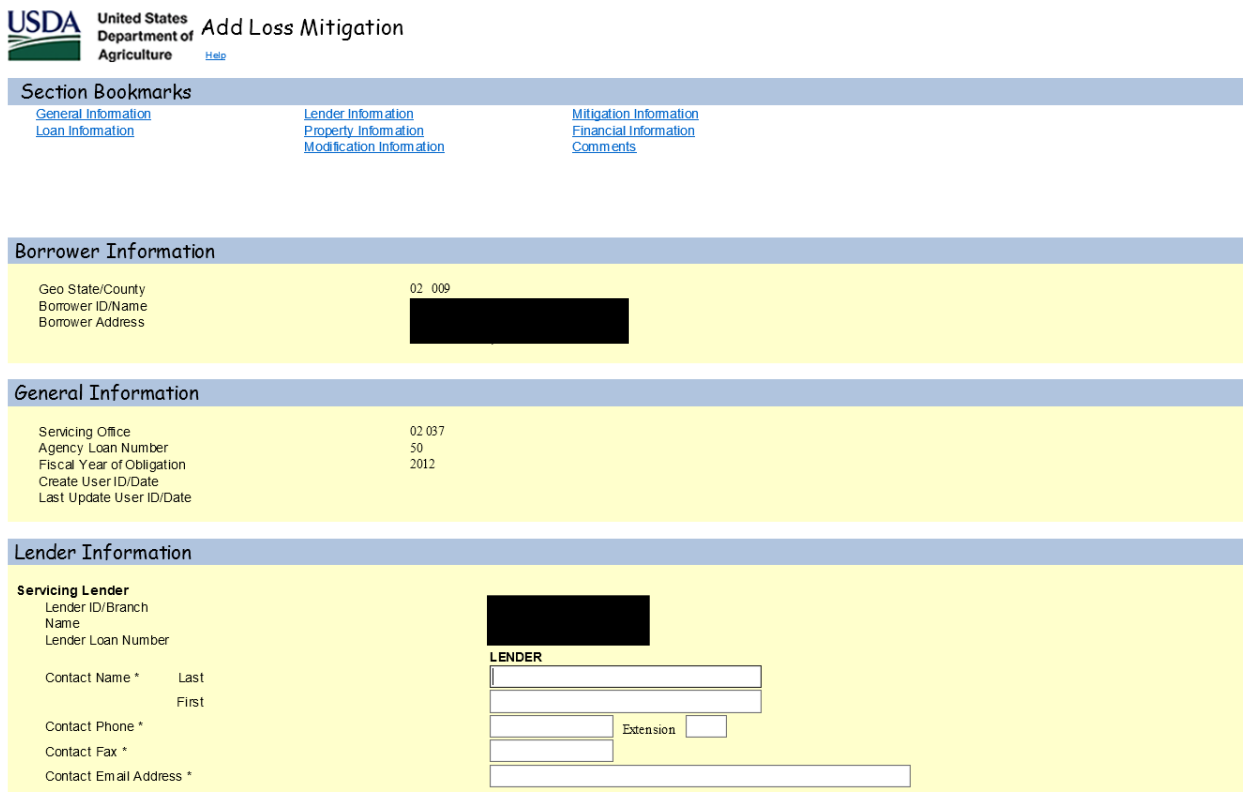

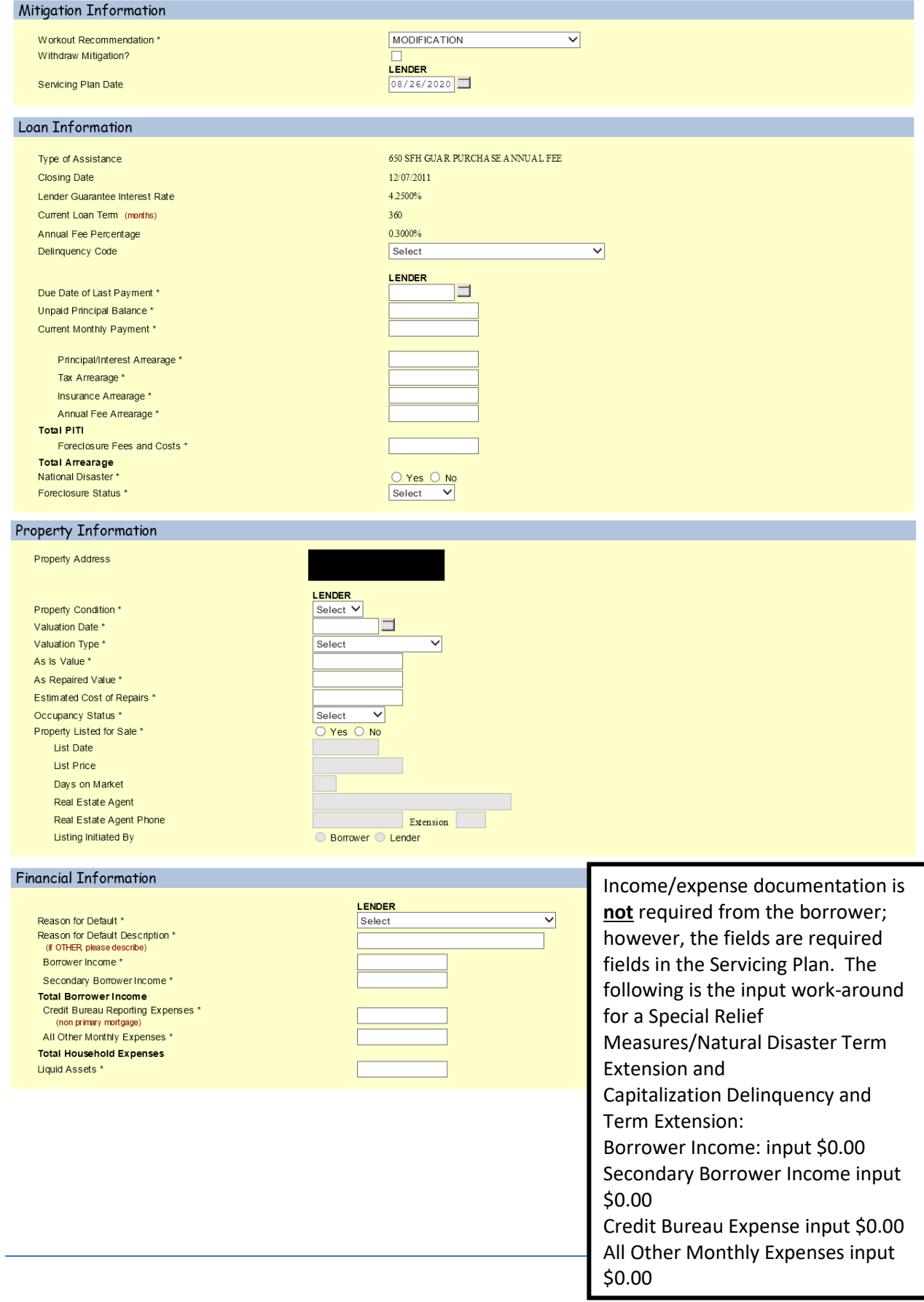

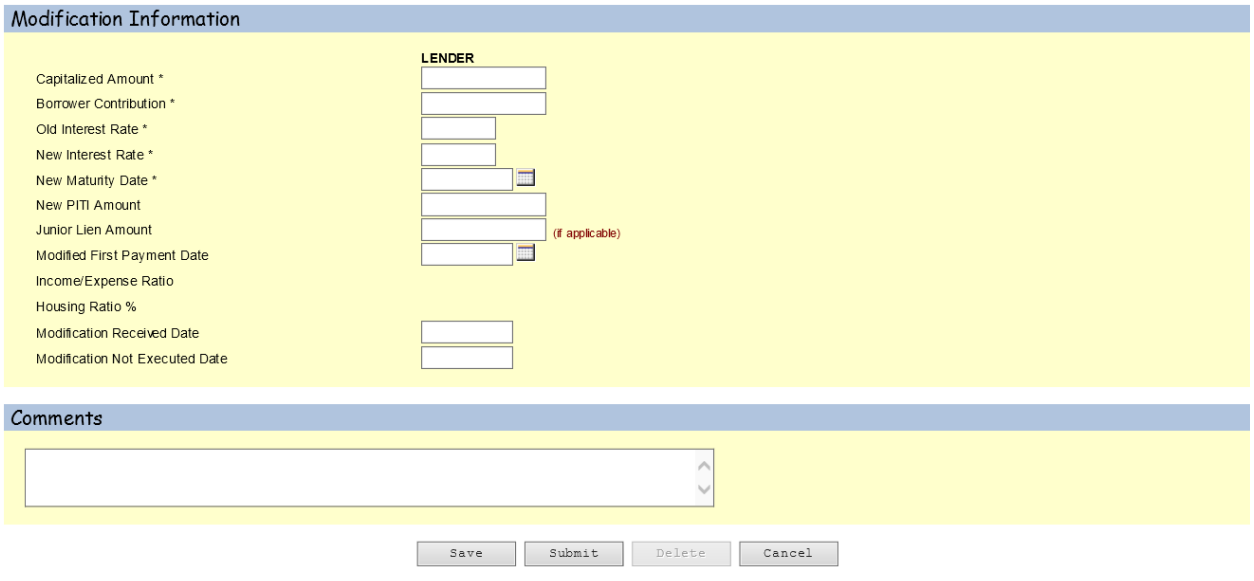

**\*\* Please utilize the Comments section to indicate that the borrower was affected by a Presidentially Declared Disaster (PDD) and which PDD they were affected by. Also, ensure it is noted whether the borrower's place of employment or property was affected. \*\***

#### **Special Relief Measures/Disaster Relief Mortgage Recovery Advance**

Select the Workout Recommendation 'Special Servicing Modification' from the dropdown menu. The four questions under Workout Recommendation must be completed in order to continue. The following is which selection to make next to each:

'Does the borrower qualify for traditional servicing options?' Select 'NO'.

'Has escrow analysis performed?' Select 'YES'.

'Is the property occupied by the borrower?' Select 'YES".

'Is this a trial mitigation?' - A trial period is not required for a Special Relief Measures/Disaster Relief/Stand Alone Mortgage Recovery Advance; the radio button will be greyed out so a selection cannot be made here. Once those four questions are answered the Lender can then select 'Submit'.

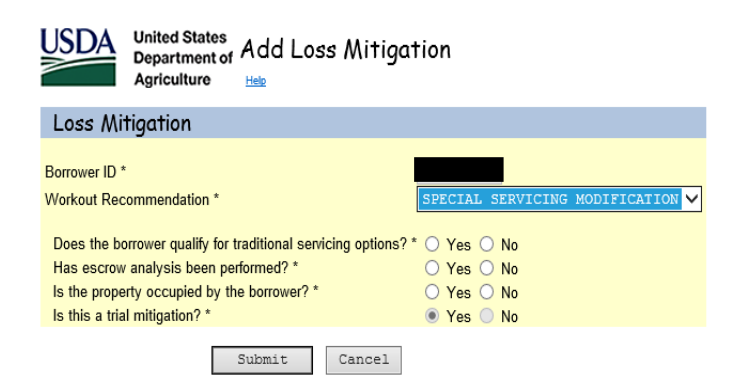

From here the 'Add Loss Mitigation' screen will display; see below.

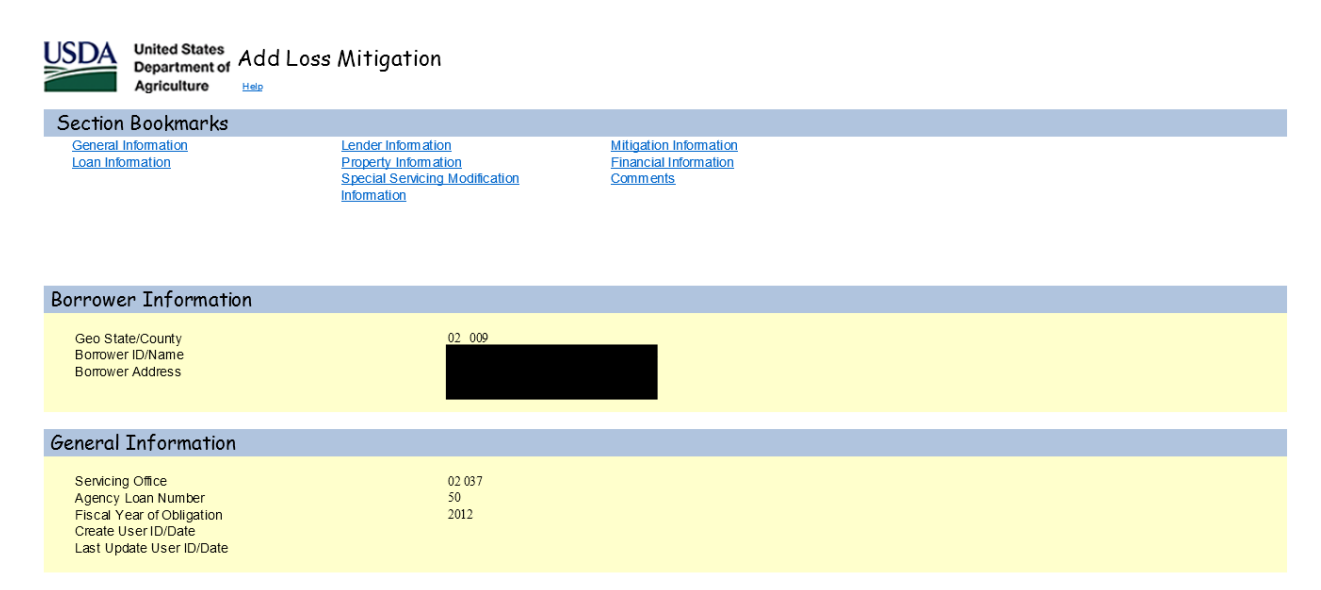

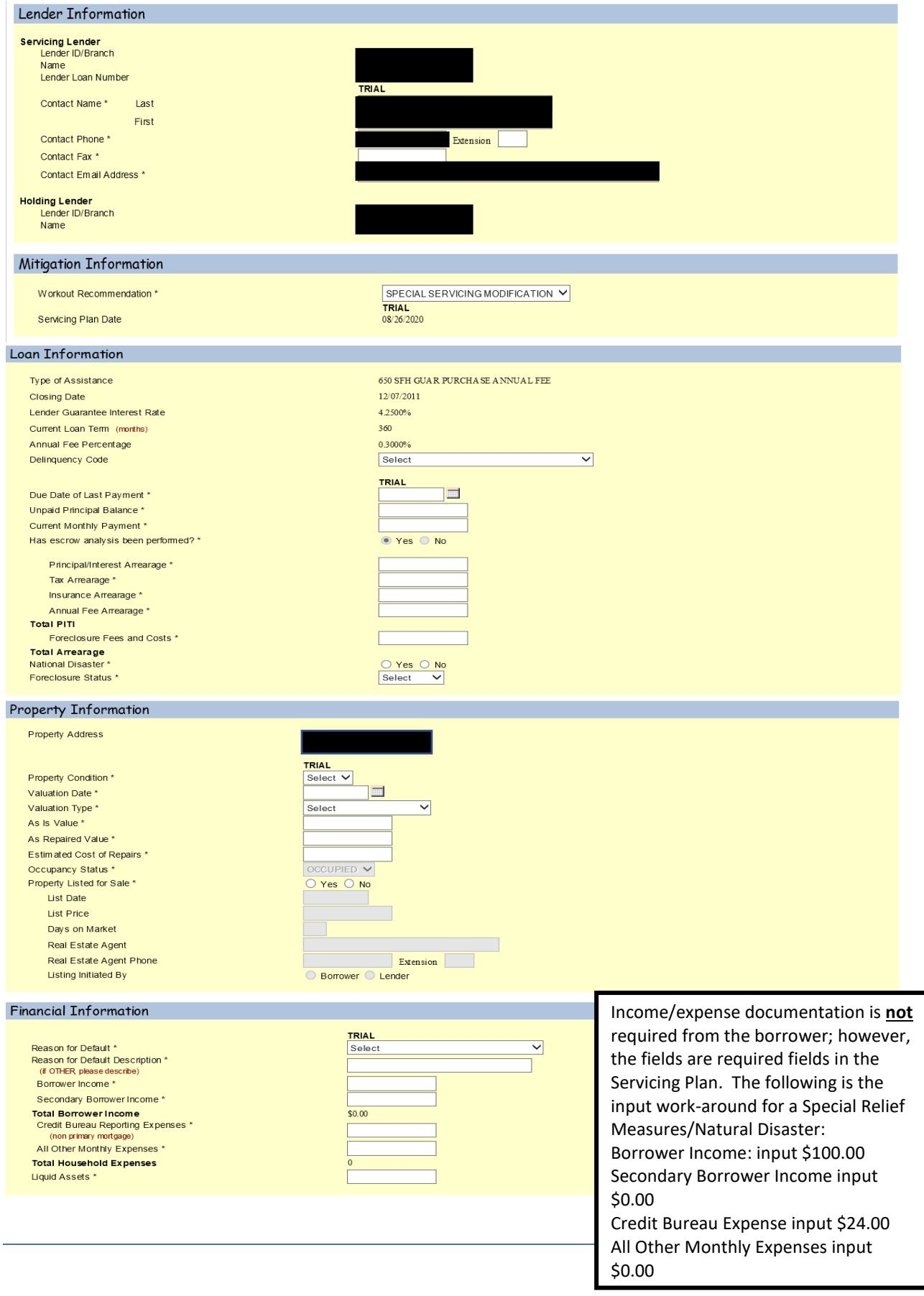

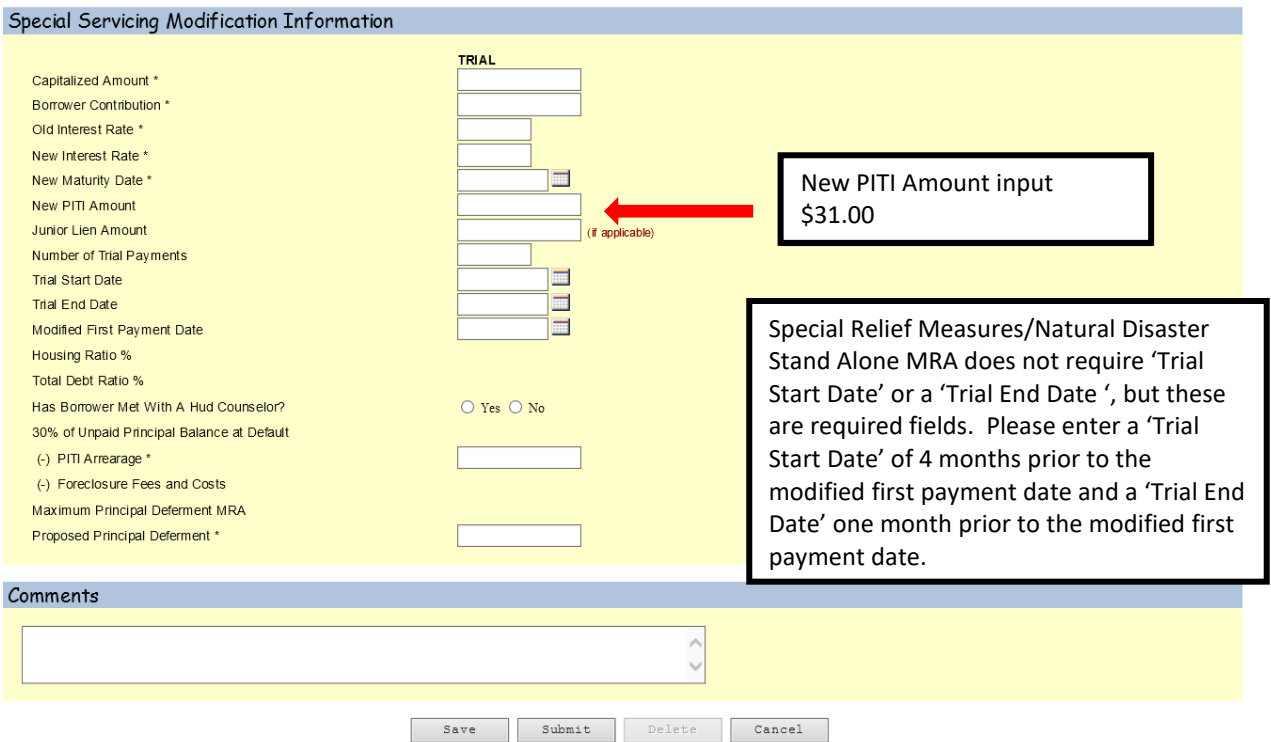

**\*\* Please utilize the Comments section to indicate that the borrower was affected by a Presidentially Declared Disaster (PDD) and which PDD they were affected by. Also, ensure it is noted whether the borrower's place of employment or property was affected. \*\***

#### **General Information**

**All fields with an asterisk (\*) are required.**

**Special Forbearance Information**: This section is specific to the Special Forbearance Plan.

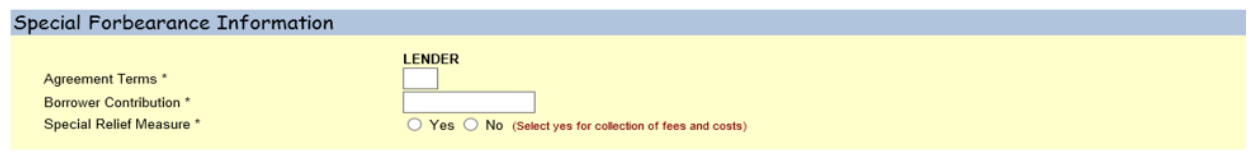

**Modification Information:** This section is specific to the Loan Modification.

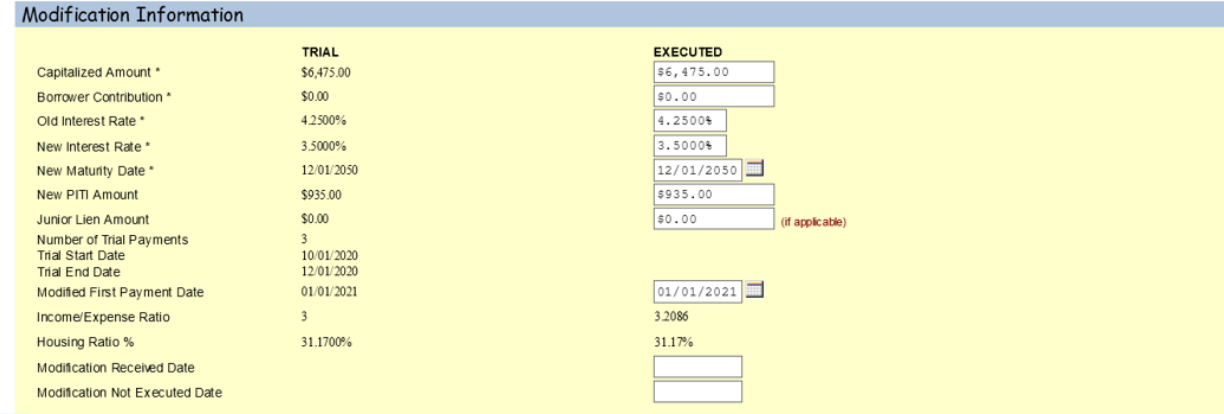

# **Special Servicing Modification – Special Servicing Modification Information:** This section is specific to SSMOD.

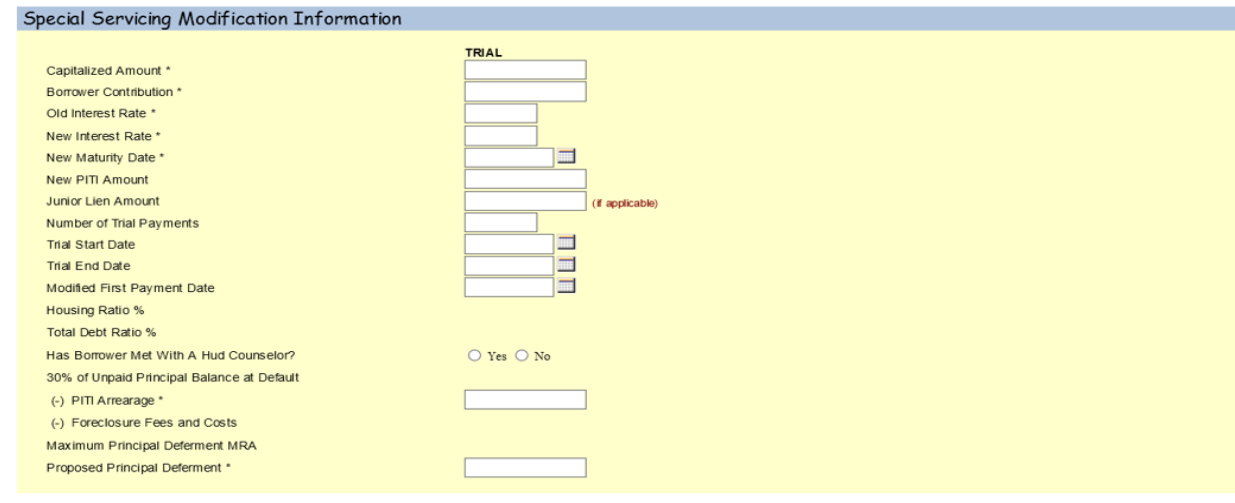

**PFS Plan – Property Valuation Information:** This section is specific to PFS (Pre-Foreclosure Sale) Plan (Listing Property).

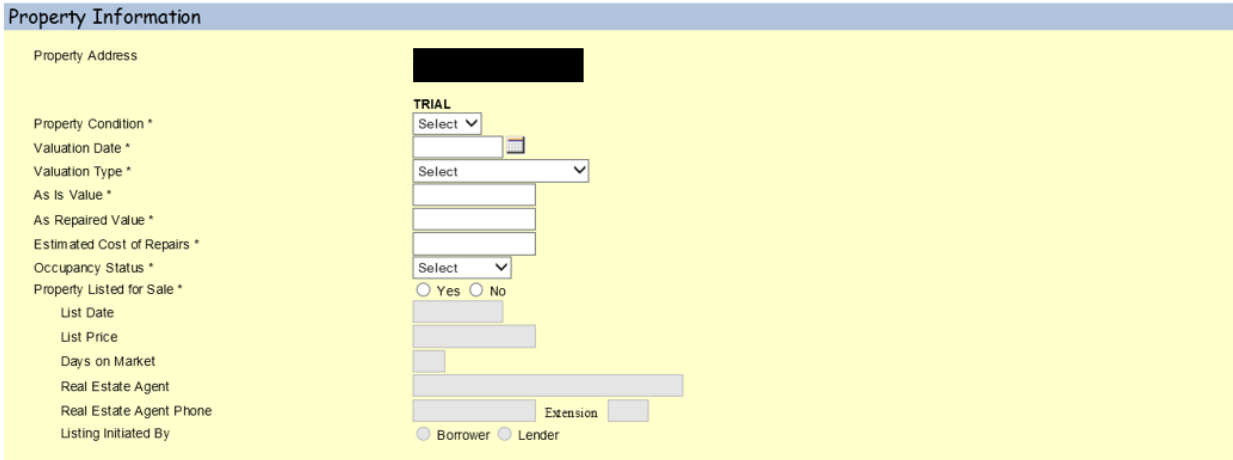

### **Pre-Foreclosure Sale – Property Valuation Information – Pre--Foreclosure Sale Information:**

This is specific to Pre-Foreclosure Sale.

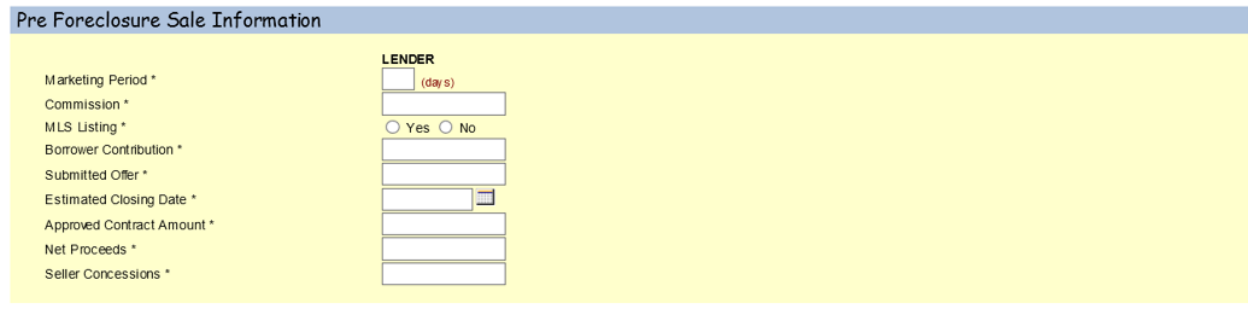

#### **Deed in Lieu – Deed in Lieu Information:** This section is specific to Deed in Lieu.

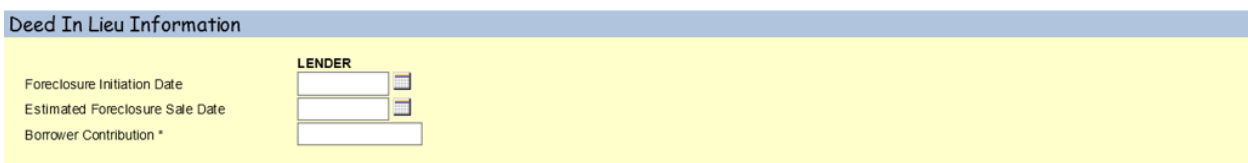

#### **Loss Mitigation Submission**

After entering the information corresponding to the specific workout type the user should:

Select 'Save' to save all input information; user will see the following pop up box.

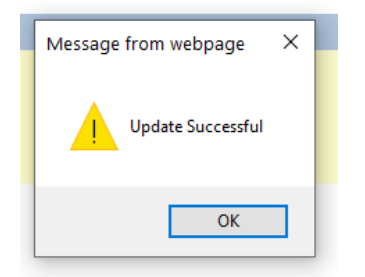

After saving, the user will remain on the 'Add Loss Mitigation' page.

Click 'Submit' when satisfied that all information entered is correct; the following pop up box will display.

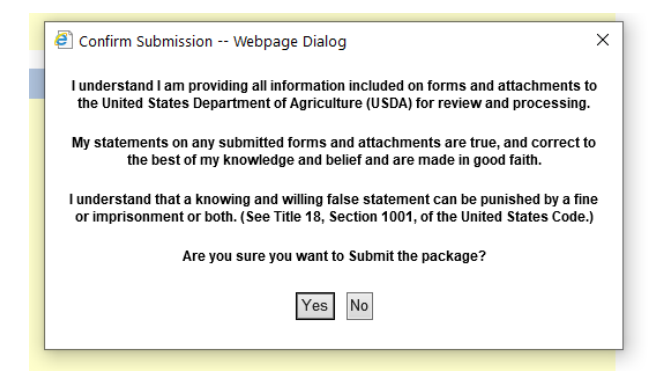

Select 'Yes' and the Loss Mitigation Submission Results will display.

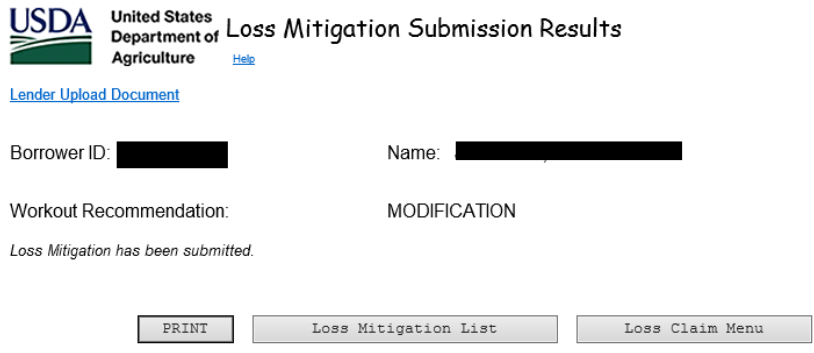

If 'No' is selected, the user will remain on the 'Loss Mitigation' page.

If you select 'Delete', all information for this workout will be deleted and the pop-up box below will display.

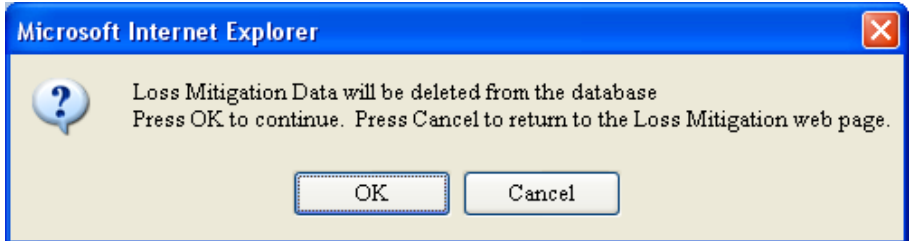

If user selects 'Cancel', user will return to the 'Loss Mitigation' menu and changes will not be saved.

The user must then upload documents for the plan.

# **Uploading Documents**

Once the Loss Mitigation information has been submitted, the user will be able to upload documents for the Lender Approved Servicing Plan. Click the hyperlink 'Lender Upload Document' above the Loss Mitigation Submission Results page.

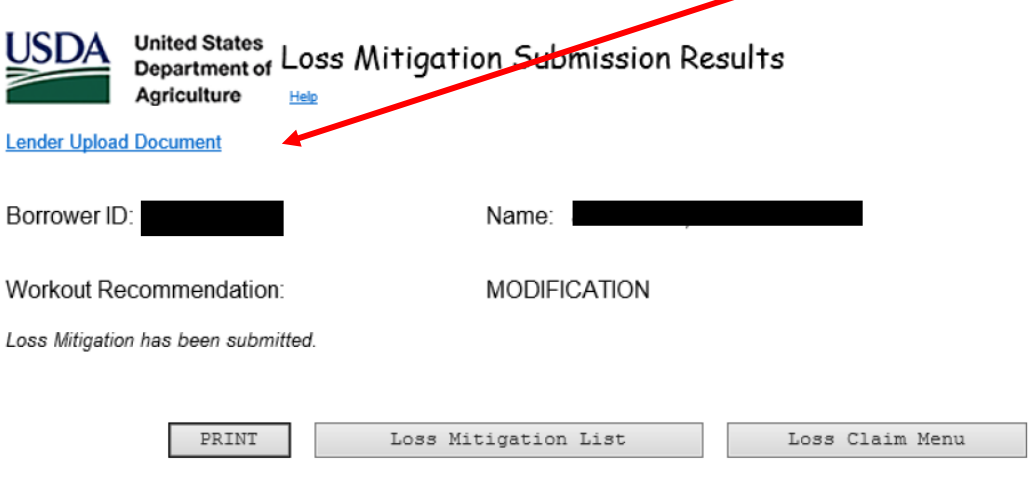

OR

Select the hyperlink 'Lender Upload Document' from the View/Update Loss Mitigation page.

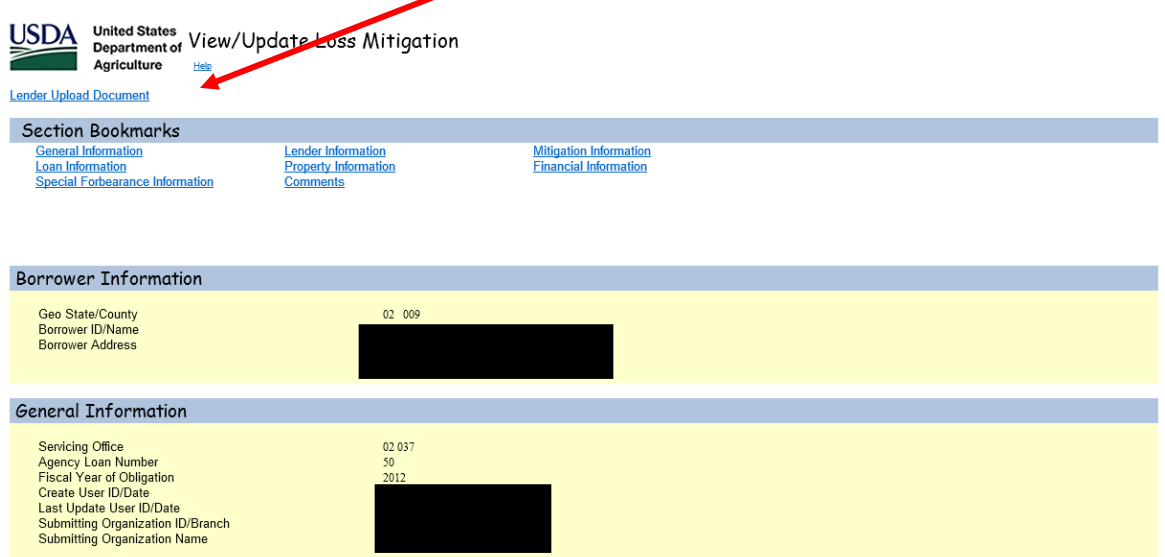

The Lender Upload Document screen will display.

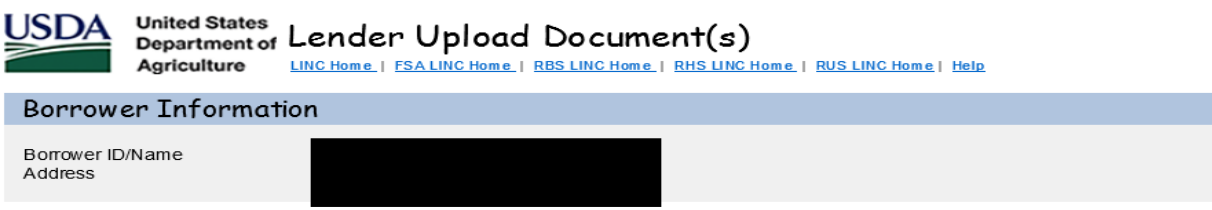

Password protected PDF files will not be accepted. Individual documents may be added to the image repository by entering information<br>into the Add and Index Individual Documents(s) section. File size is limited to no more t

#### Add and Index Individual Document(s) into the Image Repository

User must select the Type of Document and provide the location for each individual document on a separate row by selecting the "Browse"<br>pushbutton. Up to 12 individual documents can be uploaded at a time. Select "Submit Do

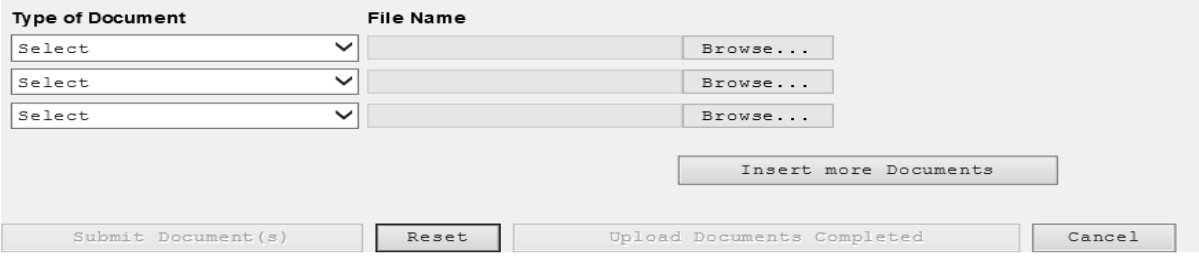

The following are the doc types for Loss Mitigation:

• Upload Loss Mitigation documents according to document type based upon indexes provided.

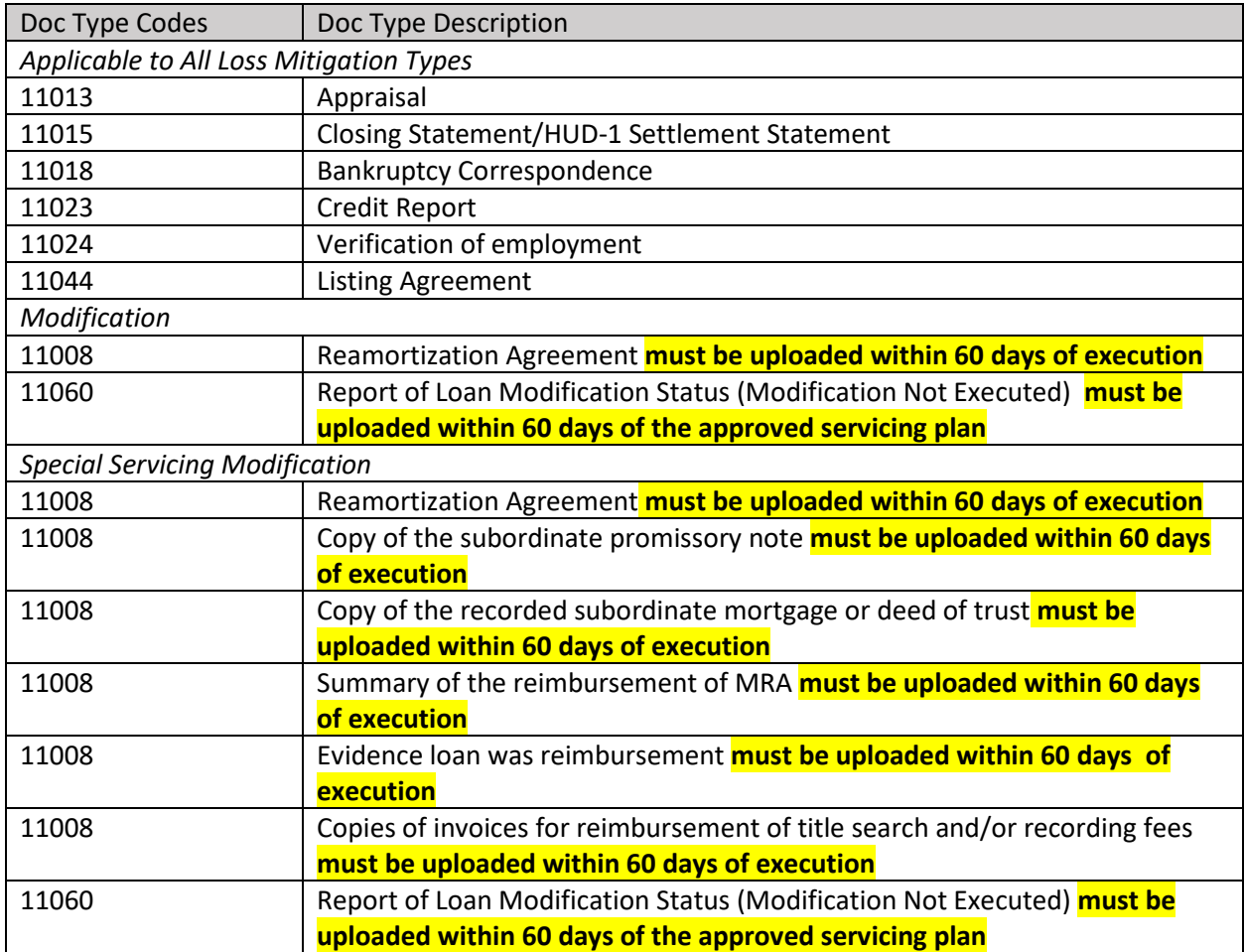

**\*\*\*\*\*** 

**For a Pre-Foreclosure Sale and Deed in Lieu, please refer to 'Uploading Documentation for a Loss Claim' on pages 89-94 of the Loss Claim Administration User Guide for how to complete the document upload process and submit the Loss Claim to the Customer Service Center.**

**\*\*\*\*\***

Select the 'Type of Document' and then select 'Browse' to select the File. If the user has more than 3 documents to upload, click the 'Insert more Documents' button; a total of 12 documents can be added at one time.

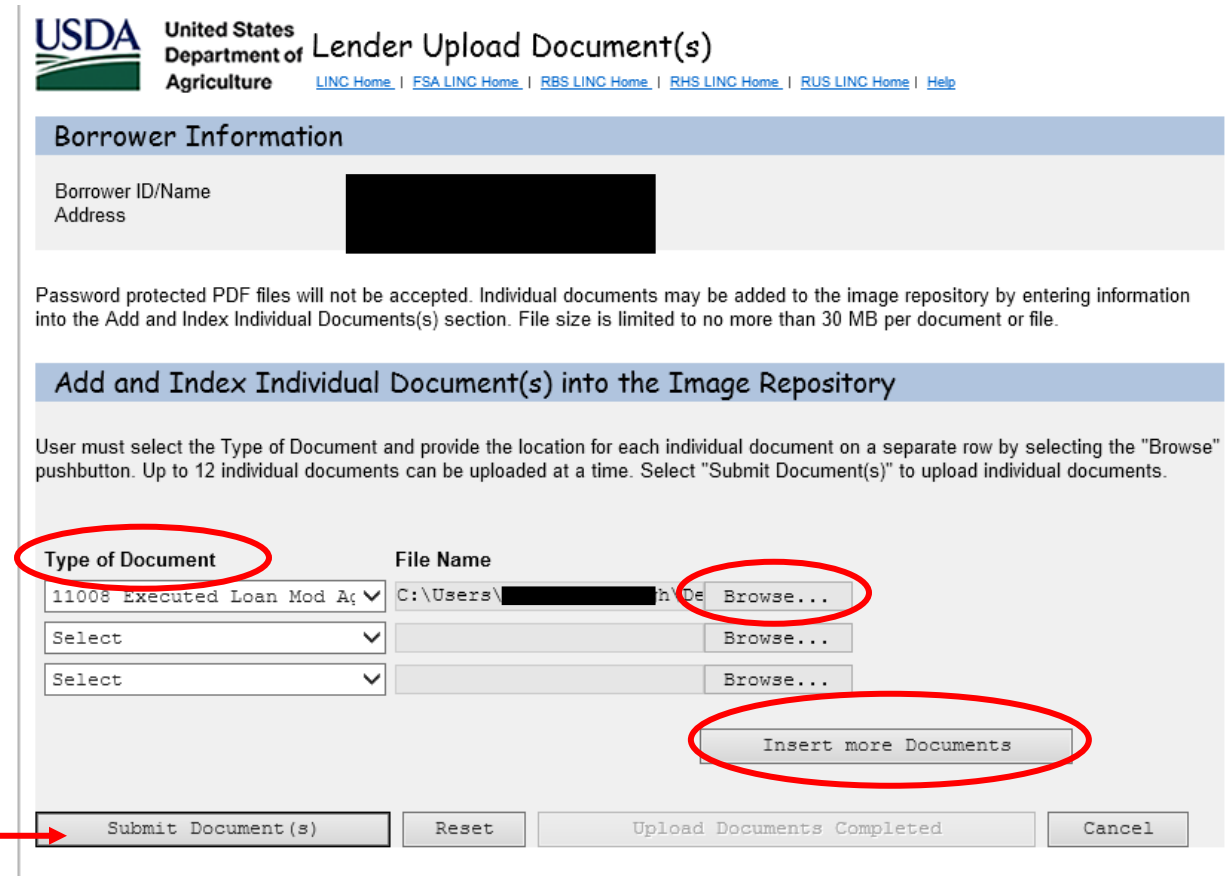

When finished, select 'Submit Documents'.

The user will get the following pop up:

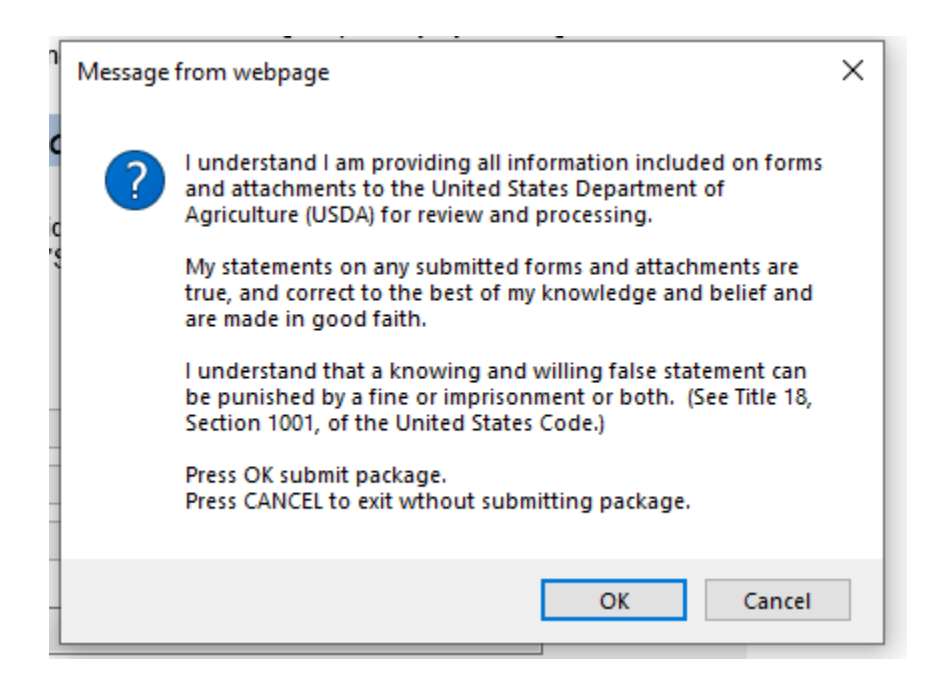

Select 'OK' to complete the submission of the documents.

#### Select the 'Upload Documents Completed' button when finished uploading documents.

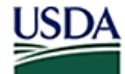

United States<br>Department of Lender Upload Document(s)

LINC Home | FSA LINC Home | RBS LINC Home | RHS LINC Home | RUS LINC Home | Help Agriculture

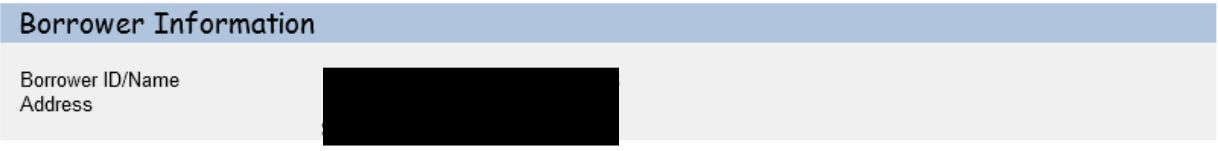

Password protected PDF files will not be accepted. Individual documents may be added to the image repository by entering information into the Add and Index Individual Documents(s) section. File size is limited to no more than 30 MB per document or file.

#### Add and Index Individual Document(s) into the Image Repository

User must select the Type of Document and provide the location for each individual document on a separate row by selecting the "Browse" pushbutton. Up to 12 individual documents can be uploaded at a time. Select "Submit Document(s)" to upload individual documents.

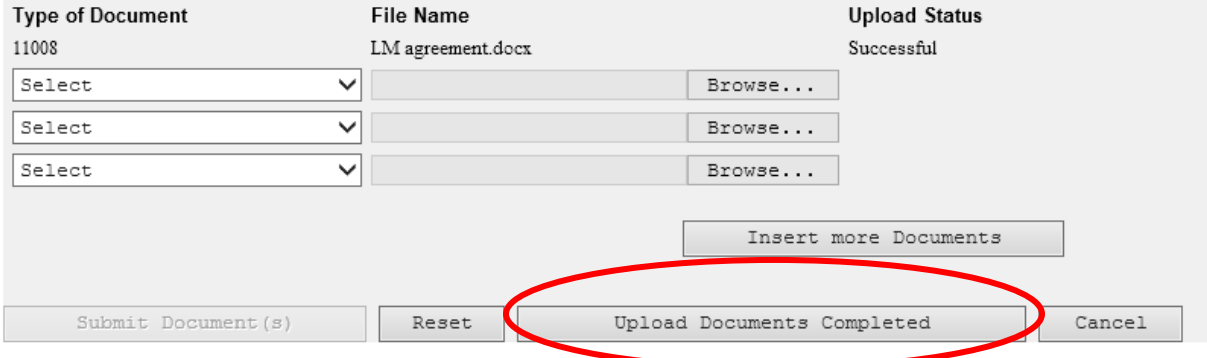

To view the documents uploaded, select 'Lender Display Document' hyperlink from the Loss Mitigation Menu.

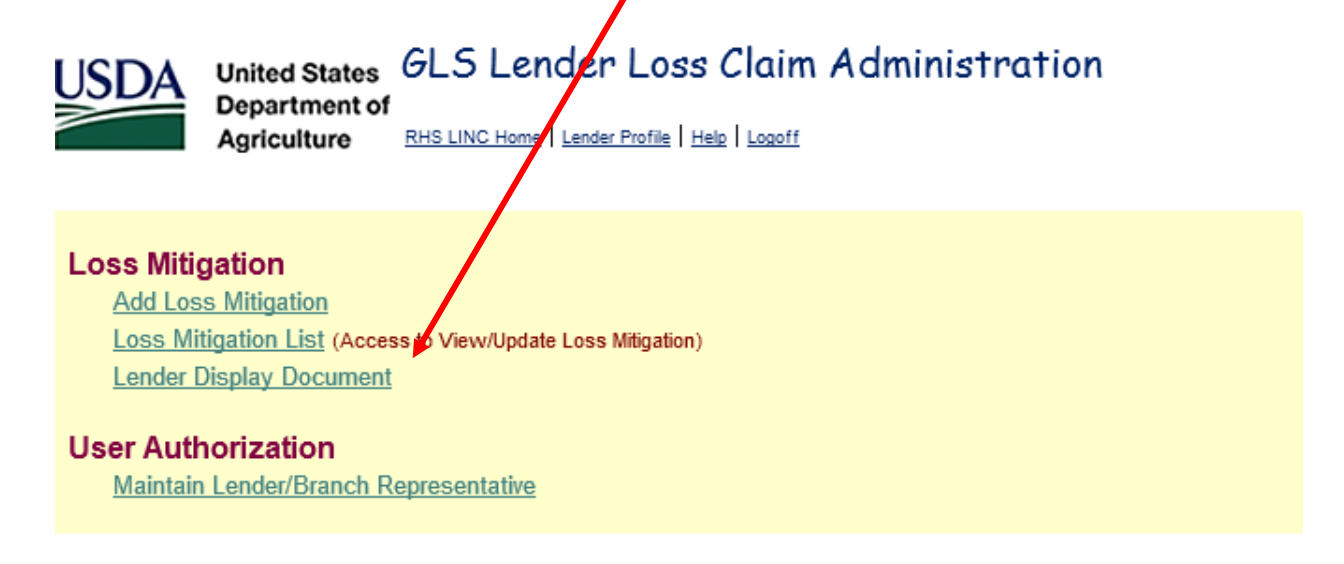

Enter the Borrower ID, Borrower SSN or Lender Loan Number and select 'OK'.

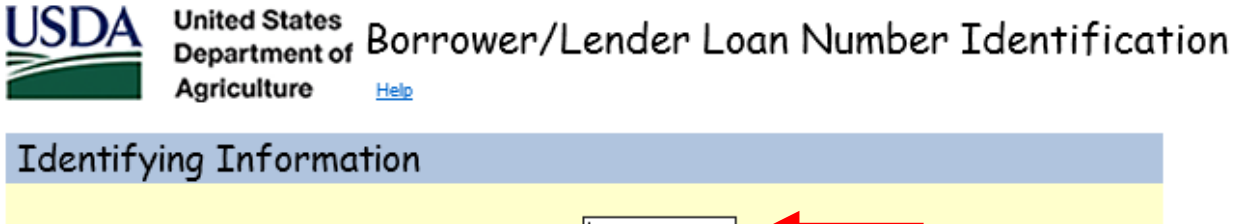

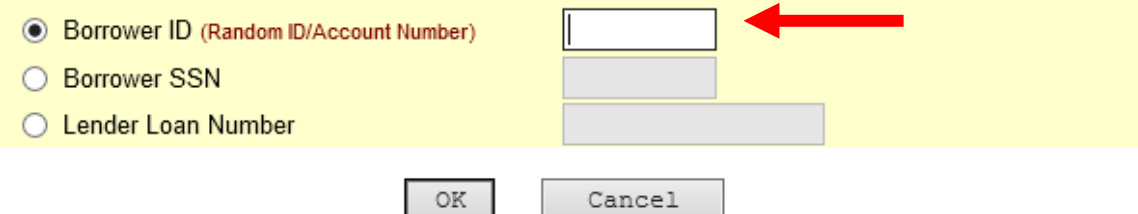

Documents uploaded will be displayed on this page.

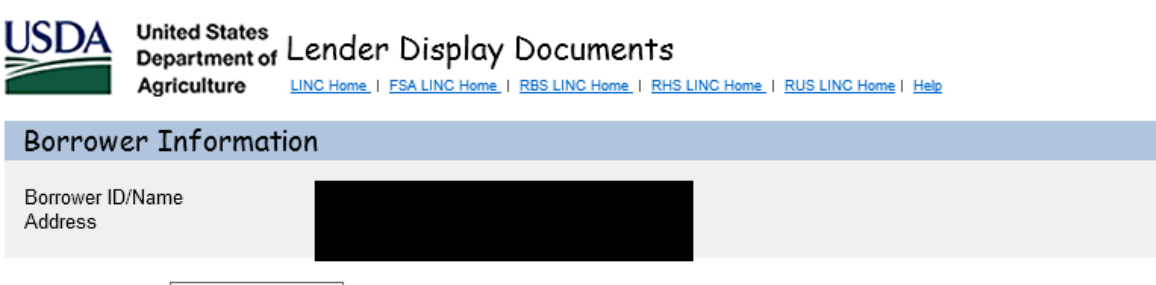

Document Class \* SERVICING  $\checkmark$ 

It may take several minutes for individually indexed documents to process and be available for display. It may take one to two hours for batch file documents to process and be available for display. Please be patient!

Click Document Description hyperlink to display the document you wish to view.

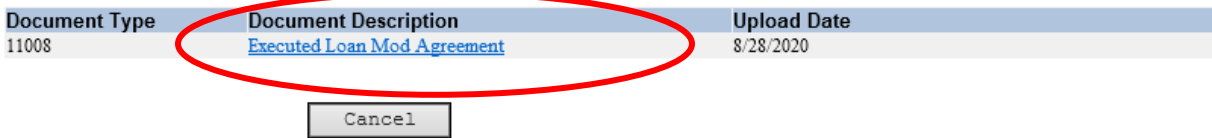

# **Loss Mitigation List**

To view the status of a Loss Mitigation plan, select 'Loss Mitigation List' from the Loss Mitigation menu.

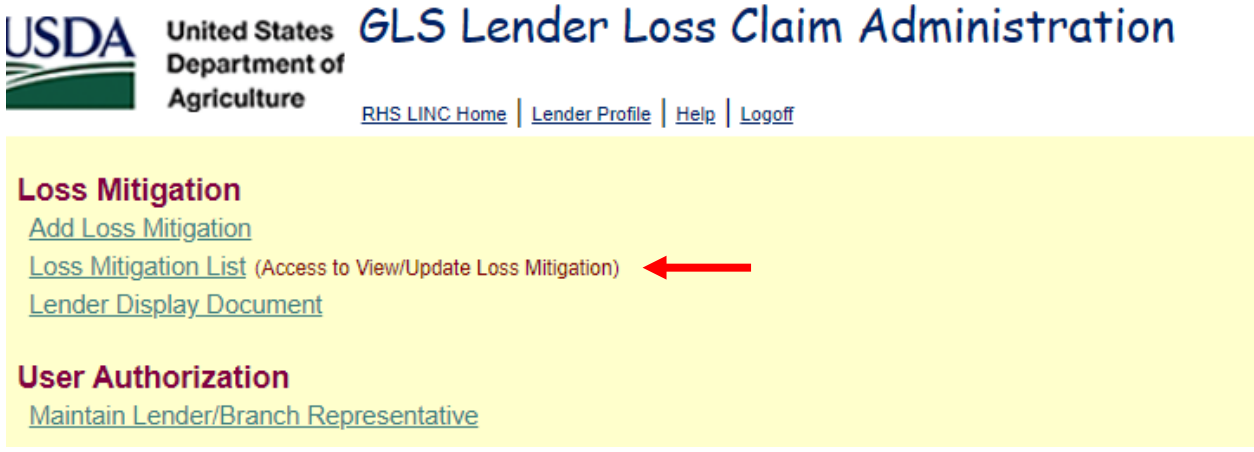

Enter the Borrower ID (9 digits only) or enter servicing plan date and select 'Submit'.

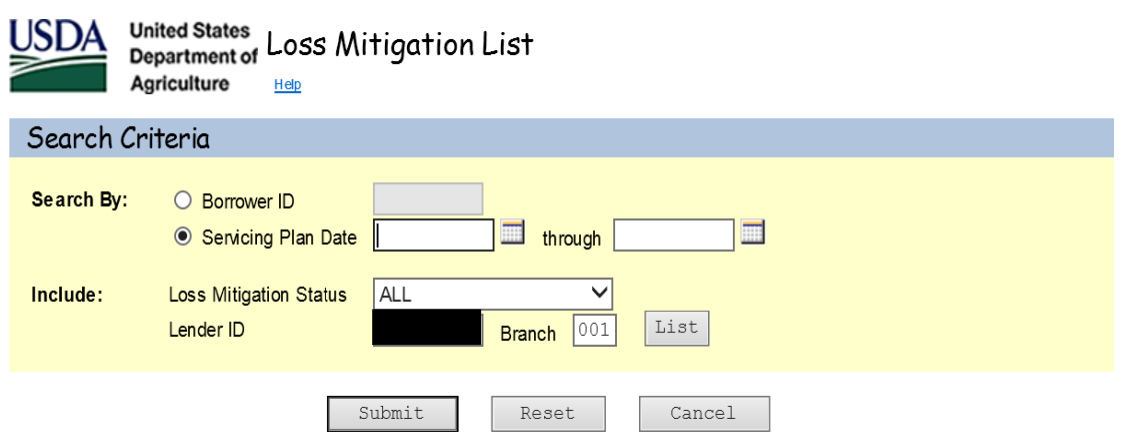

The Loss Mitigation Status descriptions are as follows:

- Incomplete A plan has been input but is not complete. If plan is incomplete, the Lender must select the plan and enter the information that is missing and select 'Submit' again.
- Lender Approved The Lender has approved the plan.
- Agency Approved The Agency has approved the plan.
- Withdrawn The Lender or Agency has withdrawn the plan.
- Denied The Agency has denied the plan.

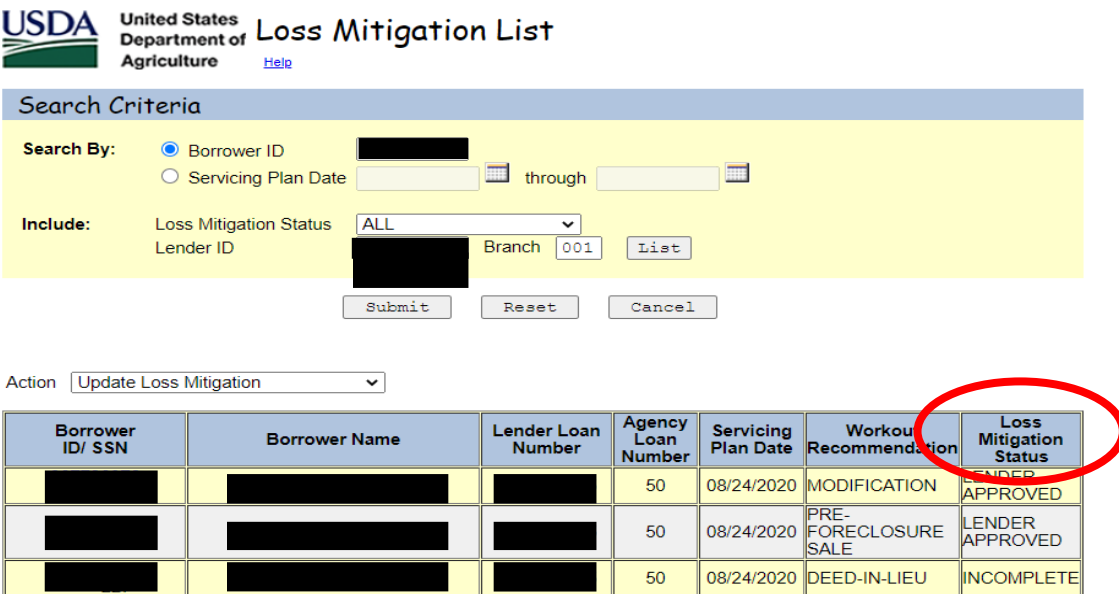

Select the Borrower ID of the Workout Recommendation the user would like to view.

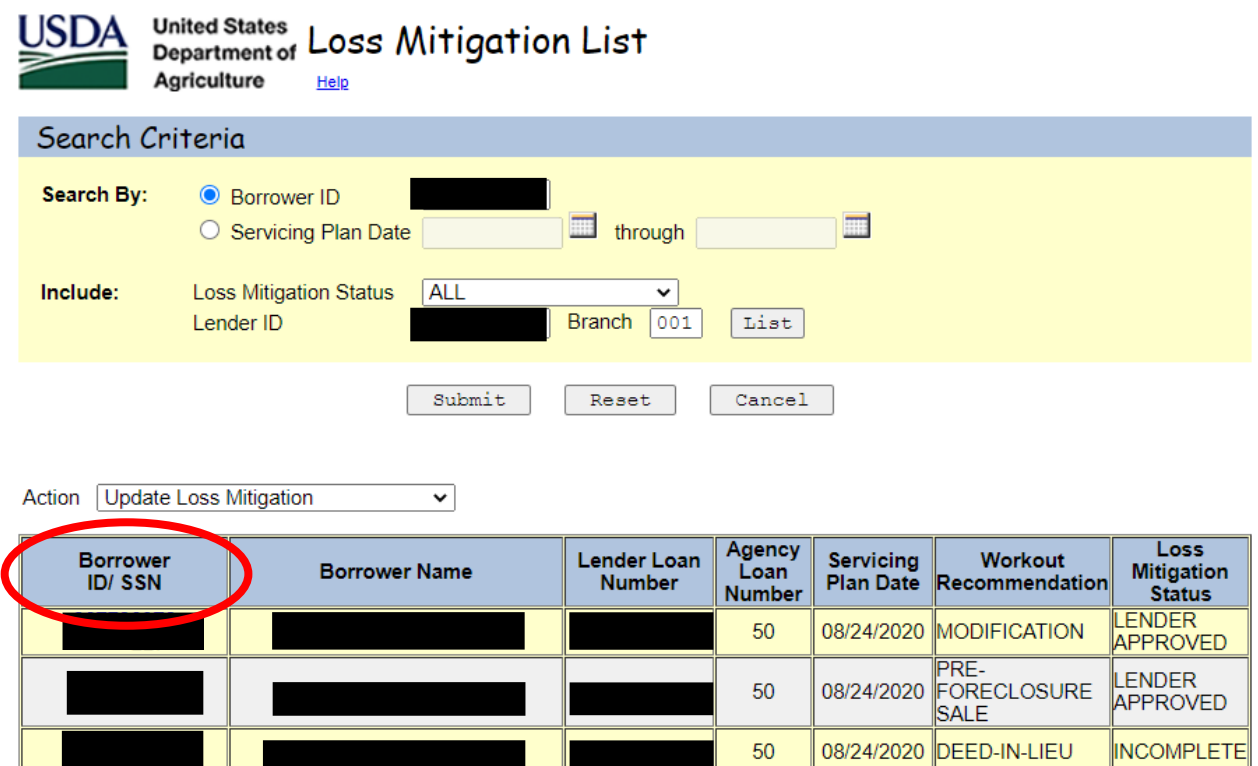

<u> La Carlo de Carlo de Carlo de Carlo de Carlo de Carlo de Carlo de Carlo de Carlo de Carlo de Carlo de Carlo d</u>

# **View/Update Loss Mitigation**

The View/Update Loss Mitigation screen is displayed as follows:

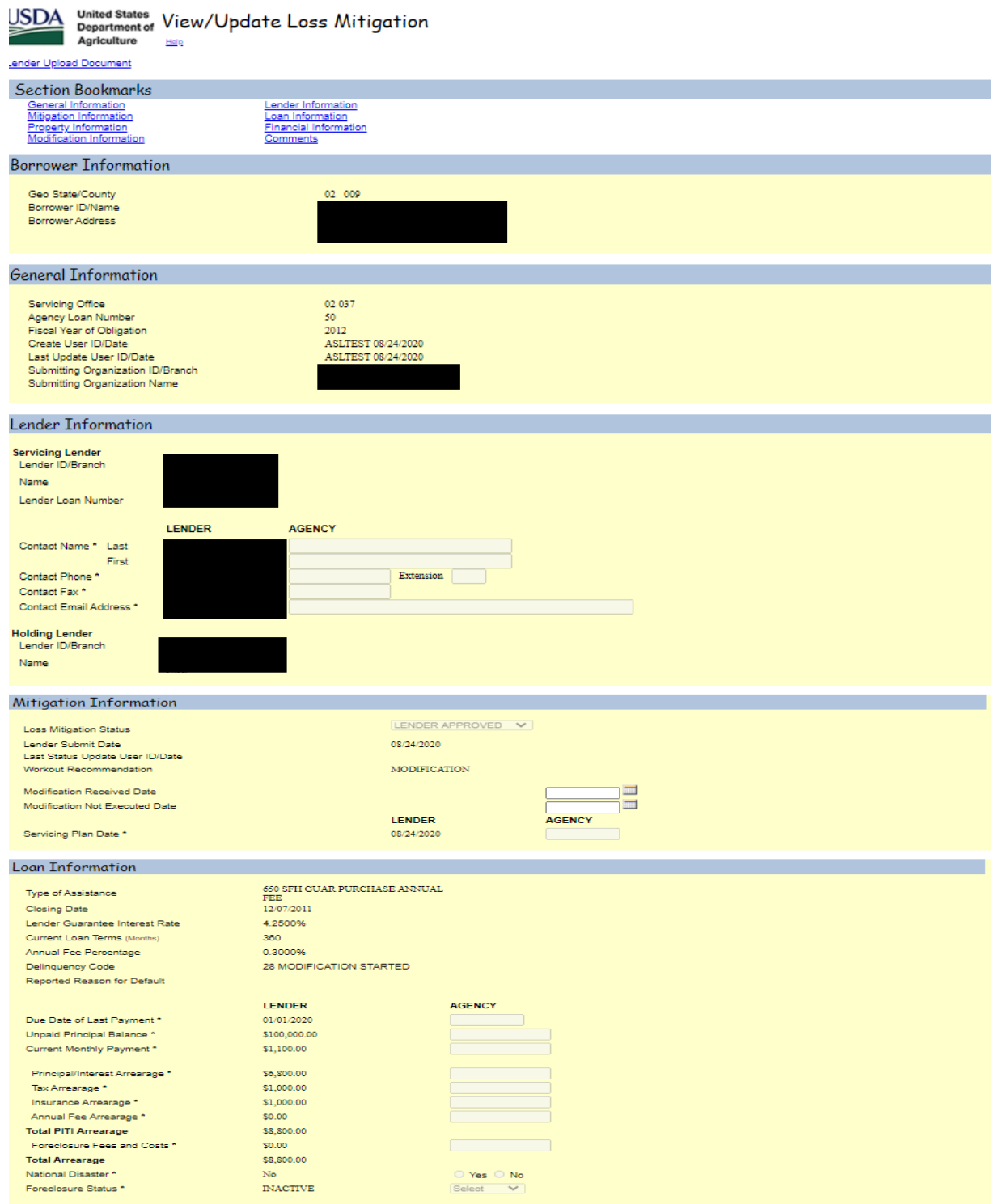

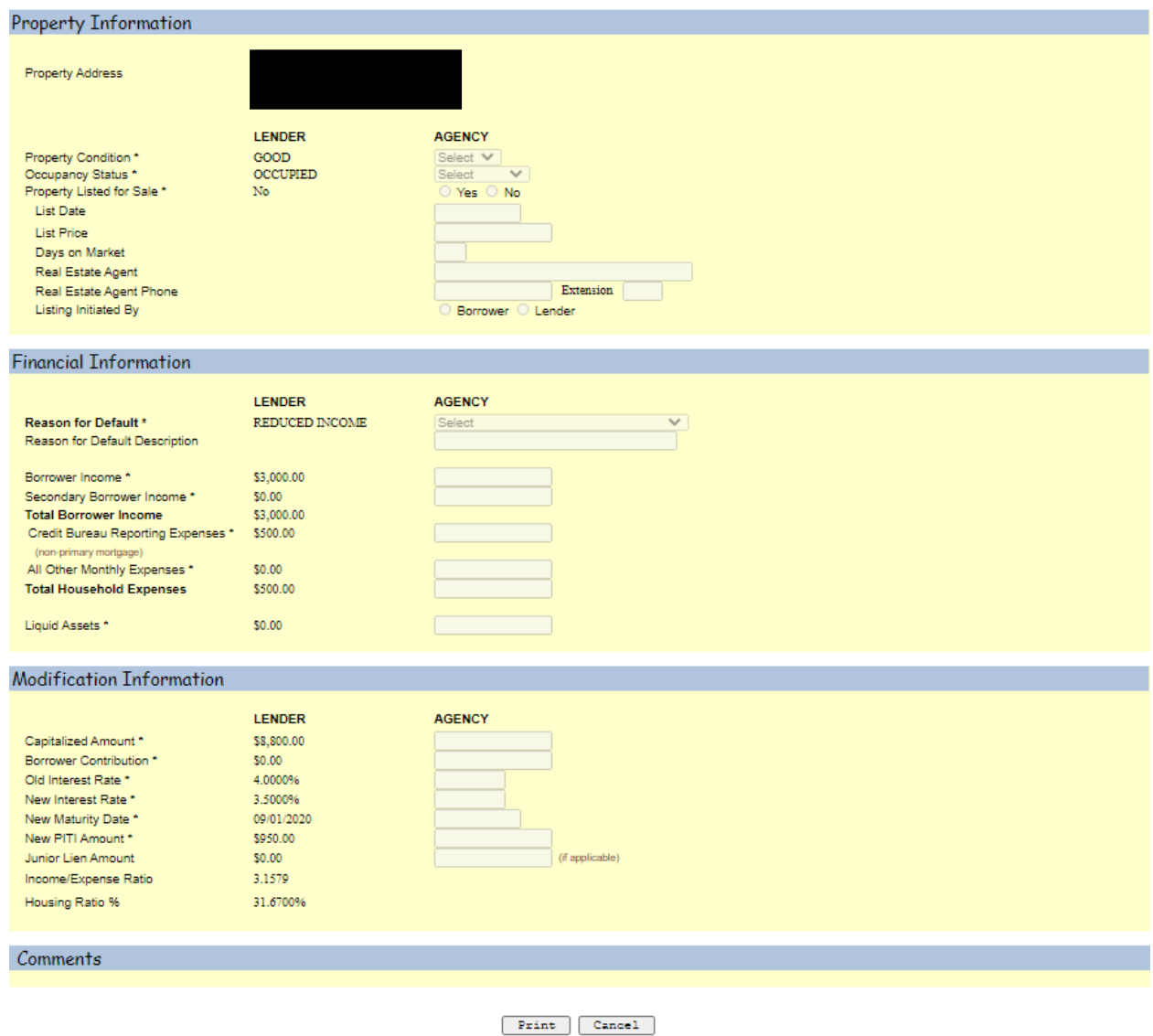

Servicers cannot update information on the View/Update Loss Mitigation screen; Servicers have view access only. Contact Agency at **guarantee.svc@usda.gov** to update or make corrections to the previously entered information.

- Click PRINT to print the View/Update Loss Mitigation screen
- Click CANCEL to return to the Loss Mitigation menu page.

### **Helpful Hints and Navigation Tips**

Fields requiring a date can be selected from a calendar pop-up by clicking on the option located next to the field.

An asterisk (\*) following a field name indicates a required field that must be completed by the user before clicking the 'Submit' button.

If no data is available for required currency fields input \$0.00.

Select 'Save' to save all information.

#### **Compatibility View Instructions**

**IE11 Compatibility View mode** 

To fix a potential compatibility issue, the Compatibility View button allows users to display troublesome pages in Internet Explorer 11's standard mode.

There are two ways to enable Compatibility View.

The first way is to simply click on the Compatibility View button in the address bar.

When displayed, the Compatibility View button appears to the left of the Refresh button and contains an image of a broken piece of paper  $\sqrt{\frac{1}{2}}$ 

- Selecting this button enables Compatibility View mode for all documents in the domain of the website being viewed.
- . This is what the Compatibility View button looks line when Compatibility View mode is ON  $\boxed{\mathbf{R}}$  .

Notice that the button is slightly shaded when it is ON.

- This is what the Compatibility View button looks line when Compatibility View mode is OFF  $\boxed{\otimes}$ .
- . When you move the cursor over the Compatibility View button a message is displayed (the same message is displayed when ON and when OFF.

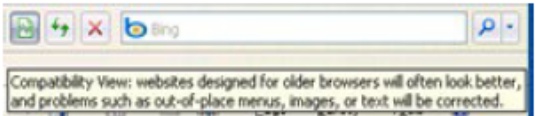

- . Each time you click the Compatibility View button the Compatibility View mode toggles ON or OFF.
- After you click the Compatibility View button ON a message is displayed for a few seconds showing you that the web page is now running in Compatibility View mode.

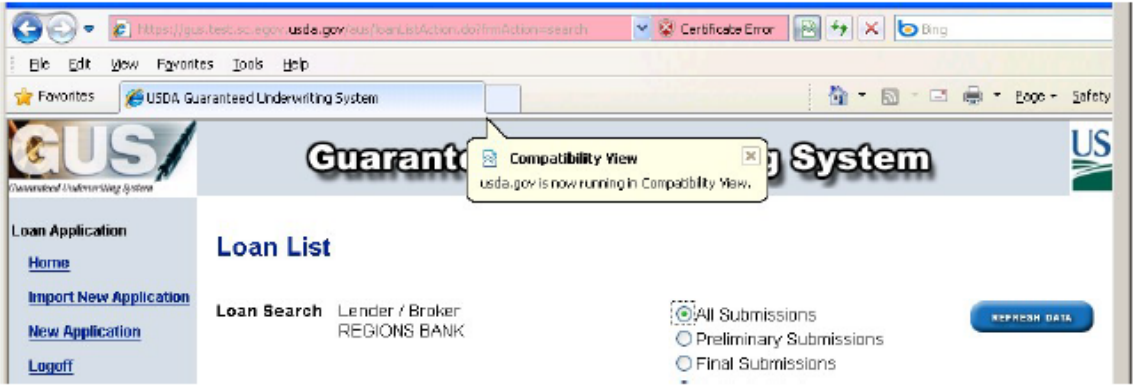

The second way enables the "Display all websites in Compatibility Mode setting" in the Compatibility View Settings. This will add the usda.gov website to a list of websites that are automatically displayed in Compatibility View mode.

From any of the USDALINC pages, and with the Compatibility View mode ON, click Tools Menu/ **Compatibility View Settings.** 

. Below is the Tools menu showing Compatibility View toggled OFF. This is incorrect; it should be ON. If this is how yours is displayed follow the instructions below this example.

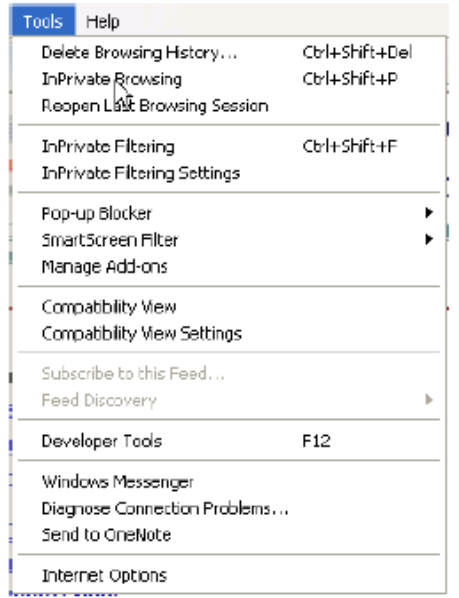

. With the Tools menu showing Compatibility View toggled ON (note that you may should click

Compatibility View item on if it does not have a check mark), then click the Compatibility View Settings option immediately below the Compatibility View menu item.

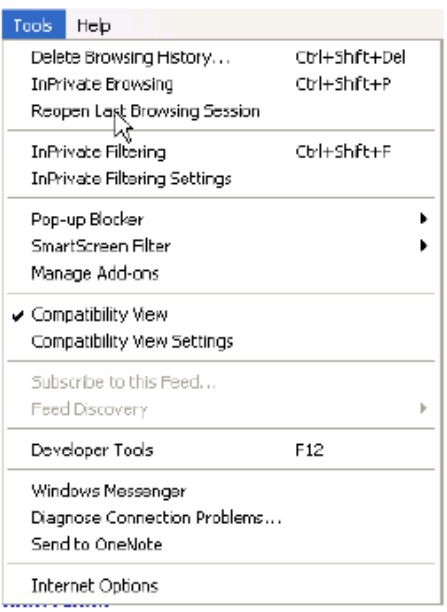

. The Compatibility View Settings dialog is displayed. Notice that the Add this website: field already contains usda.gov.

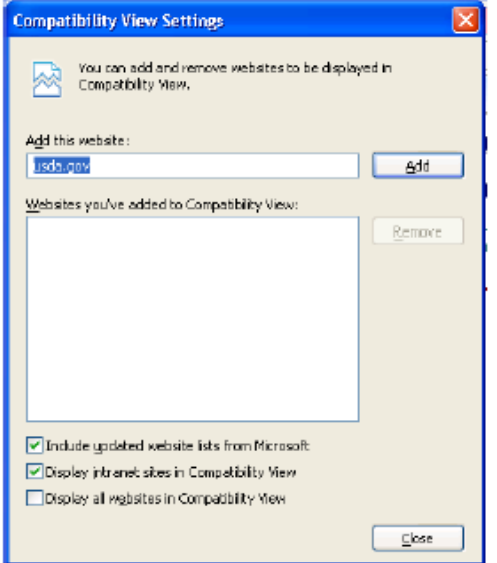

- . Click the Add button to add the usda.gov (GUS) website to the Compatibility View Settings.
- . Once you add the usda.gov website to the Compatibility View Settings whenever you access GUS the IE11 will already be set at the Compatibility View mode.

When you return to the Compatibility View Settings dialog it will now display the usda.gov website like this:

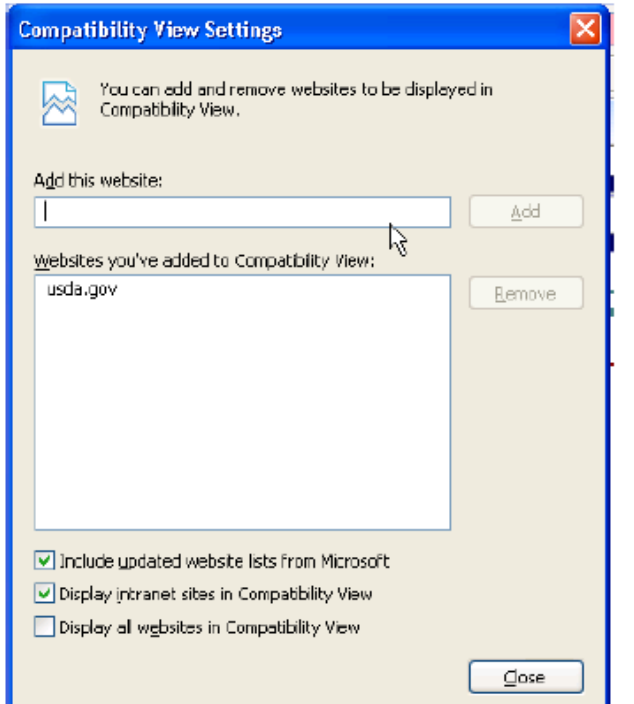

Below is the GUS Credit / Underwriting page displayed when IE11 is NOT in Compatibility View mode: You may or may not have an error at the bottom of the page; for example, "Error on page - Object required ...". Or if you submit a request nothing happens.

To obtain a Credit Report or Underwriting, you must change your IE11 settings to the Compatibility View mode.

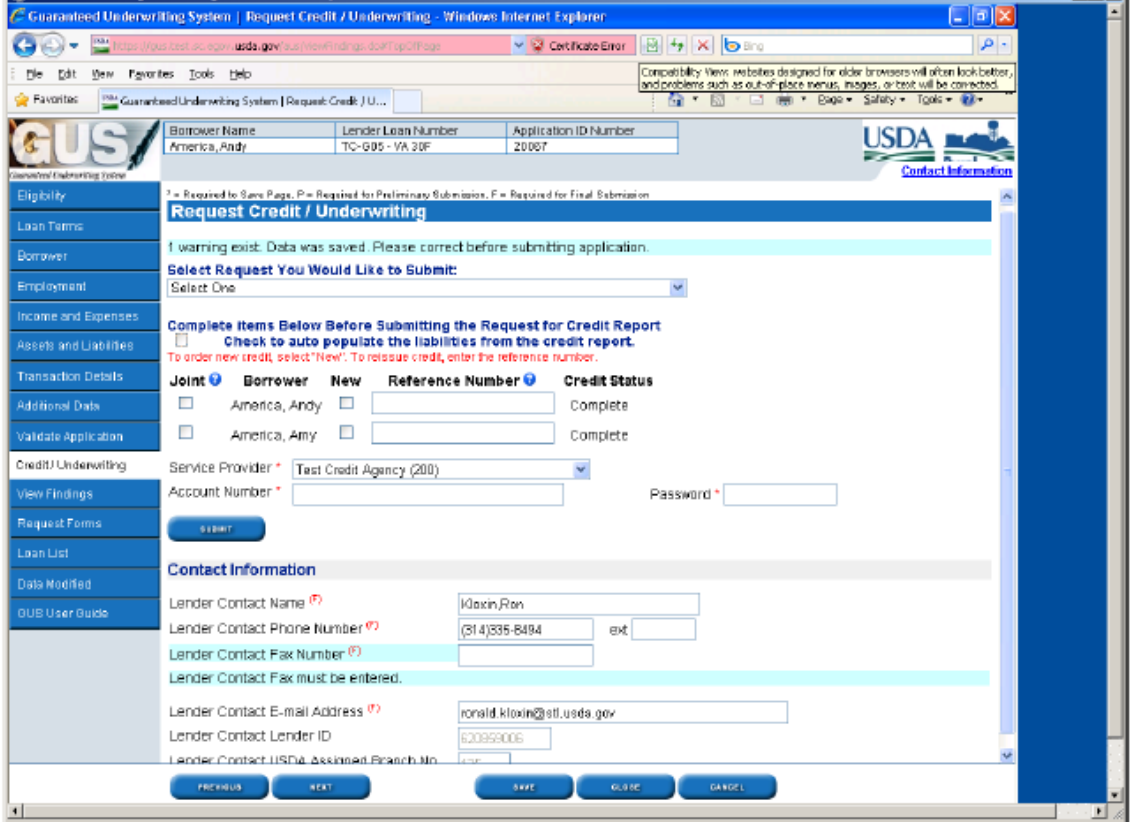

Clicking the Compatibility View mode button displays the following:

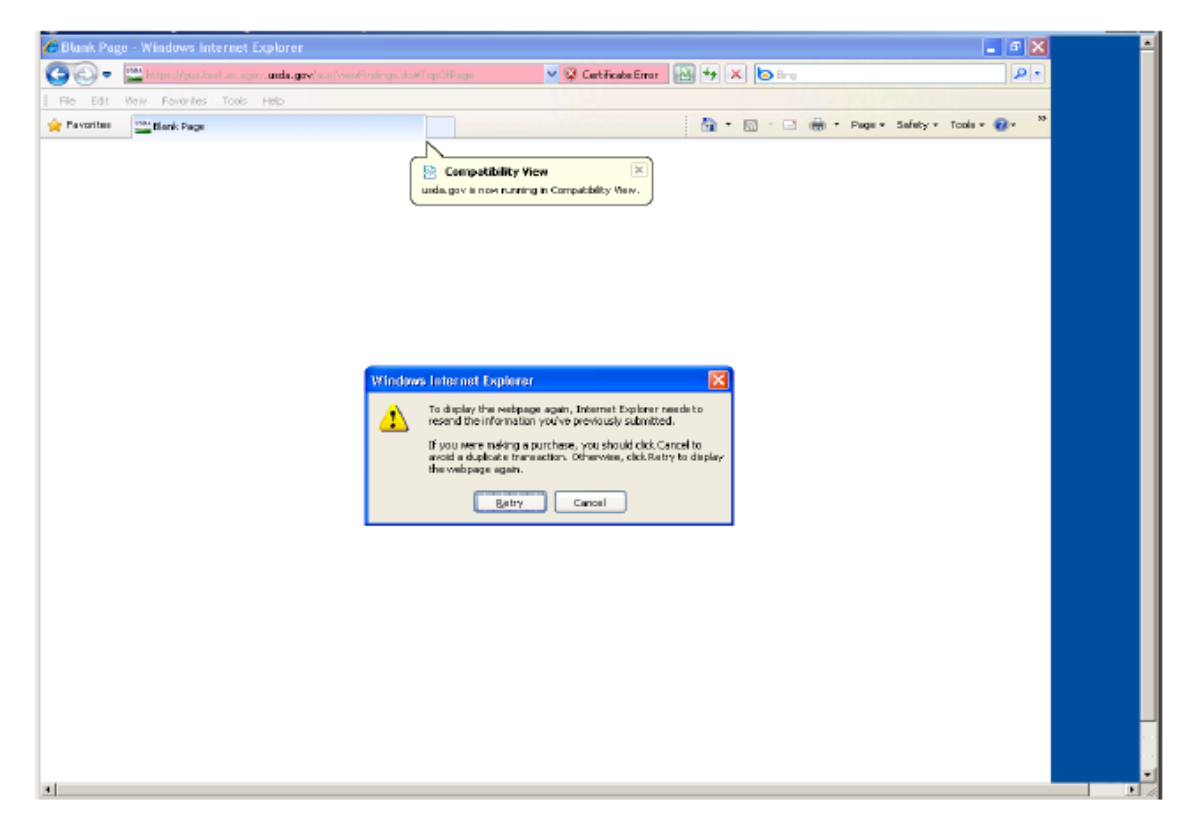

Click the Retry button on the Windows Internet Explorer pop-up message.

Below is an example of the Credit / Underwriting page when it is re-displayed in the IE11 in Compatibility View mode; notice that the Compatibility View button is slightly darker now.

Also note that the GUS Credit /Underwriting page looks different. At this point you should choose the type of request in the "Select Request You Would Like to Submit" dropdown menu and complete the required information.

In IE11 Compatibility View mode you will now be able to request a Credit Report or Underwriting.

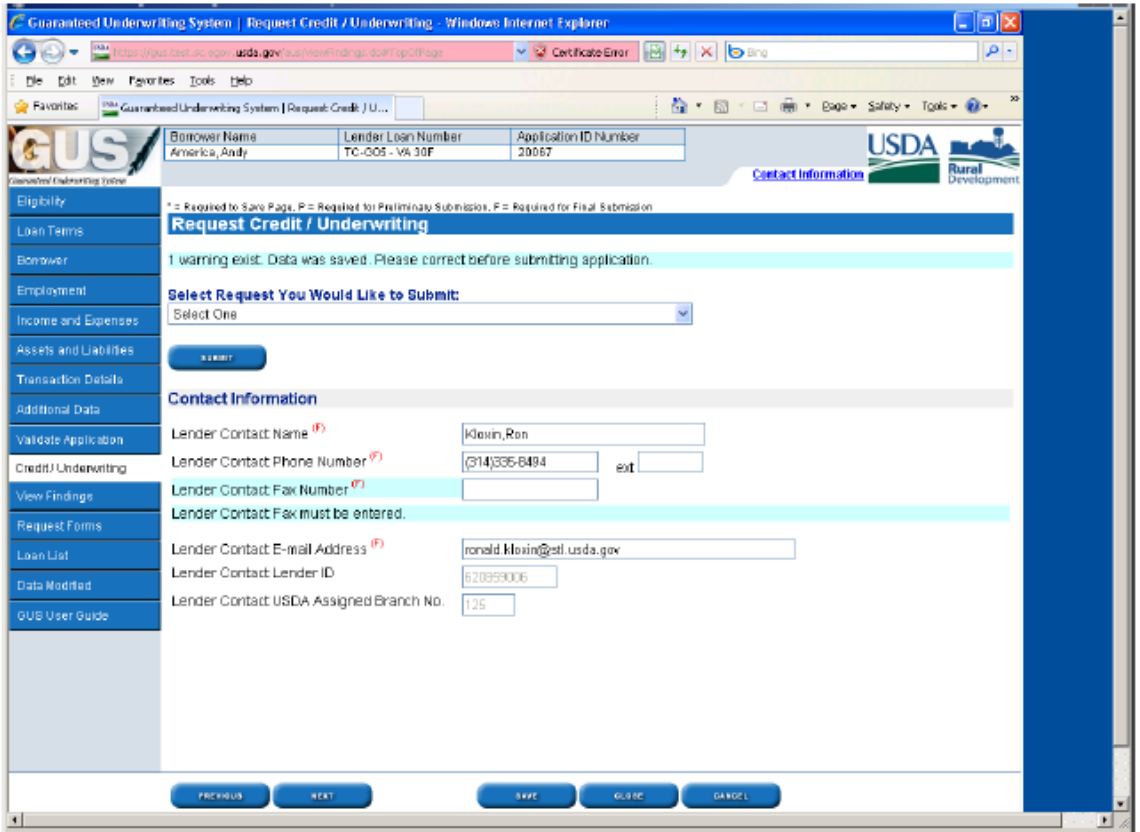

#### **Understanding Compatibility View**

Before displaying a standards-mode Web page, Internet Explorer 11 checks to see if the domain name of the website appears in the Compatibility View List. If so, the site is displayed using Compatibility View. If not, and the page contains no other direction, Internet Explorer 11 displays the page in Internet Explorer 11 Standards mode.

When a standards-based web page is displayed in Compatibility View, the following changes occur.

- Pages are displayed in IE8 mode rather than IE11 mode.  $\bullet$
- In the user-agent string, the browser identifies itself as MSIE 8.0 instead of MSIE 11.0.
- Conditional comments and version vectors recognize the browser as Internet Explorer 8, rather than Internet Explorer 11.

These changes help ensure that users can still use websites that do not fully support the features of Internet Explorer 11.

Please note that the X-UA-COMPATIBLE header has greater precedence than Compatibility View. If a website is on the Compatibility View List and a page on that site includes an X-UA-COMPATIBLE header telling Internet Explorer 8 to display a page in IE11 mode, the page is displayed in Internet Explorer 11 Standards mode. This allows web developers to support Internet Explorer 11 Standards mode on an incremental basis. For more information, see Defining Document Compatibility.